# Dimmer- und Relais-System  $LCP128$ TM

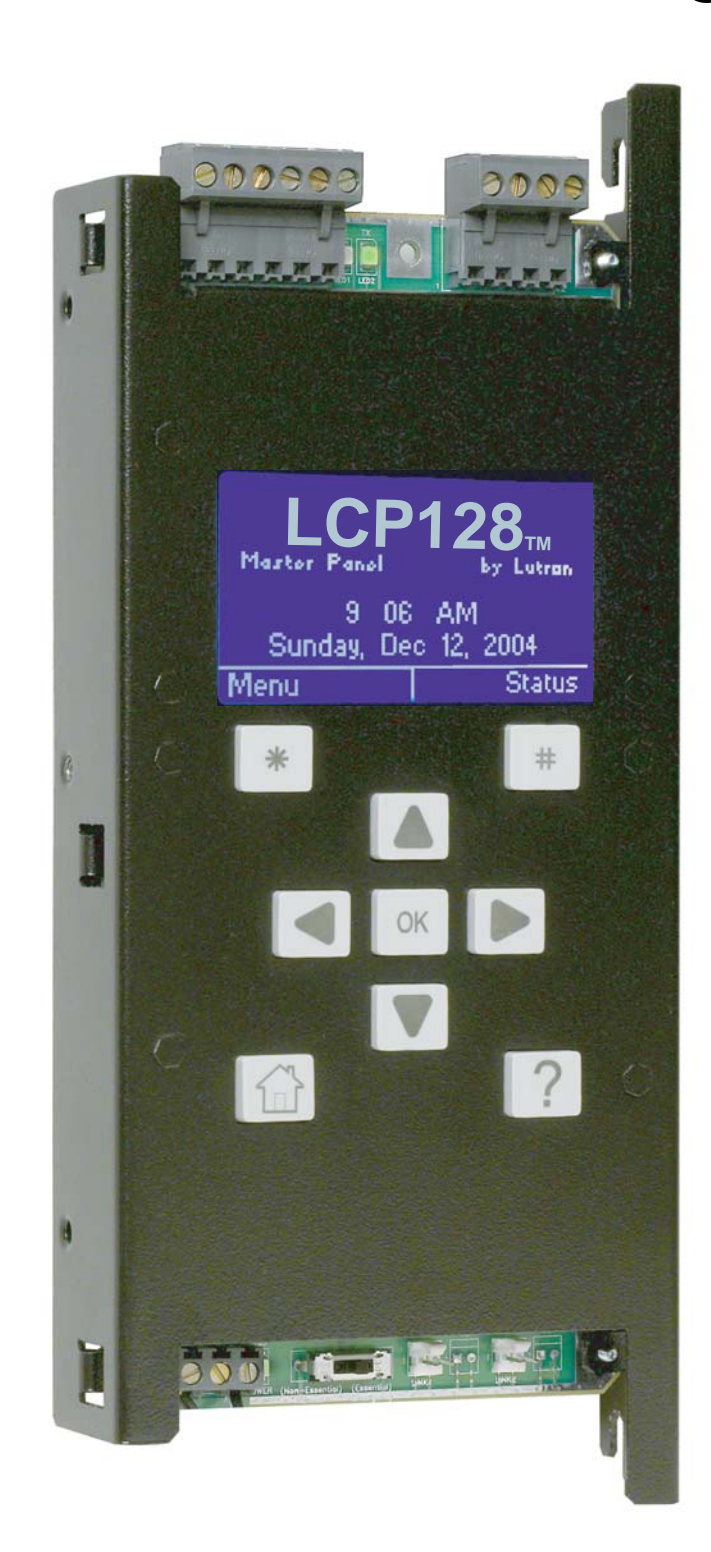

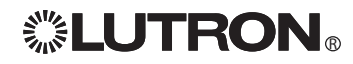

# Einleitung und Inbetriebnahme des Systems

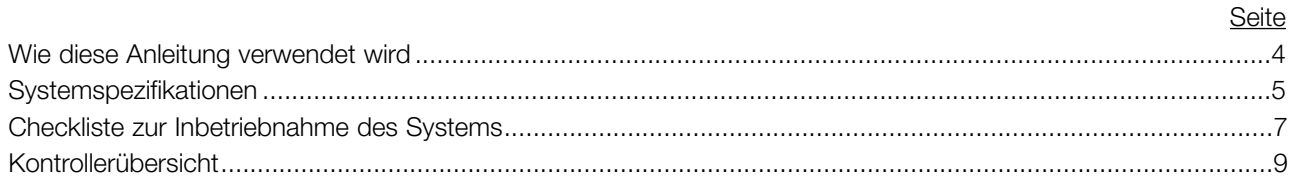

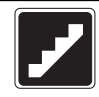

# Schrittweise Programmieranweisungen

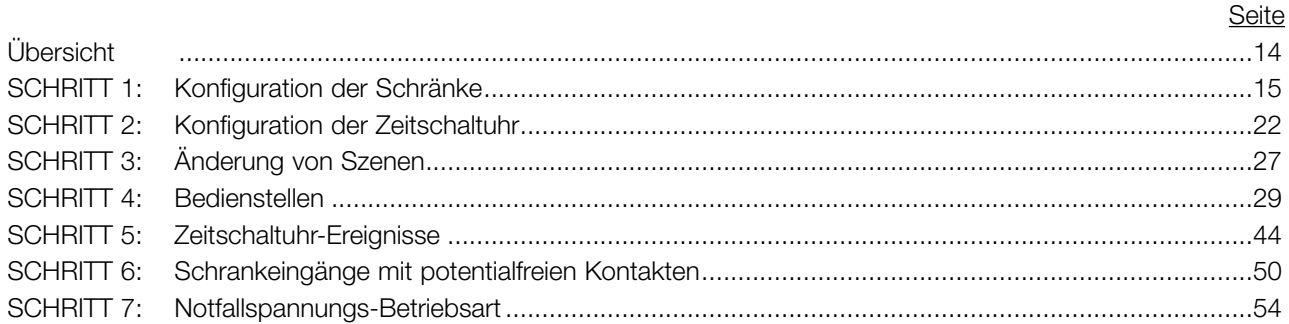

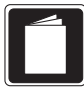

## Referenzmaterial

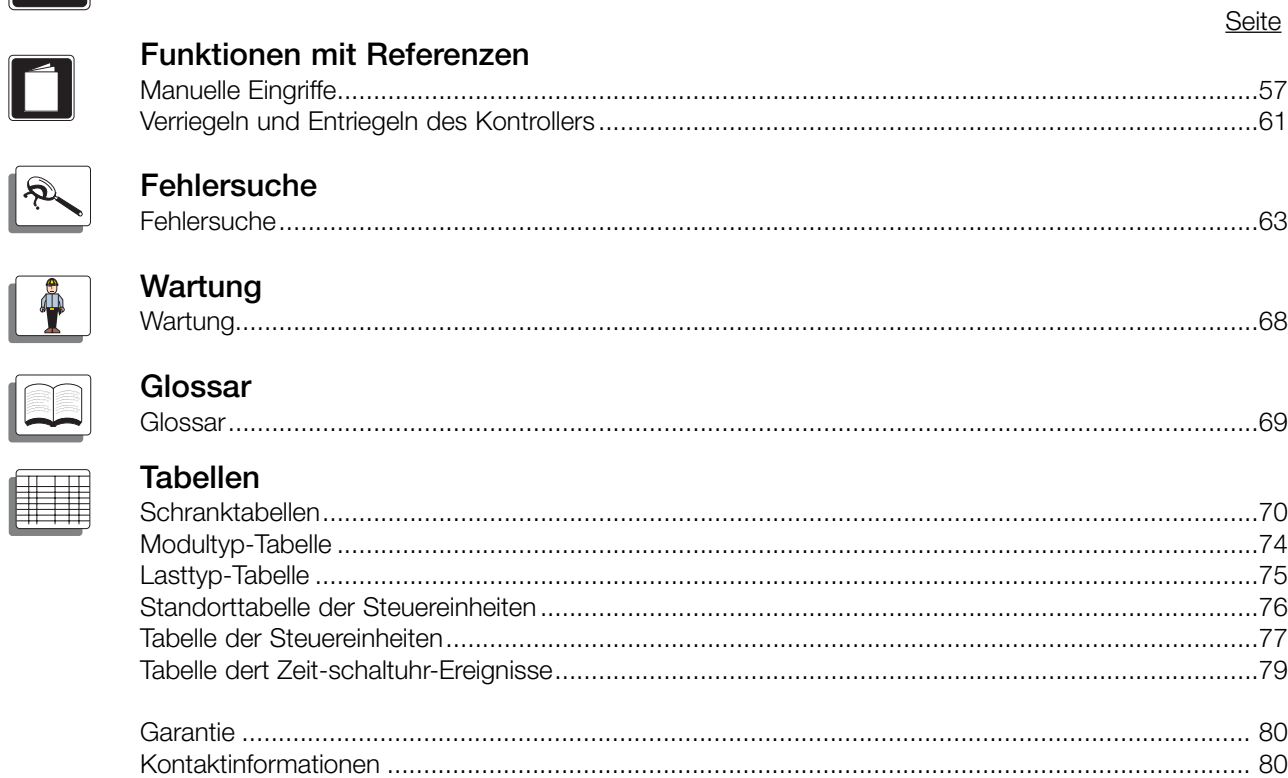

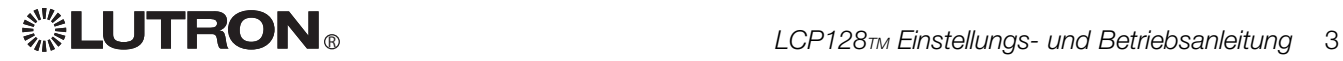

### Wie diese Anleitung verwendet wird

Diese Programmieranleitung enthält drei Hauptabschnitte:

- Einleitung Enthält Systemspezifikationen, eine Checkliste zur Inbetriebnahme des Systems und eine Übersicht über den Kontroller und seine Funktionen.
- Schrittweise Programmieranweisungen Führt Sie durch alle zur Programmierung Ihres Systems notwendigen Schritte.
- Referenzmaterial Enthält weitere Prozeduren, die nach der Programmierung des Systems durchgeführt werden können, z. B. manuelle Eingriffe in die Systemeinstellungen und Verriegeln/Entriegeln des Kontrollers. Dieser Abschnitt enthält auch Angaben zu Fehlersuche und Systemwartung, ein Glossar mit Fachbegriffen sowie Tabellen zur Systemplanung.

Zum Programmieren des LCP128-Systems benötigen Sie die folgenden grundlegenden Informationen:

- Wie viele Schränke dieses System enthält und wie viele Kreise in jedem Schrank sind.
- Wie viele Module und welche Modultypen sich im System befinden.
- Wie die Last-Zeitfolge ist.
- Wo sich die einzelnen Bedienstellen und Schlüsselschalter befinden und was jede Taste und jede Schlüsseldrehung bewirken soll.
- Was jeder Eingang und Ausgang mit potentialfreien Kontakten bewirken soll.
- Was die Zeitschaltuhr bewirken soll.

Bitte lesen Sie die Anleitung vollständig durch, bevor Sie mit dem Programmieren des Systems beginnen.

Auf der Rückseite dieser Anleitung befinden sich Tabellen zur Aufnahme dieser Informationen. Machen Sie so viele Kopien wie benötigt und lassen Sie sie beim Bewohner zurück, nachdem sie ausgefüllt worden sind.

Hinweis: Informationen zur Montage und Verkabelung finden Sie in der LCP128-Installationsanleitung.

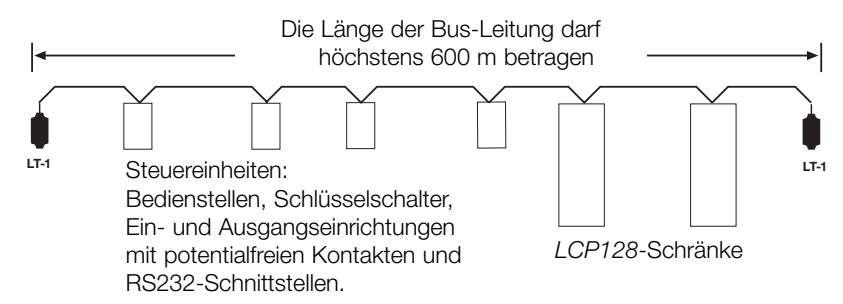

### Systemübersichtsdiagramm

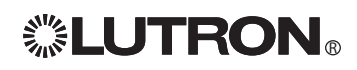

### Systemspezifikationen

LCP128 ist ein Lichtsteuerungssystem für Geschäftsgebäude. Es besteht aus bis zu 8 Dimmerschränken und bis zu 32 Steuereinheiten. Bei den Steuereinheiten kann es sich um Bedienstellen, Schlüsselschalter, Ein- und Ausgangsmodule mit potentialfreien Kontakten (OMX-AV), Ausgangsmodule mit potentialfreien Kontakten (OMX-CCO-8), Steuerschnittstellen für Theater (ODMX-512) oder Gebäudemanagementsystem-Interfaces (OMX-RS232) handeln. Alle Schränke und Steuereinheiten sind durch einen digitalen Kommunikationslink miteinander verbunden. Für Einzelheiten zur Verkabelung siehe die Installationsanleitung für den jeweiligen Schrank. Andere Systemspezifikationen werden nachstehend beschrieben.

### **Zeitschaltuhr**

- 7 wöchentliche Zeitfolgen.
- Bis zu 40 Feiertagszeitfolgen.
- Jede Feiertagszeitfolge kann 1 bis 90 Tage umfassen.
- Bis zu 500 Zeitschaltuhr-Ereignisse.
- Höchstens 25 Zeitschaltuhr-Ereignisse pro Tag.
- Bis zu 32 Szenen und 1 Aus-Szene.
- Mit jedem Zeitschaltuhr-Ereignis oder jeder Steuereinheiten-Eingabe können Sie wählen, welche Kreise ein - oder ausgeschaltet werden sollen, und bei Dimmer-Kreisen spezifische Helligkeitsniveaus einstellen.
- Zeitschaltuhr-Ereignisse können zu einer bestimmten Tageszeit, oder zu einer bestimmten Zeit in Bezug auf den Sonnenaufgang oder den Sonnenuntergang (astronomisch) eintreten.
- Ereignisse können entweder einer wöchentlichen Zeitfolge (d. h. sie treten jeden Montag ein) oder einer Feiertagszeitfolge (d. h. sie treten zum Beispiel nur an jedem 1. Januar ein) zugewiesen werden.
- Die Priorität der Feiertagszeitfolgen ist immer höher als die der wöchentlichen Zeitfolgen.
- Zeitschaltuhr-Ereignisse können auch die Betriebsart nach Geschäftsschluss starten und beenden. Die Betriebsart nach Geschäftsschluss ist eine energiesparende Betriebsart, bei der die zum Ausschalten eingestellten Lampen nach Ablauf einer eingestellten Zeit automatisch ausgeschaltet werden. Die Betriebsart nach Geschäftsschluss kann durch jeden Steuereinheiten-Vorgang vorübergehend übersteuert werden. Zu weiteren Informationen siehe SCHRITT 5.
- Zeitschaltuhr-Ereignisse können Steuereinheiten ein- und ausschalten.

### Steuereinheit - Bedienstelle

Die Bedienstellentasten können individuell für folgende Aufgaben programmiert werden:

- Auswahl einer Szene oder einer angepassten Szene. Eine Szene ist eine Kombination aus voreingestellten Beleuchtungsstufen zum automatischen Ein- oder Ausschalten bzw. Dimmen eines Kreises oder einer Gruppe von Kreisen. Jedes Mal, wenn die Bedienstellentaste gedrückt wird, gehen die Kreise zu den programmierten Szenen-Einstellungen über.
- Heller-/Dunklerschalten von Kreisen. Dimmer-Kreise schalten fortschreitend heller bzw. dunkler, solange die Taste gedrückt wird. Die Kreise bleiben bei dieser Einstellung, bis ein anderes Ereignis oder eine Steuereinheiten-Eingabe erfolgt.
- Ein- und Ausschalten von Kreisen. Bei jedem Drücken der Taste werden die Kreise abwechselnd einund ausgeschaltet. Befinden sich die Kreise in einem Mischzustand (einige sind an, andere aus), wird die Beleuchtung eingeschaltet.
- Ausschalten mit Verzögerung. Wenn die Taste gedrückt wird, werden die Kreise nach einer voreingestellten Zeitdauer ausgeschaltet.
- Ein- oder Ausschalten der Zeitschaltuhr.

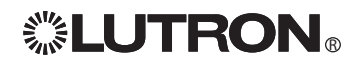

### Steuereinheit - Eingänge mit potentialfreien Kontakten

An jedem LCP128-Kontroller stehen zwei Eingänge mit potentialfreien Kontakten zur Verfügung. Weitere Eingänge mit potentialfreien Kontakten können durch die Beschaffung einer OMX-AV-Steuereinheit von Lutron eingesetzt werden (fünf Eingänge je OMX-AV, die überall am digitalen Link für Steuereinheiten hinzugefügt werden können). Außerdem kann eine OMX-WCI bis zu sieben Steuereingänge für das Lichtsteuerungssystem bereitstellen.

- Die Eingänge mit potentialfreien Kontakten können so programmiert werden, dass beim Öffnen und/oder Schließen des Kontakts dieselben Funktionen wie bei einer Bedienstellentaste ausgeführt werden.
- SeeTouch<sub>TM</sub>-Bedienstellen haben zwei Eingänge mit potentialfreien Kontakten (optionale Version mit einem Eingang und einer 24 V = Stromversorgung für einen Anwesenheitsmelder).

#### Steuereinheit - Ausgänge mit potentialfreien Kontakten

Ausgänge mit potentialfreien Kontakten können entweder mit Lutrons OMX-AV-Steuereinheit (fünf Ausgänge je OMX-AV) oder mit einer OMX-CCO-8 (acht Ausgänge je OMX-CCO-8) hinzugefügt werden. Beide Steuereinheiten können überall an dem digitalen Link für Steuereinheiten hinzugefügt werden.

- Jeder potentialfreie Kontakt kann als Impulskontakt oder Dauerkontakt funktionieren.
- Jedem Ausgang mit potentialfreien Kontakten kann ein Vorgang zugewiesen werden, der in eine Bedienstellentaste, in eine Schlüsseldrehung, in einen Eingang mit potentialfreien Kontakten, in ein Zeitschaltuhr-Ereignis, oder in einen Notfallzustand programmiert ist.

### Integration durch RS232

Das LCP128-System kann durch die Lutron-RS232-Schnittstelle (OMX-RS232, OMX-CI-NWK-E oder OMX-CI-RS232) in ein Gebäudemanagementsystem integriert werden.

#### Notfallspannungs-Betriebsart

Wenn ein LCP128-Schrank in Notfallspannungs-Betriebsart umgeschaltet wird (Verlust der normalen Stromversorgung), werden die Kreise auf Notfalleinstellungen gesetzt und bleiben solange bei diesen Einstellungen, bis der Kontroller die Notfallspannungs-Betriebsart wieder ausschaltet (bei der Rückkehr der normalen Stromversorgung). In Notfallspannungs-Betriebsart werden alle Eingangssignale der Steuereinheiten und alle Zeitschaltuhrereignisse ignoriert.

Die Notfallspannungs-Betriebsart kann durch mehrere Ereignisse bzw. Vorgänge aktiviert werden:

- Durch die Notfall-Erfassungsleitung zwischen den Schränken. Diese Methode funktioniert erst dann, wenn das System mindestens zwei Schränke enthält – mindestens einen Schrank mit normaler (zum Normalbetrieb notwendiger) Speisespannung und mindestens einen Schrank mit Notfallspeiseleitung (zum Notbetrieb notwendiger Speisespannung). Wird die Speisespannung zum normalen Schrank unterbrochen, schalten die Notfallschränke in Notfallbetriebsart um. Beachten Sie, dass die Normal-/Notfall-Schalter am Boden des Kontrollers richtig eingestellt werden müssen.
- Die Lutron-Notfallbeleuchtungsschnittstelle (LUT-ELI-3PH), ein in UL 924 aufgelistetes Gerät, tastet die normale (zum Normalbetrieb notwendige) Netzspannung aller drei Phasen (3PH) in der normalen Leitung ab. Wenn eine oder mehrere Phasen der Speisespannung ausfallen, sendet die LUT-ELI-3PH ein Signal an den LCP128-Kontroller. Ist der Normal-/Notfall-Schalter am LCP128-Kontroller auf Notfall eingestellt, werden die Notfallbeleuchtungsszene oder die programmierten Stromkreisniveaus aktiviert.

Weitere Informationen zur Notfallbeleuchtung finden Sie im Anwendungshinweis Nr. 106, der unter www.lutron.com eingesehen werden kann.

# Checkliste zur Inbetriebnahme des Systems

### LCP128-System, Checkliste zur Inbetriebnahme für Elektriker Wichtiger Hinweis:

Um sicherzustellen, dass das LCP128-System für die Inbetriebnahme bereit ist, gehen Sie bitte folgende Checkliste durch.

- Die LCP128-Schränke und Steuereinheiten wurden entsprechend den Installationsanweisungen montiert.
- Die Steuereinheiten wurden entsprechend den Installationsanweisungen mit dem Schrank verbunden.
- Einspeisungs- und Lastverkabelung zu den Schränken wurde den Installationsanweisungen entsprechend montiert.
- Alle Lastkreise wurden in Bypassbetrieb aktiviert (Bypass-Verbinder installiert) und sind richtig und endgültig mit Lampen versehen.
- Die Bypass-Verbinder wurden entfernt, und alle Kreise wurden als nicht dimmbarer Standard-Lasttyp aktiviert.
- Der Last-Zeitfolgeplan wurde für jeden Schrank ausgefüllt.
- Für jeden Kreis wurde der korrekte Lasttyp ermittelt und notiert.

#### Wenn die obige Checkliste komplett ist, faxen Sie dieses Blatt zusammen mit dem ausgefüllten Last-Zeitfolgeplan für jeden Schrank an Lutron Field Service Scheduling.

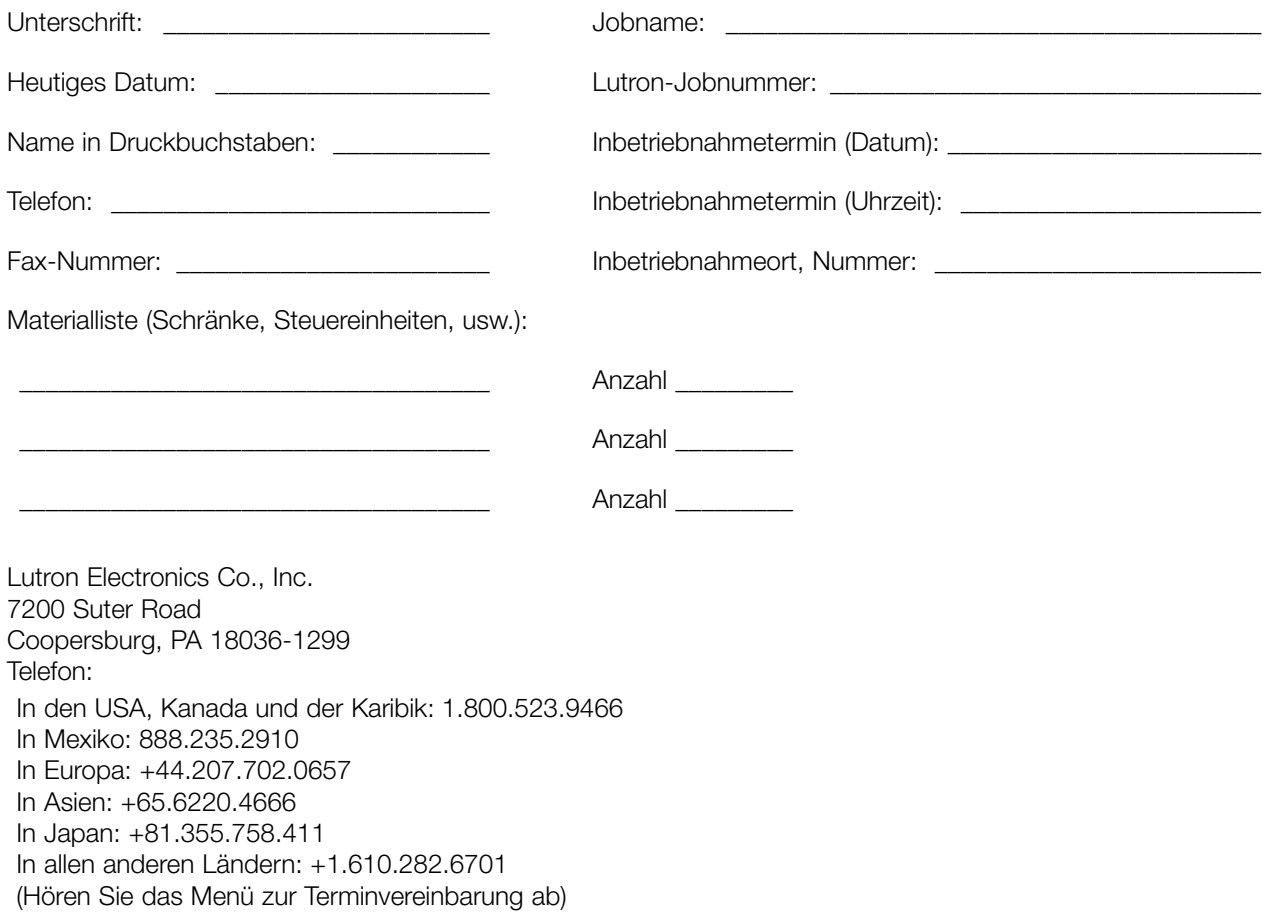

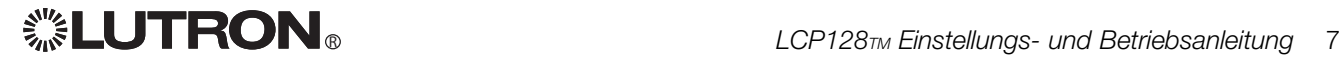

### Schrank zu Schrank und Schrank zu den Steuereinheiten

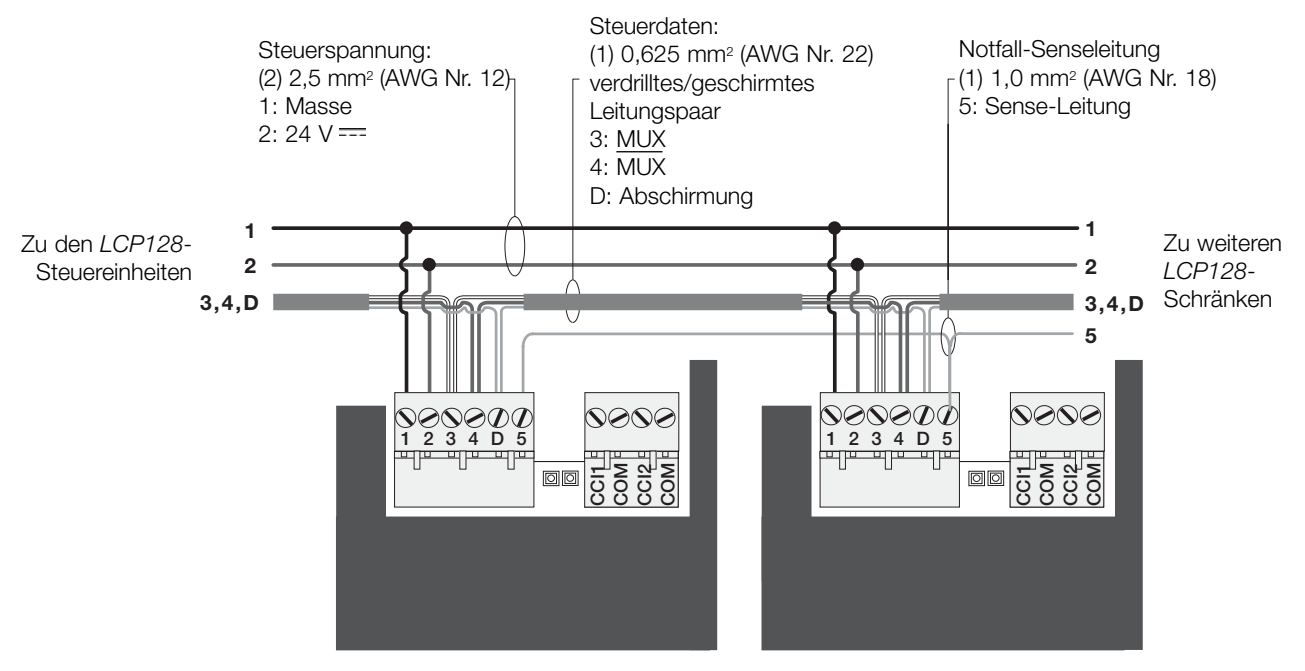

LCP128-Kontroller LCP128-Kontroller

#### Hinweise:

- Benutzen Sie einen Kabelverbinder zum Anschließen einer 1,0 mm2 Leitung (AWG Nr. 18) für die Masse (Klemme 1) und eine 1,0 mm2 Leitung (AWG Nr. 18) für 24  $V =$  (Klemme 2) zwischen dem PELV-Link (Klasse 2: USA) und der Steuereinheit. Zwei 4,0 mm<sup>2</sup> Leitungen (AWG Nr. 12) können nicht an die Klemme der Steuereinheit angeschlossen werden. Die höchste Leitungslänge zwischen dem Link und der Steuereinheit beträgt 2,4 m.
- Schließen Sie nur die Abschirmungsleitung (Kupferdraht ohne Isolierung) an Klemme 'D' in den LCP128-Schränken an. Verlegen Sie diese Abschirmungsleitung entlang des Links. Sie soll allerdings weder die Erde (Masse), noch die Stromkreise der Bedienstellen berühren.

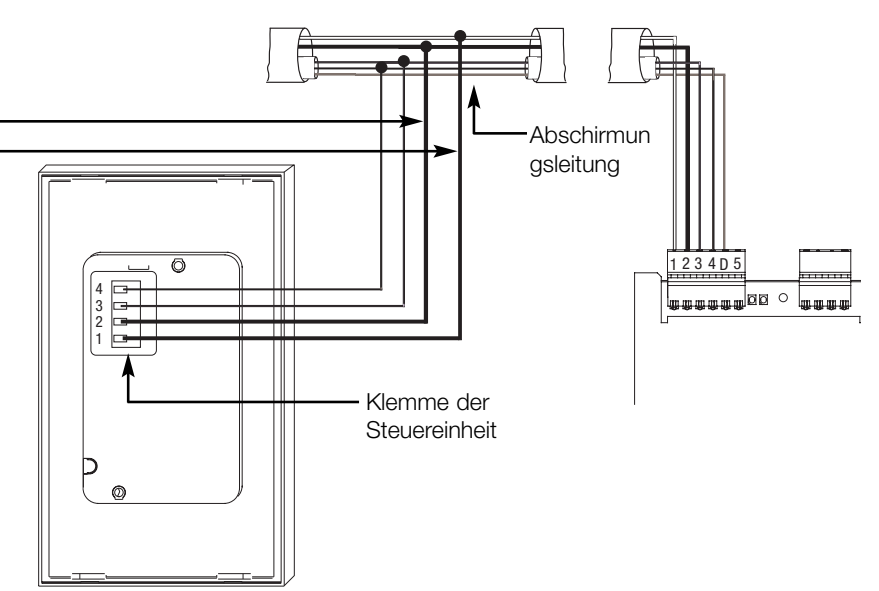

### Layout des LCP128-Kontrollers

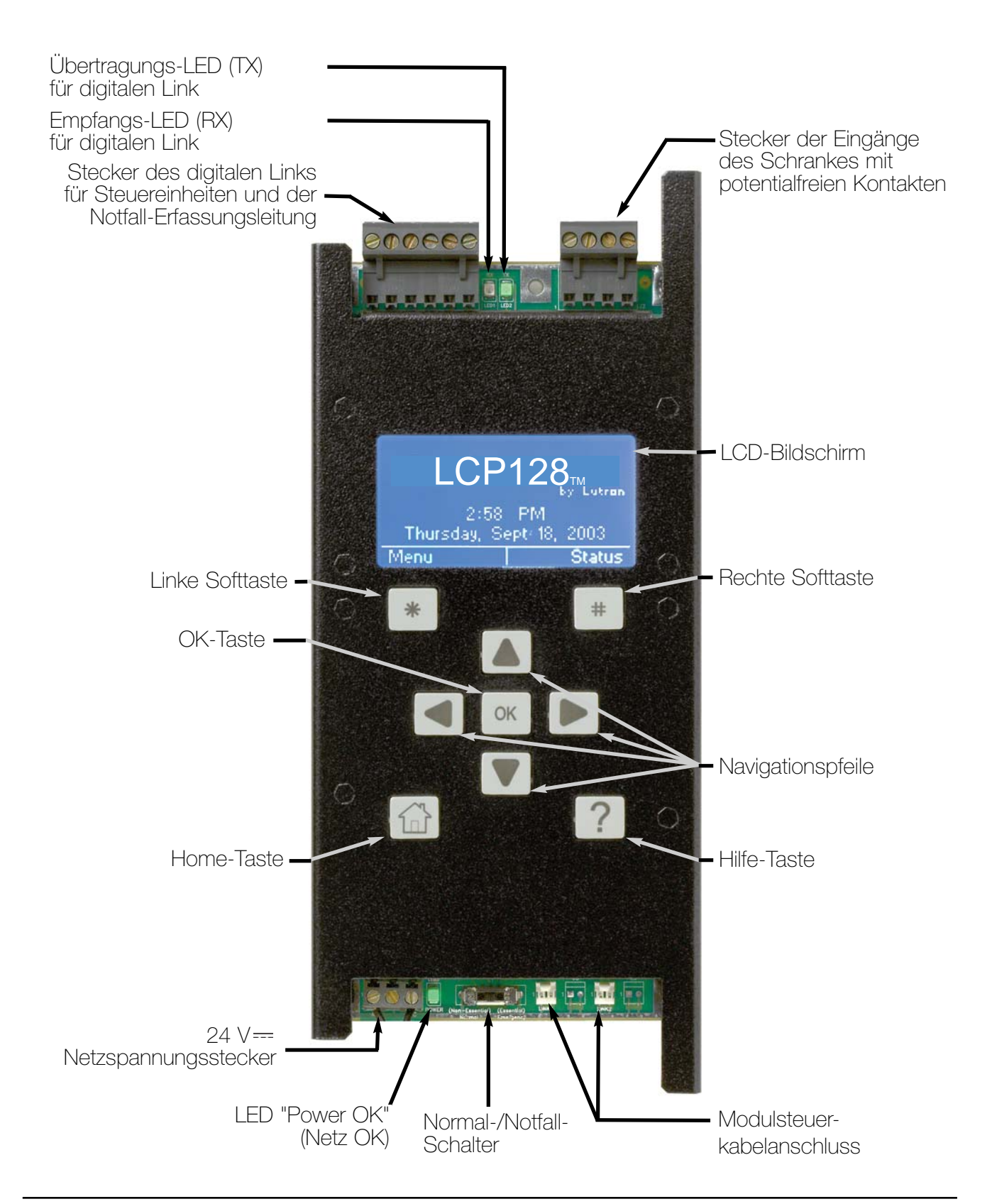

### Navigation

Der LCP128-Kontroller benutzt gewisse Methoden zum Navigieren, Auswählen, Einstellen der Werte usw. Bitte lesen Sie dieses Kapitel sorgfältig durch, bevor Sie den Kontroller zum Programmieren Ihres Systems einsetzen.

Der LCP128-Kontroller ist unter der Anzeige mit neun Tasten ausgerüstet. Die Tabelle unten erläutert ihre Funktionen.

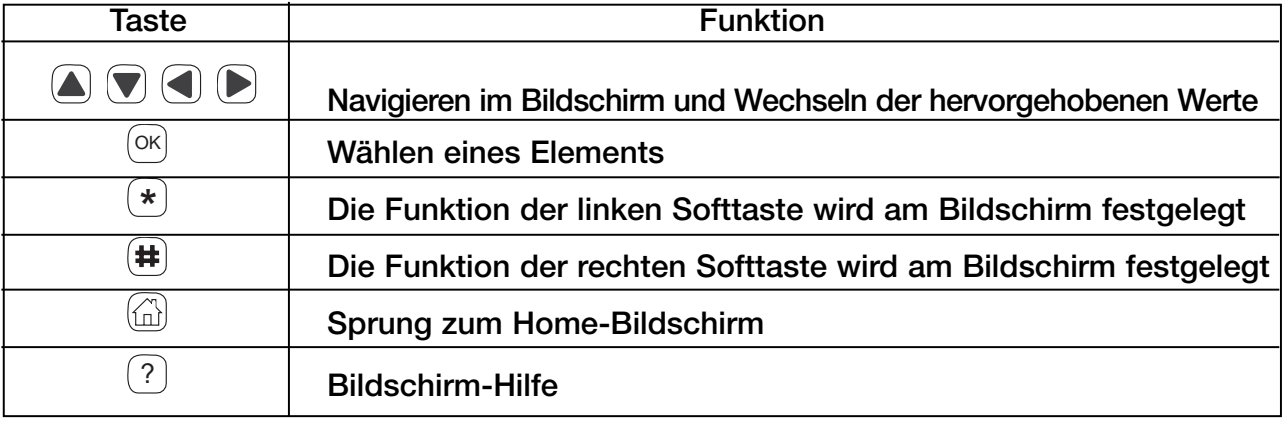

### Der Bildschirm

Alle Bildschirme am LCP128-Kontroller sehen ähnlich aus und haben mehrere gemeinsamen Elemente. Diese sind:

- Ein Bildschirmtitel
- Etiketten für die linke und rechte Softtaste
- Eine Bildlaufleiste (nur falls mehr Informationen zur Verfügung stehen, als auf dem Bildschirm gleichzeitig angezeigt werden können)

Das Beispiel zeigt das Hauptmenü. Die Bildlaufleiste zeigt an, dass mehr Informationen zur Verfügung stehen, als auf dem Bildschirm gleichzeitig angezeigt werden können. Durch mehrmaliges Drücken der Taste <sup>®</sup> können Sie das Menü durchlaufen und andere Möglichkeiten anzeigen lassen. Der grau gefüllte Schieberegler auf der Bildlaufleiste zeigt an, welcher Teil des Menüs dargestellt wird.

# **Hilfe**

Die Online-Hilfe für den aktuellen Bildschirm können Sie durch Drücken der Taste  $\mathrel{\mathbb{C}}$  jederzeit anzeigen. Falls mehr Informationen erhältlich sind, als gleichzeitig auf dem Bildschirm angezeigt werden können, können Sie den Text mit <sup>a</sup> und  $\bullet$  nach oben und nach unten verschieben. Durch Drücken der Taste <sup>®</sup>, <sup>®</sup> oder <sup>®</sup> kehren Sie zum ursprünglichen Bildschirm zurück.

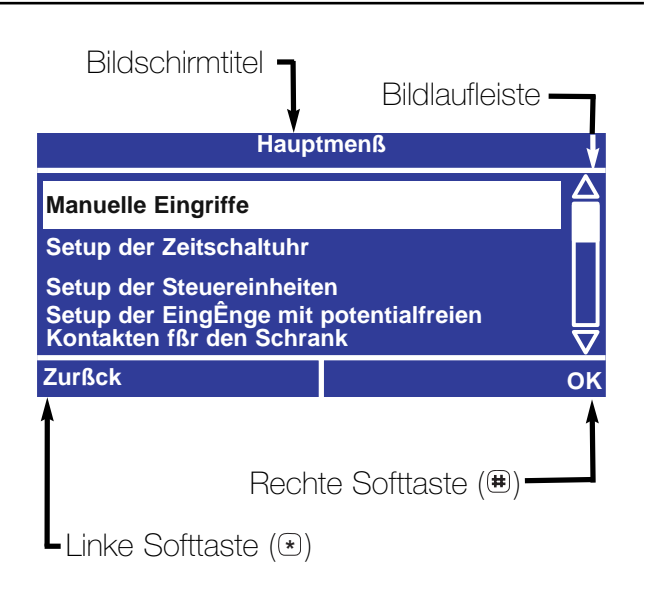

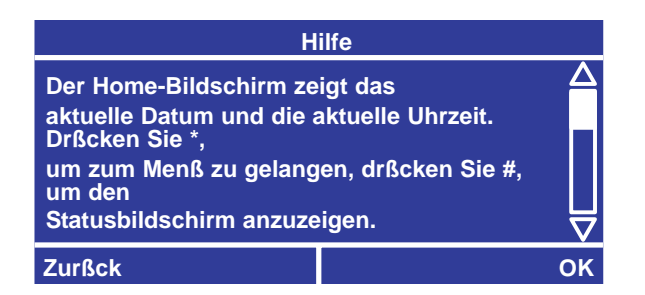

### Anzeigen des Home-Bildschirms

Drücken Sie auf einem beliebigen Bildschirm @, um zum Home-Bildschirm zurückzukehren.

## Zugriff auf das Hauptmenü

Drücken Sie auf den Home-Bildschirm <sup>®</sup>, um zum Hauptmenü zu gelangen. Wenn ein Passwort eingestellt wurde, muss es eingegeben werden, bevor es weitergehen kann (siehe "Verriegeln und Entriegeln des Kontrollers" im Referenzabschnitt hinten in dieser Anleitung).

### Navigieren in den Menüs

Innerhalb eines Menüs benutzen Sie  $\bigcirc$  und  $\bigcirc$ zum Ändern des hervorgehobenen Elements und drücken Sie oder (OK), um dieses Element OK auszuwählen. Durch Drücken der Taste können ? Sie Hilfe zum fraglichen Element erhalten. Drücken Sie (Zurück), um zum vorherigen Bildschirm **\*** zurückzukehren.

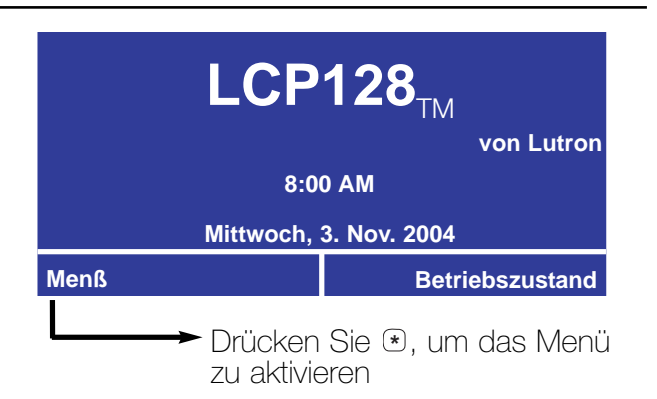

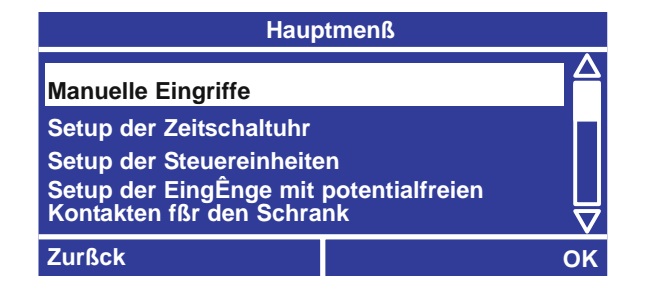

### Dateneingabe

Zum Programmieren jedes einzelnen Systemmerkmals werden einer oder mehrere Bildschirme benötigt.

Wird nur ein Bildschirm benötigt, verfügt dieser Bildschirm über die Softtasten "Abbrechen" und "Fertig".

Werden mehrere Bildschirme benötigt, verfügt der erste Bildschirm über die Softtasten "Abbrechen" und "Weiter". Auf den nachfolgenden Bildschirmen gibt es jeweils die zwei Softtasten "Vorheriges Objekt" und "Weiter", und der letzte Bildschirm hat die Softtasten "Vorheriges Objekt" und "Fertig".

Hinweis: Daten werden erst in der Datenbank des LCP128-Systems gespeichert, wenn "Fertig" gewählt wird.

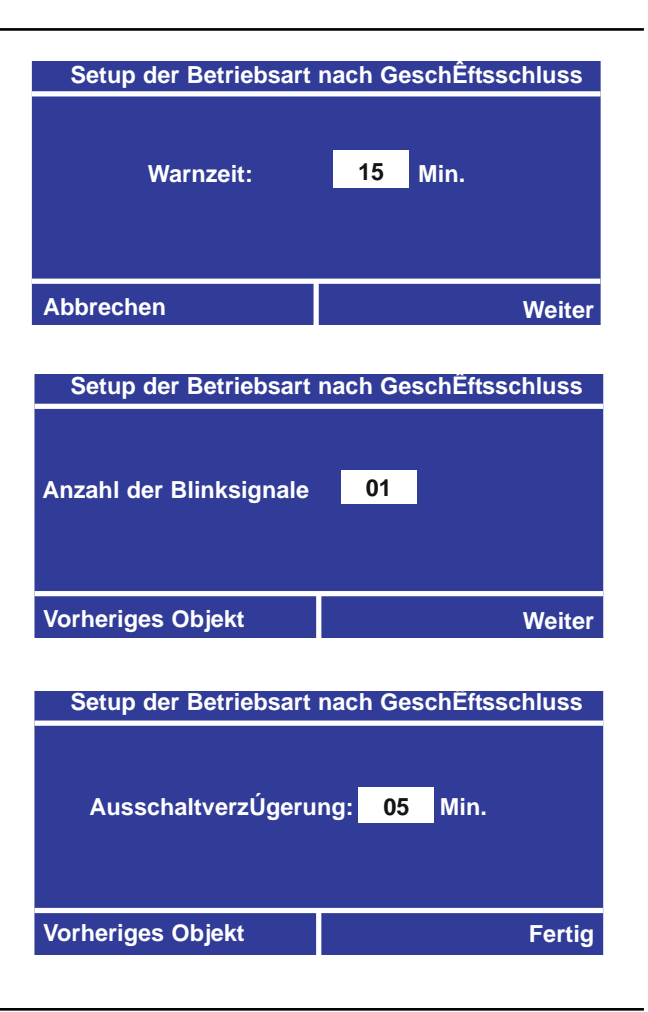

## Der Sprachauswahl-Bildschirm

Wenn der Kontroller zum ersten Mal eingeschaltet wird, werden Sie aufgefordert, eine Sprache für die Bildschirme zu wählen. Benutzen Sie die Navigationspfeile, um eine Sprache auszuwählen, und drücken dann  $\mathfrak{S}$  oder  $\mathfrak{B}$  (Fertig).

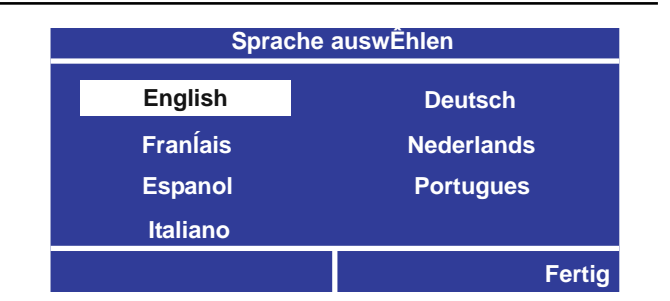

### Erste Schritte - Der Home-Bildschirm

- Beim ersten Einschalten des Kontrollers, oder wenn der Kontroller mindestens 20 Minuten lang nicht verwendet wurde, wird der Home-Bildschirm angezeigt. Durch Drücken von @ (Home-Taste) können Sie jederzeit zum Home-Bildschirm zurückkehren. Vom Home-Bildschirm können Sie durch Drücken von <sup>®</sup> das Hauptmenü und durch Drücken von @ den Schrank-Statusbildschirm abrufen.
- Der Home-Bildschirm zeigt den aktuellen Tag, das aktuelle Datum und die aktuelle Uhrzeit, wie auf dem Kontroller eingestellt. Falls ein Element unter diesen Daten falsch ist, siehe SCHRITT 2 zur Einstellung von Datum, Uhrzeit und Standort.
- Die Hintergrundbeleuchtung des LCD wird nach 25 Minuten ohne Aktivität automatisch ausgeschaltet. Durch Drücken einer beliebigen Taste können Sie die Hintergrundbeleuchtung des LCD wieder einschalten und den Home-Bildschirm anzeigen.

## Entriegelung des Kontrollers

Ist der Kontroller verriegelt (siehe "Verriegelung des Kontrollers" im Abschnitt "Funktionen mit Referenzen"), werden Sie aufgefordert, das Passwort einzugeben, bevor das Hauptmenü aktiviert wird. Drücken Sie (aund (b), um die zu ändernde Stelle auszuwählen. Dann drücken Sie • und  $\bullet$  zum Ändern der einzelnen Stellen. Nach Eingabe des Passwortes drücken Sie ®.

Haben Sie Ihr Passwort vergessen, rufen Sie Lutrons Technische Unterstützung unter +1.800.523.9466 an, um den Kontroller zu entriegeln.

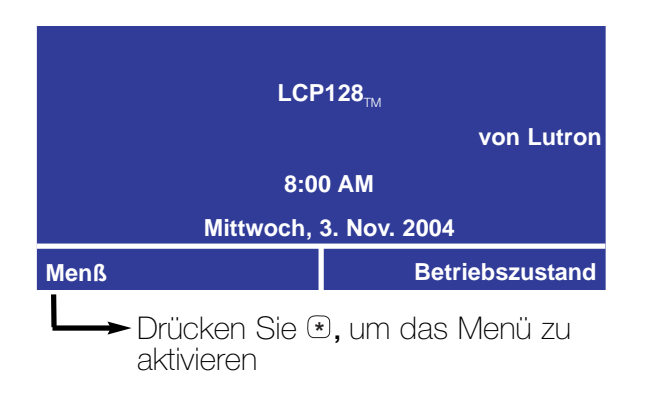

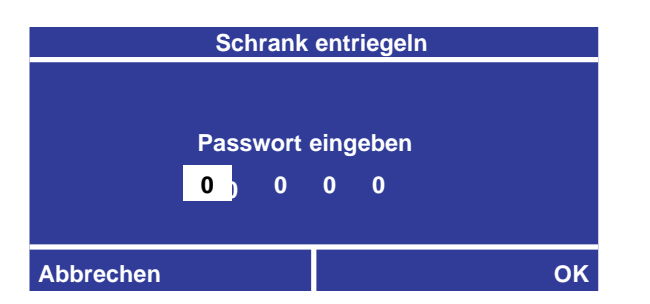

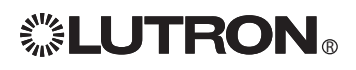

### Schrank-Statusbildschirm

Durch Drücken von ⊕ auf dem Home-Bildschirm wird der Schrank-Statusbildschirm dargestellt. Der Schrank-Statusbildschirm zeigt:

- Ihren Standort.
- Den Status der Zeitschaltuhr (ein-/ausgeschaltet).
- Den Status der Steuereinheit (ein-/ausgeschaltet).
- Die Sonnenaufgangszeit für das aktuelle Systemdatum (beachten Sie, dass hierzu Uhrzeit, Datum und Standort richtig konfiguriert sein müssen).
- Die Sonnenuntergangszeit für das aktuelle Systemdatum (beachten Sie, dass hierzu Uhrzeit, Datum und Standort richtig konfiguriert sein müssen).
- Den benutzten Speicher.
- Die Bauversion.

#### **Schrankstatus**

**Philadelphia, Pennsylvania Der heutige Sonnenaufgang: 05:59 Der heutige Sonnenuntergang: 18:07 Zeitschaltuhr : eingeschaltet**

**Zurßck Einzelheit des Links** 

## Der Bedienstellen-Statusbildschirm

Durch Drücken der Taste (#) vom Schrank-Statusbildschirm aus gelangen Sie zum Bedienstellen-Statusbildschirm, der folgendes zeigt:

- Ist die Einheit anwesend und wird sie erkannt, steht darauf der Typ der Einheit (z. B. "seeTouch").
- Ist die Einheit nicht da, steht darüber "Keine Einheit". Dies kann auch auf einen Steuereinheiten-Adressenkonflikt hindeuten.
- Ist die Einheit anwesend, aber ist für das System nicht als Steuereinheit bekannt, ist die Bezeichnung der Taste "???". Dies kann auch auf einen Steuereinheiten-Adressenkonflikt hindeuten.

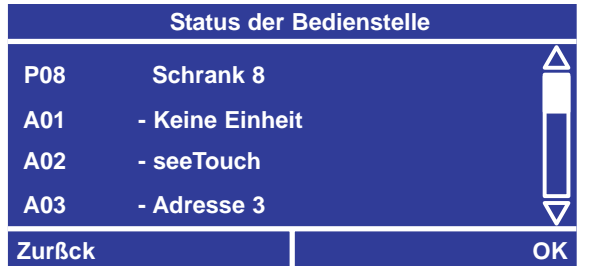

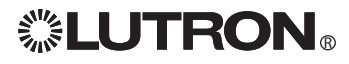

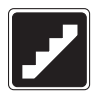

### Übersicht

Die Programmierung des LCP128-Systems erfolgt in sieben Schritten.

#### 1. Konfiguration der Schränke

In diesem Schritt wird eine Sprache für die Kontroller-LCD gewählt und das Last-Setup konfiguriert. Bei Systemen mit mehreren Schränken werden in diesem Schritt außerdem Schrankadressen zugeordnet und die Anzahl der Kreise in jedem Schrank eingestellt.

### 2. Uhrzeit, Datum und Standort

Wird nur benötigt, wenn eine Zeitschaltuhr eingesetzt wird. In diesem Schritt wird gezeigt, wie die Zeitschaltuhr eingestellt wird.

#### 3. Änderung der Szene

Wird benötigt, wenn Änderungen an den Standard-Szeneneinstellungen vorgenommen werden müssen.

#### 4. Bedienstellen

Wird benötigt, wenn das System eine Remote-Bedienstelle, einen Schlüsselschalter, eine Ein- und Ausgangseinrichtung mit potentialfreien Kontakten und/oder eine RS232-Schnittstelle hat. Dieser Schritt dient zur Konfiguration ihrer Funktion.

#### 5. Zeitschaltuhr-Ereignisse

Wird benötigt, wenn die Zeitschaltuhr verwendet wird. Bei diesem Schritt werden Kreise entweder zu einer bestimmten Tageszeit oder zu einem Zeitpunkt relativ zum Sonnenaufgang oder Sonnenuntergang automatisch gedimmt bzw. ein- oder ausgeschaltet.

#### 6. Schrankeingänge mit potentialfreien Kontakten

Wird benötigt, wenn die Eingänge mit potentialfreien Kontakten des Schrankes verwendet werden. In diesem Schritt wird festgelegt, was die Aufgaben jedes einzelnen Einganges sind.

#### 7. Notfallspannungs-Betriebsart

Wird benötigt, wenn bei Ausfall der normalen Speisespannung eine Notfallbeleuchtung gebraucht wird. In Notfallspannungs-Betriebsart werden die Eingänge der Steuereinheiten und die Zeitschaltuhr-Ereignisse ignoriert. Bei diesem Schritt wird bestimmt, ob der Schrank über Notfallkreise verfügt, und hier wird die Notfallbeleuchtung konfiguriert.

Auf den folgenden Seiten wird erklärt, wie die einzelnen Programmierschritte ausgeführt werden.

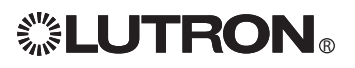

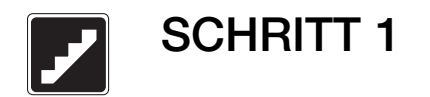

### Konfiguration der Schränke

Zur Programmierung eines LCP128-Schranks müssen Sie:

- Eine Sprache für die Kontroller-LCD wählen.
- Die Schrankkonfiguration vornehmen, einschließlich:
	- Schrankadresse
	- Erste Kreisnummer im Schrank
	- Anzahl Kreise im Schrank

Jeder Kreis im System wird durch eine Systemkreisnummer identifiziert. Diese Nummer wird zur Identifizierung des Kreises für Programmierzwecke verwendet. Enthält zum Beispiel Schrank 1 12 Kreise, bekommt der erste Kreis in Schrank 2 die Nummer 13 auf dem LCP128-Kontroller. Die Abbildung unten zeigt ein System als Beispiel.

Hinweis: Wenn sich in Ihrem System nur ein Schrank befindet, braucht die Schrankkonfiguration nicht vorgenommen zu werden. Schrankadresse, erste Systemkreisnummer und Anzahl der Kreise sind vorprogrammiert. Bei Systemen mit mehreren Schränken muss jedoch die Schrankkonfiguration vom Master-Schrank (Adresse 1) und danach von jedem Remote-Schrank aus vorgenommen werden.

- Den Last-Setup konfigurieren, einschließlich:
	- Setup des Modultyps
	- Systemgröße
	- Lasttyp
	- Maximumbegrenzung
	- Minimumbegrenzung

Die ganze Systemprogrammierung (durch die Programmier-SCHRITTE 2-7) wird am Schrank mit Adresse 1 durchgeführt. In einem System mit mehreren Schränken wird der Schrank mit der Adresse 1 Master-Programmierschrank genannt und alle anderen Schränke sind Remote-Schränke. Remote-Schränke haben eingeschränkte Menü-Optionen und Funktionalität.

Bevor Sie zu SCHRITT 1 übergehen, müssen Sie die Schrank-, Modultyp-, Lasttyp- und Steuereinheiten-Tabellen hinten in dieser Anleitung ausfüllen.

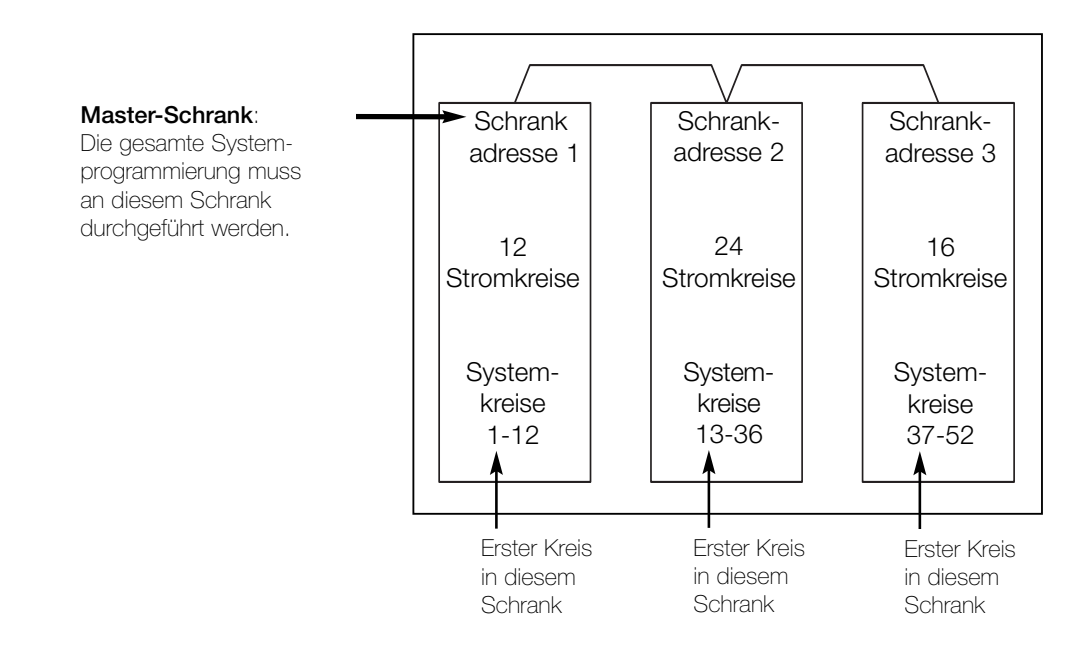

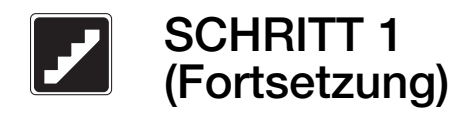

### Auswahl einer Sprache

- A. Benutzen Sie a und **vom Hauptmenü**, um Setup der Schränke hervorzuheben und drücken Sie ® oder ⊕ (OK).
- B. Benutzen Sie a und . um Wahl der Sprache hervorzuheben, und drücken Sie oder (OK). OK
- C. Benutzen Sie a und . um die Sprache einzustellen, und drücken Sie ® oder ( Fertig). Standardeinstellung ist Englisch.

### **Hauptmenß Setup der Steuereinheiten Setup der EingÊnge mit potentialfreien Kontakten fßr den Schrank Setup des Schrankes Setup der Szene Zurßck OK** A.

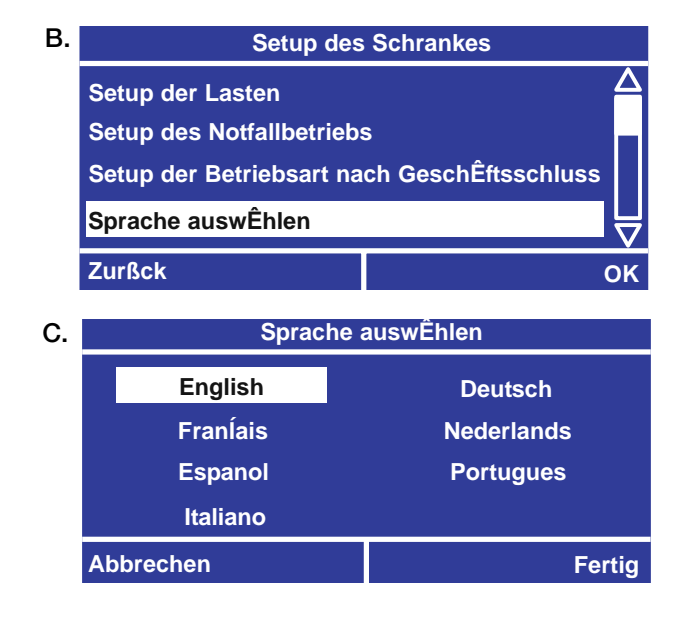

### Einstellung der Systemgröße

Sie können die Systemgröße so einstellen, dass die Kontroller-Bildschirme nur die von Ihrem System verwendeten Kreise darstellen. Die Standard-Systemgröße hat 128 Kreise.

- A. Benutzen Sie a und a vom Hauptmenü, um Setup der Schränke hervorzuheben und drücken Sie  $\textcircled{\textcirc}$  oder  $\textcircled{\textcirc}$  (OK).
- B. Benutzen Sie (a) und (a), um Last-Setup hervorzuheben, und drücken Sie dann ® oder ⊕ (OK).
- C. Benutzen Sie (a) und (b), um Systemgröße hervorzuheben, und drücken Sie dann ® oder ⊕ (OK).
- D. Benutzen Sie (a) und  $\overline{v}$ . um die Gesamtanzahl der Systemkreise einzustellen, und drücken Sie ® oder (Fertig).

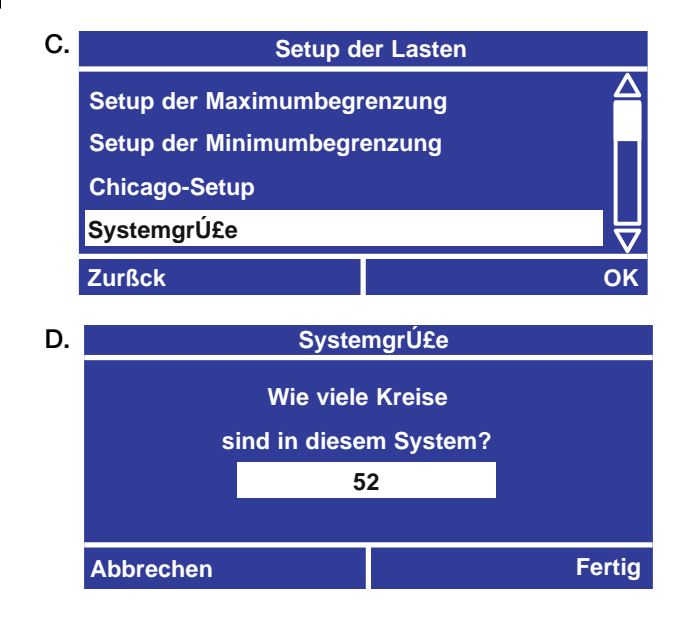

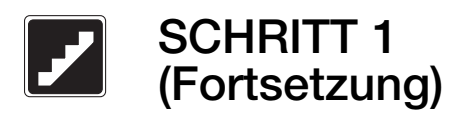

## Schrank-Konfiguration - nur für Systeme mit mehreren Schränken

Bei Systemen mit mehreren Schränken müssen Adresse und Anzahl Kreise für jeden Schrank eingestellt werden. Beginnen Sie dabei mit dem Master-Schrank.

- A. Vom Hauptmenü am Master-Schrank-Kontroller, benutzen Sie @ und <sup>m</sup> um Setup der Schränke hervorzuheben, und drücken Sie ® oder  $\bigoplus$  (OK).
- B. Benutzen Sie a und . um Zuweisung der Schrankadressen hervorzuheben, und drücken Sie ® oder ⊕ (OK).
- C. Benutzen Sie (a) und (D), um die Schrankadresse einzustellen, und drücken Sie oder (Weiter). OK Adresse des Master-Schranks = 01
- D. Benutzen Sie (a) und (a), um die erste Systemkreisnummer im Schrank einzustellen, und drücken Sie ® oder (H) (Weiter).
- **E.** Benutzen Sie  $\blacksquare$  und  $\blacksquare$ , um die Anzahl der Kreise im Schrank einzustellen, und drücken Sie  $\textcircled{\tiny{\text{}}}$  oder (Fertig), um die Datenbank zu aktualisieren.
- F. Wiederholen Sie diesen Vorgang bei jedem Remote-Schrank zur Einstellung der Schrankadresse und der Anzahl der Kreise.

Adresse von Schrank 2 = 02

Adresse von Schrank 3 = 03 usw.

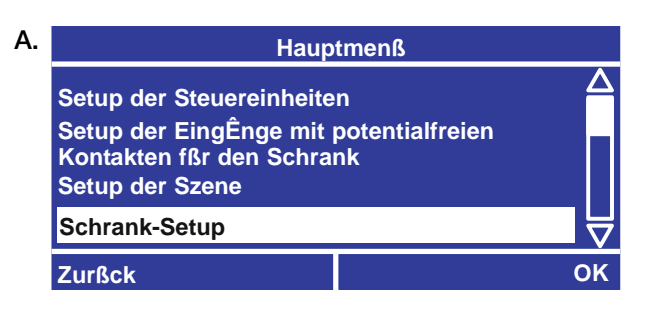

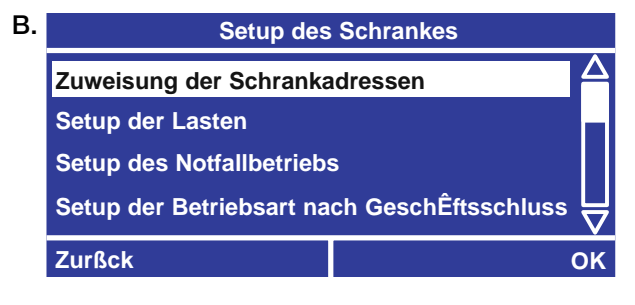

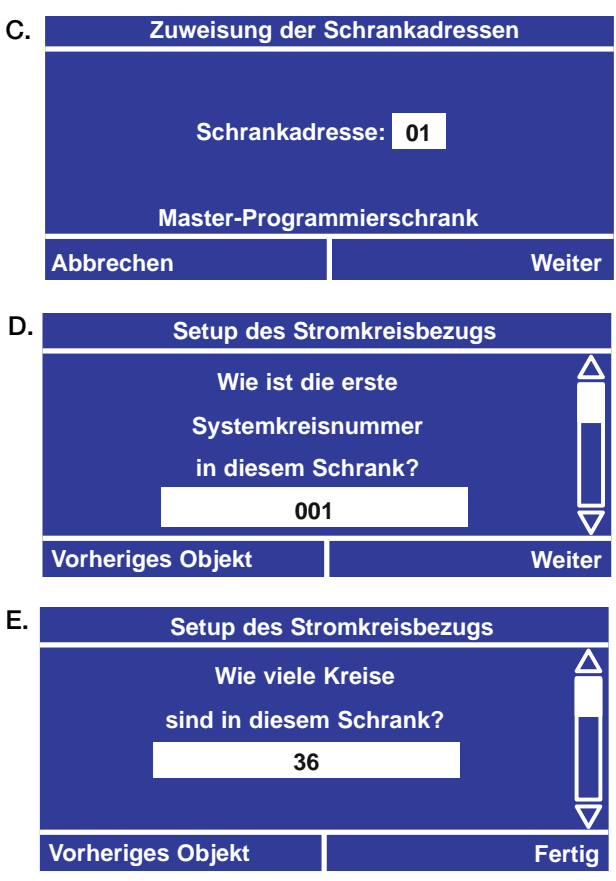

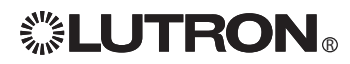

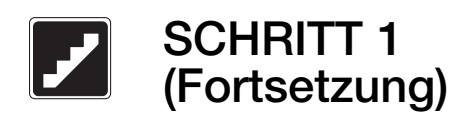

## Setup des Modultyps

Das LCP128-System enthält mit einem oder mehreren Ausgängen (Kreisen) konfigurierte Module. Die Modultypen werden durch die Modellnummern der Schränke im System eingestellt. Füllen Sie die Modultyp-Tabelle hinten in dieser Anleitung aus, und programmieren Sie dann die Modultypen für Ihr System. Der ab Werk eingestellte Standard-Modultyp ist X (4 Schalter).

- A. Benutzen Sie a und **vom Hauptmenü**, um Setup der Schränke hervorzuheben und drücken Sie ® oder ⊕ (OK).
- B. Benutzen Sie @ und . um Last-Setup hervorzuheben, und drücken Sie dann ® oder ( (OK).
- C. Benutzen Sie @ und ®, um Setup des Modultyps hervorzuheben, und drücken Sie ® oder ⊕ (OK).
- D. Auf dem Bildschirm zum Setup des Modultyps sind alle Kreise aufgeführt. Benutzen Sie zur Programmierung eines Moduls  $\bullet$  und  $\bullet$ , um die erste Kreisnummer im Modul auszuwählen, und stellen Sie mit  $\mathbf \odot$  und  $\mathbf \odot$  den Modultyp ein.

Die Modultyp-Optionen umfassen:

X: Vierkreis-Schaltmodul (Relaismodul) (XP)

- S: Dimmermodul mit einem Ausgang (Kreis) (1U)
- D: Dimmermodul mit zwei Ausgängen (Kreisen) (2U)
- Q: Dimmermodul mit vier Ausgängen (Kreisen) (4U)
- E: Elektronisches NV-Dimmermodul mit vier Ausgängen (Kreisen) (4E)
- A: Adaptives Dimmermodul mit vier Ausgängen (Kreisen) (4A)
- M: Motormodul mit vier Ausgängen (Kreisen) (4M)
- F: Modul zur Gebläse-Geschwindigkeitsregelung mit vier Ausgängen (Kreisen) (4FSQ)
- G: GP-Schrank-Dimmerkarte (G4) in Vierergruppen zugeordnet

#### Hinweise:

Während Sie die einzelnen Modultypen einstellen, werden die jeweiligen Kreisnummern den Modulen automatisch zugeordnet.

Wenn Sie die Systemgröße weiter oben in SCHRITT 1 einstellen, werden auf dem Bildschirm zum Setup des Modultyps nur die in Ihrem System verwendeten Kreise aufgeführt.

E. Wenn alle Modultypen eingestellt sind, drücken Sie  $\textcircled{\tiny{\textcircled{\tiny{M}}}}$  oder  $\textcircled{\tiny{\textcircled{\tiny{H}}}}$  (Fertig).

B.

#### **Setup des Schrankes**

**Zuweisung der Schrankadressen**

**Setup der Lasten**

**Setup des Notfallbetriebs**

**Setup der Betriebsart nach GeschÊftsschluss**

 $\overline{\bm{\nabla}}$ 

**Zurßck OK**

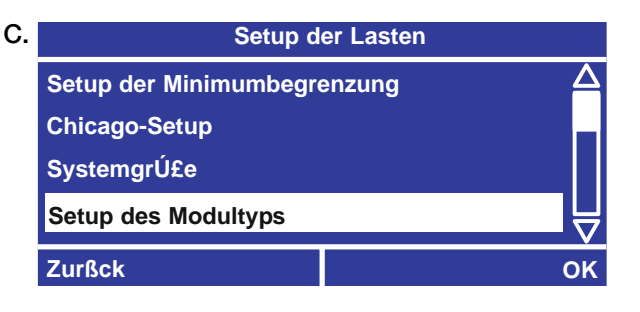

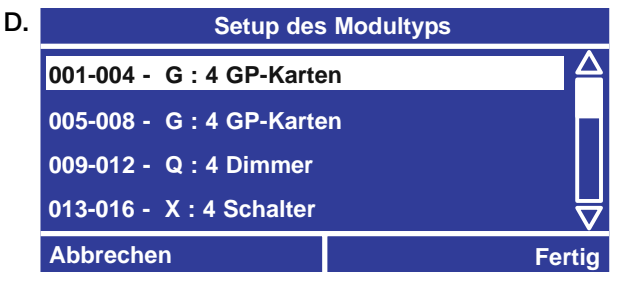

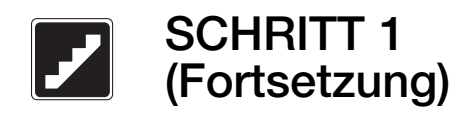

### Setup des Lasttyps

Füllen Sie die Lasttyp-Tabelle hinten in dieser Anleitung aus, und programmieren Sie dann die Lasttypen für Ihre Systemkreise. Der ab Werk eingestellte Standard-Lasttyp für jeden Kreis ist "nicht dimmbar".

Hinweis: Wenn Sie hinsichtlich des Lasttyps für einen bestimmten Kreis unsicher sind, stellen Sie "nicht dimmbar" ein, bis die richtige Einstellung ermittelt wird.

- A. Benutzen Sie a und **vom Hauptmenü**, um Setup der Schränke hervorzuheben und drücken Sie ® oder ⊕ (OK).
- B. Benutzen Sie (a) und (a), um Last-Setup hervorzuheben, und drücken Sie dann ® oder ⊕ (OK).
- C. Benutzen Sie a und ., um Setup des Lasttyps hervorzuheben, und drücken Sie oder (OK). OK
- D. Auf dem Bildschirm zum Setup des Lasttyps werden alle Kreise aufgeführt. Benutzen Sie zur Auswahl der Kreise @ und @ und zur Auswahl des Lasttyps  $\textcircled{1}$  und  $\textcircled{1}$ .

Die Lasttyp-Optionen hängen von dem dem Kreis zugewiesenen Modultyp ab:

Schalten: Nicht dimmbare Lasten, Tridonic DSI, 0- 10 V, DALI, PWM, 10-0 V, DALI LOG, DSI LOG

Dimmen: Glühlampen, magnetische NV-Trafos, Tu-Wire (Vorschaltgeräte), Neon, elektronische NV-Trafos, nicht dimmbare Lasten, Tridonic DSI, DSI LOG, 0-10 V, 10-0 V, DALI, DALI LOG, PWM, FDB (nur spec-grade), automatische Erfassung (nur 4A)

#### Motoren: Motor

Gebläse: Gebläse

Hinweis: Schalt- oder Dimmermodule zur Steuerung der Lasttypen Tridonic DSI, DSI LOG, 0- 10 V, 10-0 V, DALI, DALI LOG oder PWM benötigen TVM(s).

E. Wenn alle Lasttypen eingestellt sind, drücken Sie <sup>®</sup> oder <sup>(■</sup> (Fertig).

Der Setup der Lasttypen ist jetzt abgeschlossen, und alle Einstellungen werden für den Fall eines Stromausfalls gespeichert.

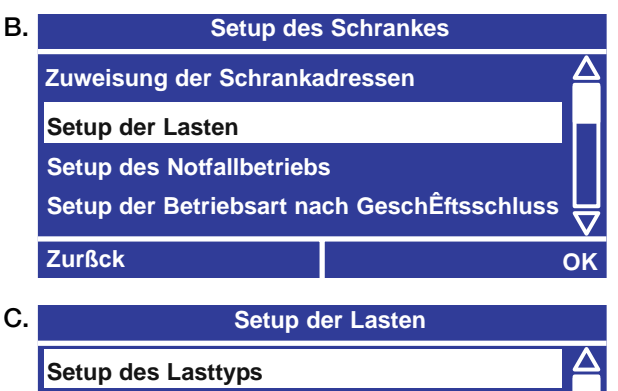

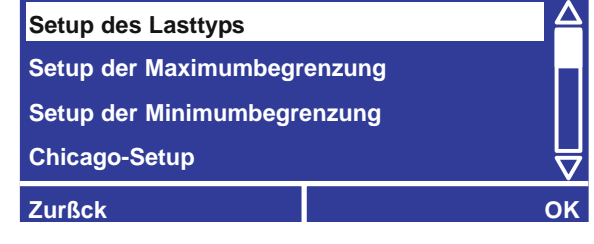

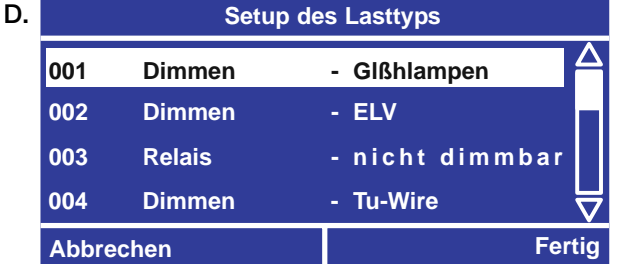

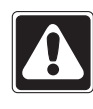

Vorsicht! Falls Lasttypen nicht richtig zugeordnet werden, kann die Last beschädigt werden - insbesondere elektronische Transformatoren, elektronische Vorschaltgeräte und Elektromotoren. Vergewissern Sie sich beim Trafo- oder Vorschaltgeräte-Hersteller, dass das Produkt mit Phasen-An- oder Abschnittssteuerung gedimmt werden kann, bevor ein anderer Lasttyp als "nicht dimmbar" eingestellt wird.

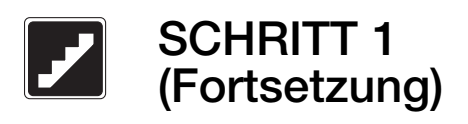

## Setup der Maximum- und Minimumbegrenzung

Durch die Einstellungen für die Maximum- und Minimumbegrenzung werden die Höchst- und Mindest-Abgabeleistungen eines Dimmerkreises begrenzt. Die Begrenzungsniveaus werden bei Zuordnung des Lasttyps automatisch eingestellt. Sie sollten für einen Kreis nur geändert werden, wenn die Standardeinstellung angepasst werden muss.

- A. Benutzen Sie a und **vom Hauptmenü**, um Setup der Schränke hervorzuheben und drücken Sie ® oder ⊕ (OK).
- B. Benutzen Sie @ und ®, um Last-Setup hervorzuheben, und drücken Sie dann ® oder ( (OK).
- C. Benutzen Sie a und . um Setup der Maximumbegrenzung oder Setup der Minimumbegrenzung hervorzuheben, und drücken Sie ® oder ⊕ (OK).
- D. Benutzen Sie zur Auswahl der Dimmerkreise <sup>au</sup> und  $\bullet$  und zur Einstellung des Begrenzungsniveaus  $\bullet$ und <sup>®</sup>. Nicht dimmbare, Motor- und Gebläse-Kreise werden auf NA (keine) gestellt.
- E. Wenn alle Begrenzungsniveaus eingestellt sind, drücken Sie <sup>®</sup> oder <sup>(■</sup> (Fertig).

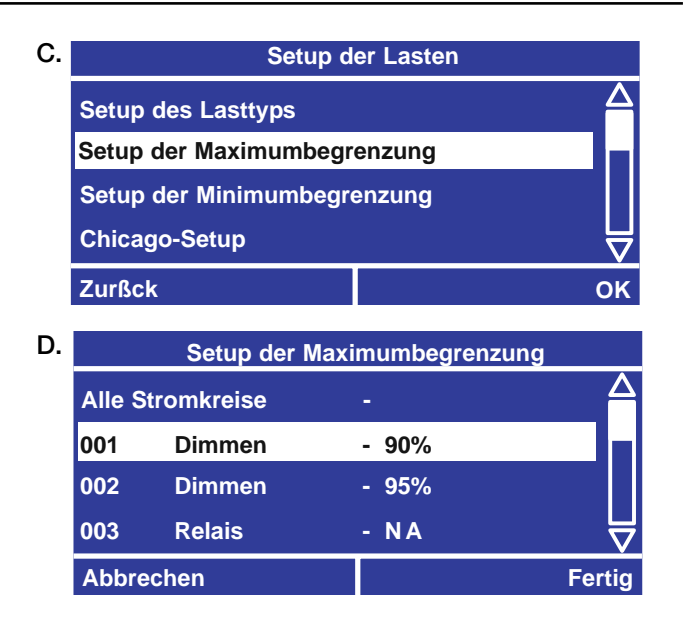

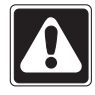

Vorsicht! Bitte reduzieren Sie nie die Minimum-Begrenzung von Leuchtstoffröhren. Die Leuchtmittel könnten Schaden nehmen ihre Lebensdauer verkürzt sich - und die Vorschaltgeräte könnten beschädigt werden.

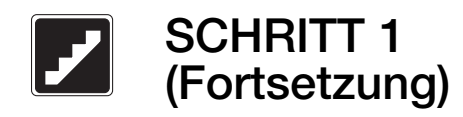

### Chicago-Setup

Diese Funktion wird zur Erfüllung der Vorschriften für elektrische Anlagen in der Stadt Chicago (USA) verwendet. Durch diese Einstellung wird eingeschränkt, wie schwach eine Beleuchtung sein kann, einschließlich der Niveaus in der "Aus"-Szene. Die Einstellung kann in 1% Schritten von 10% bis 60% geändert werden.

- A. Benutzen Sie a und vom Hauptmenü, um Setup der Schränke hervorzuheben und drücken Sie ® oder ⊕ (OK).
- B. Benutzen Sie @ und ®, um Last-Setup hervorzuheben, und drücken Sie dann ® oder ⊕ (OK).
- C. Benutzen Sie @ und ®, um Chicago-Setup hervorzuheben, und drücken Sie ® oder (B (OK).
- D. Benutzen Sie (a) und (b), um einen Kreis zu wählen, und @ und D, um den Chicago-Grenzwert einzustellen. Wenn alle Kreisbegrenzungen eingestellt sind, drücken Sie ® oder (Fertig).

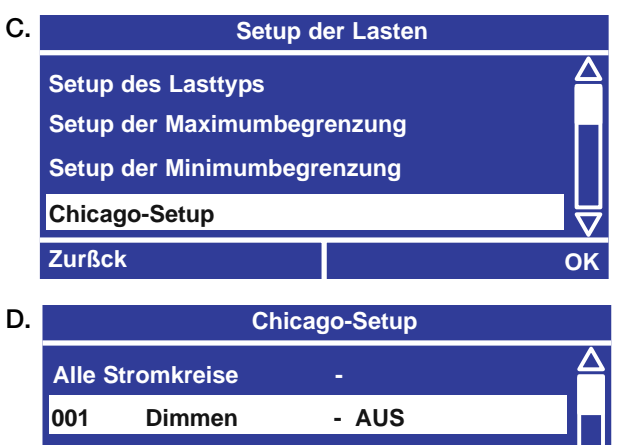

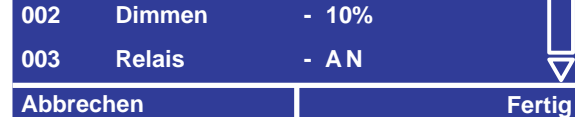

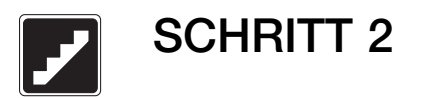

## Konfiguration der Zeitschaltuhr

Das LCP128-System kann programmiert werden, um Szenen und andere Vorgänge entweder zu einer bestimmten Tageszeit oder zu einem Zeitpunkt relativ zum Sonnenaufgang oder Sonnenuntergang automatisch zu initiieren. Es ist wichtig, die Zeitschaltuhr entsprechend dem jeweiligen Standort zu konfigurieren.

Die Konfiguration der Zeitschaltuhr umfasst:

- Wahl eines Zeitformats (12 oder 24 Stunden).
- Einstellung der Uhrzeit.
- Einstellung des Datums.
- Einstellung des Standorts, entweder durch Land/Stadt oder Längengrad/Breitengrad.
- Einstellung der Zeitpunkte für Sonnenaufgang und Sonnenuntergang zur Anpassung an spezielle Umstände.
- Angabe, ob und nach welchen Regeln Sommerzeit verwendet werden soll.

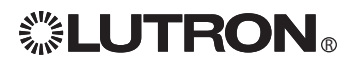

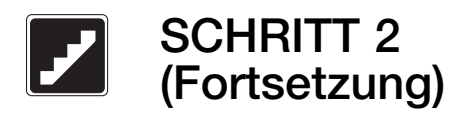

### Zeitformat

- A. Benutzen Sie aund **vom Hauptmenü**, um Setup der Zeitschaltuhr hervorzuheben, und drücken Sie  $\textdegree$  oder  $\textdegree$  (OK).
- B. Benutzen Sie (a) und (a), um Setup der Uhr hervorzuheben, und drücken Sie ® oder ⊕ (OK).
- C. Benutzen Sie (a) und (D), um Zeit-Format hervorzuheben, und drücken Sie ® oder ⊕ (OK).
- D. Benutzen Sie (a) und (a). um 24 St. oder 12 St. einzustellen. Drücken Sie ® oder ⊕ (Fertig), um die Änderungen zu speichern.

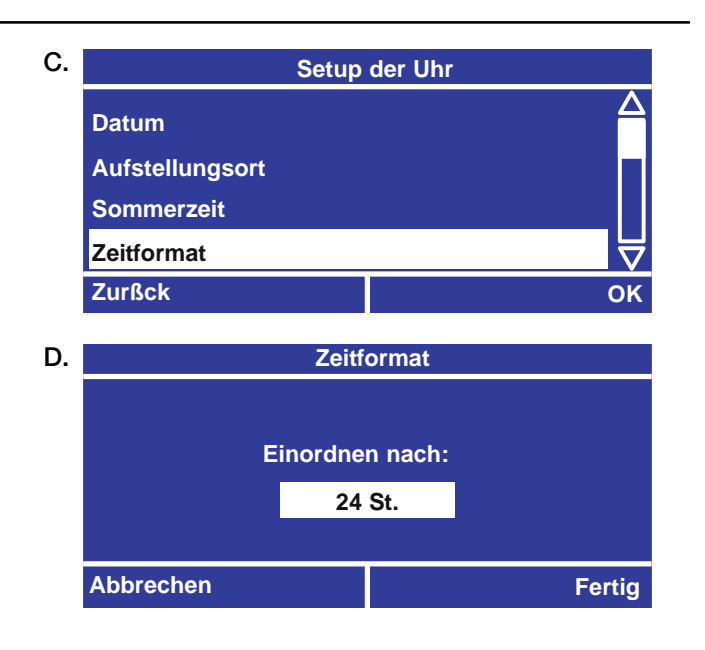

### Zeit

- A. Benutzen Sie aund wom Menü Setup der Uhr, um Zeit hervorzuheben, und drücken Sie ® oder  $\bigoplus$  (OK).
- B. Benutzen Sie (a) und (a), um die aktuelle Uhrzeit zu ändern. Benutzen Sie (aund (b. um zwischen) Stunden und Minuten umzuschalten.
- **C.** Drücken Sie  $\textcircledast$  oder  $\textcircledast$  (Fertig), um die Änderungen zu speichern.

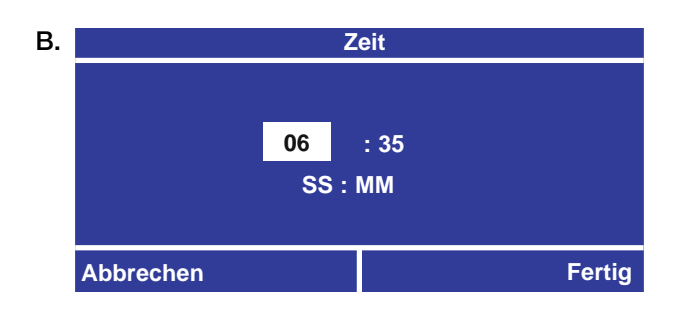

### Datum

- A. Benutzen Sie aund **vom Menü Setup der Uhr**, um Datum hervorzuheben, und drücken Sie ® oder (B) (OK).
- B. Benutzen Sie (a) und (a), um das aktuelle Datum zu ändern. Benutzen Sie (@ und (D), um zwischen Monat, Tag und Jahr umzuschalten. Die ersten 2 Stellen sind der Monat, die mittleren 2 sind der Tag, und die letzten 4 das Jahr.
- **C.** Drücken Sie  $\circledast$  oder  $\circledast$  (Fertig), um die Änderungen zu speichern.

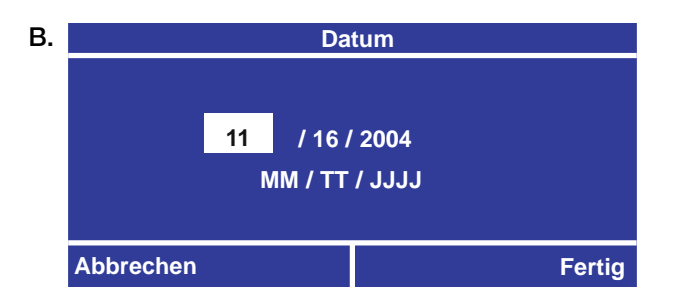

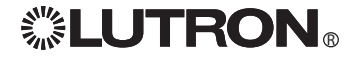

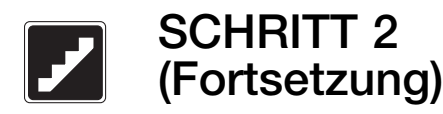

### Aufstellungsort

Hinweis: Der Standort muss richtig eingestellt werden, falls Zeitschaltuhr-Ereignisse in Bezug auf den Sonnenaufgang oder Sonnenuntergang verwendet werden.

- A. Benutzen Sie aund vom Menü Setup der Uhr, um Standort hervorzuheben, und drücken Sie ® oder (B) (OK).
- B. Benutzen Sie @ und ®, um auszuwählen, ob Sie den Standort durch Angabe des Landes und der Stadt (empfohlene Methode) oder durch direkte Angabe des Längen- und Breitengrades (falls die Liste keine Städte in der Nähe enthält) festlegen möchten. Drücken Sie oder (OK), wenn Sie OK fertig sind.

#### Bei Einstellung durch Land und Stadt

**C.** Benutzen Sie  $\blacksquare$  und  $\blacksquare$ , um das **Land** zu wählen, und drücken Sie dann ® oder ⊕ (Weiter).

In den USA benutzen Sie  $\blacksquare$  und  $\blacksquare$ , um den Staat zu wählen, und drücken dann ® oder (Weiter).

**D.** Benutzen Sie  $\blacksquare$  und  $\blacksquare$ , um die **Stadt** zu wählen, und drücken Sie ® oder (H) (Weiter).

- **Methode zur Einstellung des Aufstellungsortes Land, Stadt Breitengrad, LÊngengrad Zurßck OK** B.
- **Land einstellen USA Åsterreich Belgien China Abbrechen Weiter** C.

### Bei Einstellung durch Breiten- und Längengrad

- **C.** Benutzen Sie  $\heartsuit$  und  $\heartsuit$ , um die Ziffer auszuwählen, und benutzen Sie  $\blacksquare$  und  $\blacksquare$ , um den Breiten- und Längengrad des Standorts in Graden einzustellen. Drücken Sie dann ® oder (H) (Weiter).
- D. Benutzen Sie (a) und (b), um die Zeitzone für diesen Standort auszuwählen, und drücken Sie dann  $\mathbb {R}$ oder (Weiter). Die Werte sind in der Form der Abweichung von der Greenwich Mean Time (Mittlere Greenwich-Zeit, MGZ) aufgelistet.

Beispiel: Ist Ihr Standort 39 Grad 36 Minuten nördlich, geben Sie 39,6N Grad ein. Die Minuten werden durch Teilen durch 60 in Zehntelgrade umgewandelt.

**Eingabe des Breitengrades und des LÊngengrades** C.

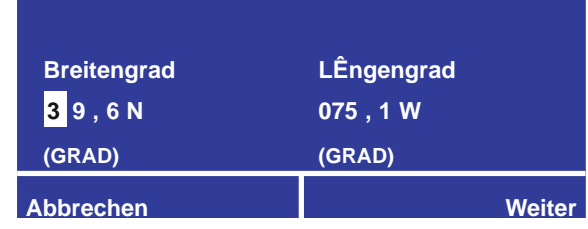

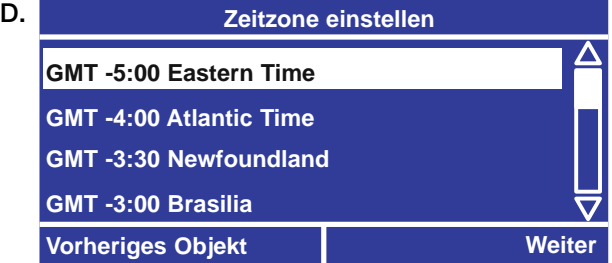

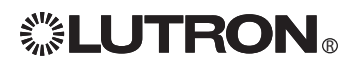

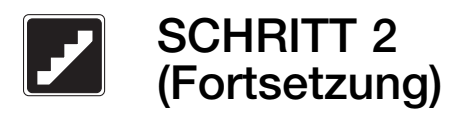

### Aufstellungsort (Fortsetzung)

### Eingabe von Land und Stadt

- **E.** Zur Eingabe eines Landes wählen Sie mit  $\bullet$  und  $\bullet$ einen Buchstaben aus und drücken danach ®, um zum nächsten Buchstaben weiterzugehen. Mit @ können Sie zurückgehen und eingegebene Buchstaben ändern. Drücken Sie ® oder (Weiter) um weiterzumachen.
- F. Zur Eingabe einer Stadt wählen Sie mit  $\bigcirc$  und  $\bigcirc$ einen Buchstaben aus und drücken danach ®, um zum nächsten Buchstaben weiterzugehen. Mit <sup>3</sup> können Sie zurückgehen und eingegebene Buchstaben ändern. Drücken Sie ® oder (Weiter) um weiterzumachen.

#### Einstellung von Sonnenaufgang und Sonnenuntergang

G. Benutzen Sie diese Möglichkeit bei Bedarf zur Verschiebung des Sonnenauf- und -untergangs an Ihrem Standort um eine feste Zeitspanne. Dies kann in solchen Fällen nützlich sein, wenn ein geographisches Objekt (wie z. B. ein Berg) alle Sonnenaufgänge oder Sonnenuntergänge um die gleiche Zeit verschiebt. Diese Funktion kann auch gebraucht werden, um alle Zeitschaltuhr-Ereignisse in Bezug auf den Sonnenaufgang und Sonnenuntergang zu verschieben, nachdem sie bereits programmiert sind.

Ist keine Abweichung notwendig, lassen Sie die Abweichung bei 0:00 (Standardwert). Drücken Sie ® oder ⊕ (Fertig), um die Änderungen zu speichern.

Hinweis: Benutzen Sie diese Funktion nicht zum Ausgleich der Sommerzeit. Wie Sommerzeit-Einstellungen programmiert werden, erfahren Sie auf der nächsten Seite.

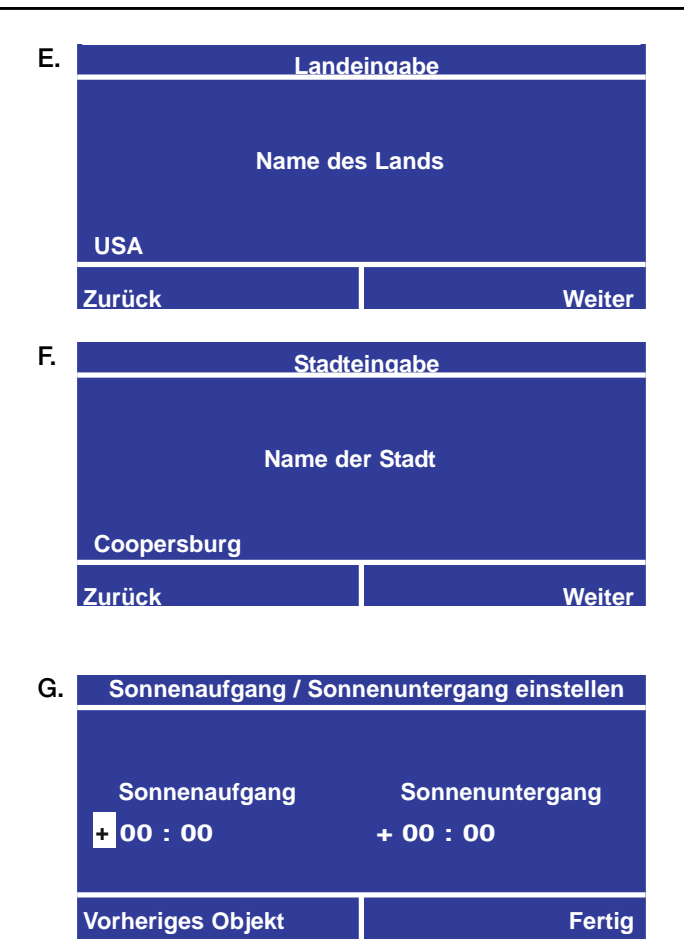

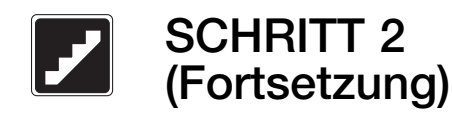

### Sommerzeit

Benutzen Sie diese Funktion, um anzugeben, ob an Ihrem Standort Sommerzeit benutzt wird oder nicht. Falls ja, können Sie auch angeben, wann die Sommerzeit beginnt und wann sie endet. Wird Sommerzeit benutzt, werden die Zeitänderungen automatisch durchgeführt.

- A. Benutzen Sie aund **vom Menü Setup der Uhr,** um Sommerzeit hervorzuheben, und drücken Sie ® oder <u>⊕</u> (OK). **B.** Sommerzeit
- **B.** Benutzen Sie  $\bullet$  und  $\bullet$ , um einzustellen, ob an Ihrem Standort Sommerzeit benutzt wird oder nicht, und drücken Sie danach ® oder ⊕ (Weiter).
- C. Falls an Ihrem Standort die Sommerzeit nach den Regeln in den Vereinigten Staaten geregelt wird, wählen Sie Vereinigte Staaten. Wählen Sie andernfalls **Andere**. Drücken Sie ® oder ( (Fertig), um die Änderungen zu speichern.
- D. Falls Sie Andere gewählt haben, werden Sie aufgefordert, die Regeln einzugeben. Die Standardregeln werden auf der Basis Ihres Standortes eingestellt. Sie müssen folgende Informationen eingeben:
	- Startmonat, Startwoche und Starttag
	- Endmonat, Endwoche und Endtag
	- Die Anzahl der Minuten zur Anpassung an die Sommerzeit, bis zu 120 Minuten.

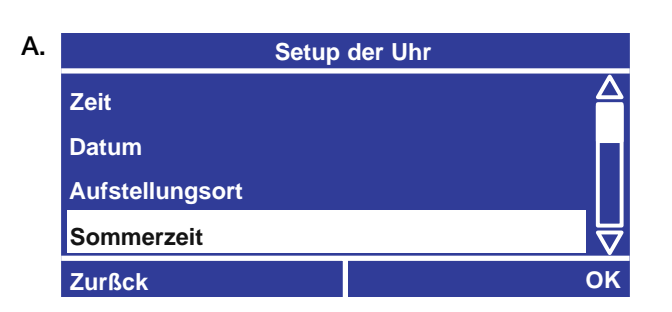

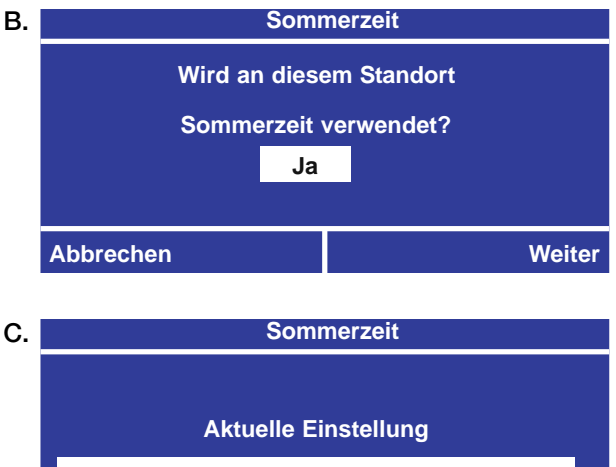

**Vereinigte Staaten**

**Vorheriges Objekt Fertig** 

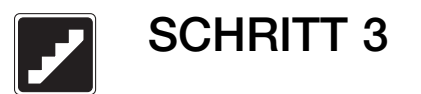

### Änderung von Szenen

Szenen sind gespeicherte Beleuchtungsstufen für jeden Kreis im System. Sie können verwendet werden, um mit einer programmierten Mischung aus Dimm- und Schalteinstellungen unterschiedliche Beleuchtungseffekte zu schaffen.

Das LCP128-System wird mit 32 vorkonfigurierten Szenen und 1 Aus-Szene geliefert (siehe die Tabelle unten für Standard-Szeneneinstellungen). Bei der Programmierung des Systems können Sie diese Szenen Zeitschaltuhr-Ereignissen zuordnen. Zum Beispiel steigen jeden Abend um 6 Uhr die Beleuchtungsniveaus bestimmter Dimmerkreise, und zusätzliche Kreise gehen an. Sie können auch Szenen Steuereinheiten-Eingängen (Bedienstellentasten, Schlüsselschaltern und Ein- und Ausgangseinrichtungen mit potentialfreien Kontakten) zuordnen. Auf diese Weise aktiviert das System jedes Mal, wenn eine Taste gedrückt, ein Schlüssel gedreht oder ein Kontakt geschlossen wird, die gewünschte Szene.

In SCHRITT 3 können Sie die vorkonfigurierten Szenen nach Bedarf verändern, um Ihre eigenen spezifischen Beleuchtungsumgebungen zu schaffen.

Hinweis: In SCHRITT 4 und 5 können Sie mit einem speziellen Zeitschaltuhr-Ereignis oder einer Steuereinheiten-Eingabe zusätzliche angepasste Szenen schaffen.

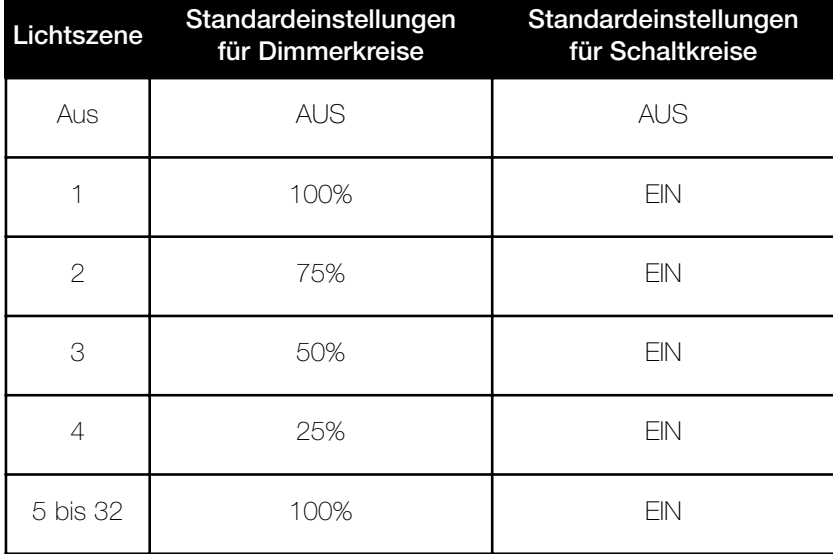

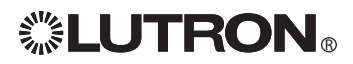

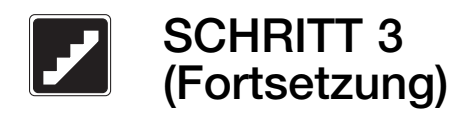

### Änderung der Szenen

- A. Benutzen Sie a und a vom Hauptmenü, um Setup der Szene hervorzuheben, und drücken Sie  $\mathbb{B}$  oder  $\mathbb{B}$  (OK).
- B. Auf dem Bildschirm zur Änderung von Szenen werden die in Ihrem System gespeicherten vorkonfigurierten Szenen aufgeführt. Benutzen Sie und , um die Szene auszuwählen, die geändert werden soll, und drücken Sie oder (Weiter). OK Hinweis: Modifizierte Szenen reflektieren Änderungen in Echtzeit.
- C. Das System führt jeden Kreis und seine aktuelle Einstellung für diese Szene auf. Benutzen Sie @ und  $\bullet$ , um einen Kreis zu wählen, und  $\bullet$  und  $\bullet$ , um die Einstellung für diesen Kreis zu ändern. Um alle Kreise gleichzeitig zu ändern, wählen sie Alle Kreise und benutzen  $\textcircled{\tiny{\textsf{I}}}$  und  $\textcircled{\tiny{\textsf{I}}}$ , um die Einstellungen zu ändern. Hinweis: Durch die Funktion Alle Kreise können Sie gleichzeitig den Prozentwert für alle Dimmerkreise einstellen oder alle Kreise aus- oder einschalten. Die Einstellungen der Szenenkreise hängen vom Kreistyp ab:

Schalten: AN, AUS, --- (ohne Wirkung) Dimmen: AUS, 1 - 100%, --- (ohne Wirkung) Motoren: öffnen, schließen, Stopp, höher, tiefer, --- (ohne Wirkung)

Gebläse: niedrig, mittel, mittelhoch, hoch, --- (ohne Wirkung)

#### Hinweis: Die Einstellung --- (ohne Wirkung) bedeutet, dass der Kreis von dieser Szene nicht betroffen wird.

Wenn Sie mit der Änderung der Szene fertig sind, drücken Sie ® oder ⊕ (Weiter).

- D. Für Dimmerkreise, die von der Szene betroffen werden, benutzen Sie (a) und (a), um eine Überblendzeit einzustellen, und drücken dann  $\mathcal C$  oder (Weiter).
- E. Bei einer Kombination von Dimmer- und Schaltkreisen benutzen Sie @ und ®, um einzustellen, ob die Schalter beim Start der Überblendung oder beim Ende der Überblendung reagieren sollen. Drücken Sie dann  $\mathfrak{S}$  oder  $\mathfrak{B}$  (Fertig).

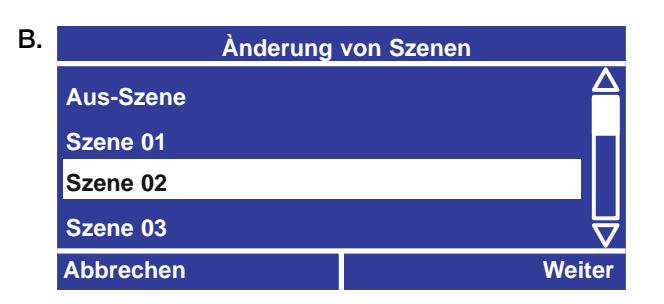

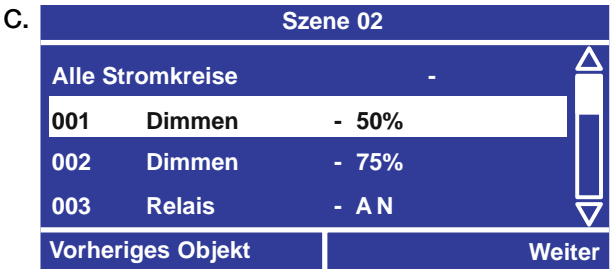

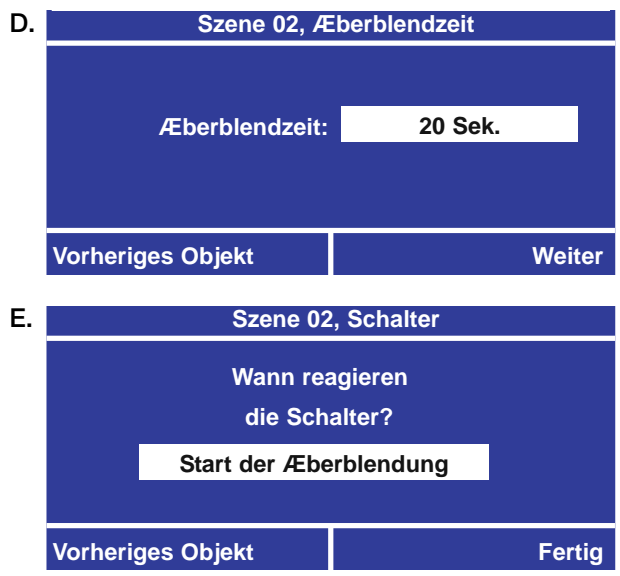

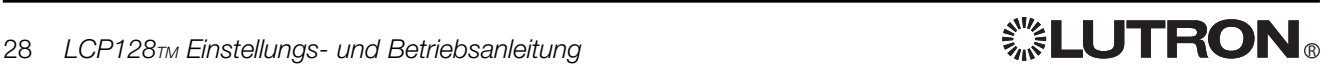

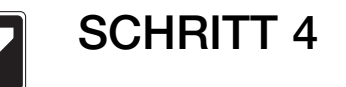

### Bedienstellen

Die Steuereinheiten werden durch die digitale Bus-Leitung an den LCP128-Schrank angeschlossen. Sie können Bedienstellen (mit einer unterschiedlichen Anzahl von Tasten), Schlüsselschalter (NTOMX-KS), Geräte mit Eingängen und Ausgängen mit potentialfreien Kontakten (OMX-AV, OMX-WCI), Geräte mit Ausgängen mit potentialfreien Kontakten (OMX-CCO-8), OMX-RS232-Schnittstellen oder Theater-Bedienstellen (ODMX-512) darstellen. Jeder Steuereinheit muss eine nur einmal vergebene Adresse zugewiesen werden. Die Adressenzuweisung wird entweder in der Installationsanleitung für den jeweiligen Schrank oder in den Installationsanleitungen der individuellen Geräte beschrieben. Die Einstellung der Adresse wird in der Anleitung für jedes einzelne Gerät beschrieben. Jeder Bedienstellentaste, jedem Schlüsselschalter oder jedem Eingang mit potentialfreien Kontakten kann eine der folgenden Funktionen zugewiesen werden:

- Szene Eine Szene besteht aus einem spezifizierten Helligkeitsniveau und einer Überblendzeit. Jedes Mal, wenn die Taste, der Schlüsselschalter oder der Eingang mit potentialfreien Kontakten aktiviert wird, gehen die zugeordneten Kreise zur programmierten Szene. Eine Szene kann auch zur Steuerung von Ausgängen mit potentialfreien Kontakten verwendet werden.
- Angepasste Szene Eine angepasste Szene ist eine Szene, die einem bestimmten Tastendruck, einer Schlüsselschalterdrehung oder einem Eingang mit potentialfreien Kontakten zugeordnet und entsprechend programmiert wurde. Eine angepasste Szene kann nur durch den Vorgang aufgerufen werden, dem sie zugeordnet wurde.
- Stromkreise dunkler Zugeordnete Dimmerkreise werden fortschreitend dunkler, solange ein Eingangssignal von der Steuereinheit erhalten wird (d. h. solange die Taste gedrückt, der Schlüssel gedreht oder der Kontakt geschlossen bleibt). Die Kreise bleiben bei dieser Einstellung, bis ein anderes Ereignis bzw. eine Steuereinheiten-Eingabe erfolgt.
- Stromkreise heller Zugeordnete Dimmerkreise werden fortschreitend heller, solange ein Eingangssignal von der Steuereinheit erhalten wird (d. h. solange die Taste gedrückt, der Schlüssel gedreht oder der Kontakt geschlossen bleibt). Die Kreise bleiben bei dieser Einstellung, bis ein anderes Ereignis bzw. eine Steuereinheiten-Eingabe erfolgt.
- Schalterfunktion Jedes Mal, wenn die Taste, der Schlüsselschalter oder der Eingang mit potentialfreien Kontakten aktiviert wird, schalten die zugeordneten Kreise zwischen "an" und "aus" um. Wenn sich die zugeordneten Kreise in einem gemischten Zustand befinden (einige an und einige aus), gehen die Kreise an.
- Ausschaltverzögerung Jedes Mal, wenn die Taste, der Schlüsselschalter oder der Eingang mit potentialfreien Kontakten aktiviert wird, gehen die zugeordneten Kreise nach der voreingestellten Zeitdauer (1 - 90 Minuten) aus.
- Zeitschaltuhr einschalten Die Funktion der Zeitschaltuhr wird eingeschaltet.
- **Zeitschaltuhr ausschalten** Die Funktion der Zeitschaltuhr wird ausgeschaltet.

Bevor Sie mit SCHRITT 4 fortfahren, füllen Sie die Tabelle der Steuereinheiten auf der Rückseite dieser Anleitung aus. Notieren Sie, was jeder Eingang (Taste, Schlüsselschalter oder potentialfreier Kontakt) in jeder Steuereinheit tun sollte.

Hinweis: Bei SCHRITT 4 werden Eingänge mit potentialfreien Kontakten konfiguriert, die an eine OMX-AV-Steuereinheit von Lutron angeschlossen sind. Eingänge mit potentialfreien Kontakten, die direkt an einen Schrank angeschlossen sind, werden später in SCHRITT 6 konfiguriert.

### Werkseinstellungen

Wenn ein Steuereinheitentyp im System nicht programmiert ist, errechnet das LCP128 den wahrscheinlichen Steuereinheitentyp anhand eines Algorithmus auf der Grundlage der gedrückten Tasten(n). Durch Betätigung von Tasten an einer Steuereinheit wird dem LCP128 ermöglicht, die Einheit zu identifizieren; einige Steuereinheiten lassen sich mit weniger oder ganz ohne Tastenbetätigungen identifizieren. Sobald das LCP128 die Steuereinheit identifiziert hat, ordnet es ihr die folgenden Standardeinstellungen zu (diese Einstellungen können auf Wunsch neu programmiert werden):

- Alle Tastenbetätigungen wirken sich auf alle Kreise aus, und Szenen werden durch Tastendruck ausgewählt
- Bei allen Heller-/Dunkler-Vorgängen werden alle Kreise heller bzw. dunkler gestellt (nicht dimmbare Lasten auf 0% oder 100% eingestellt)
- Mit OFF gekennzeichnete Tasten sind der AUS-Szene zugeordnet; wenn keine Taste mit OFF gekennzeichnet ist, wird die letzte Taste der AUS-Szene zugeordnet
- Taste 1 wird Szene 1 zugeordnet, Taste 2 wird Szene 2 zugeordnet usw. bis zur letzten Taste (OFF)
- Bei Steuereinheiten mit einer Taste schaltet die Taste alle Kreise nacheinander ein und aus
- Sobald eine Steuereinheit vom LCP128 programmiert wurde, werden die Standardeinstellungen umgangen
- Wenn alle Steuereinheitenadressen auf KEINE STATION eingestellt sind, kehrt das System zu den Werkseinstellungen zurück

Zu Tastennummern an unterschiedlichen Steuereinheiten siehe den folgenden Abschnitt.

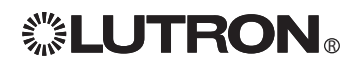

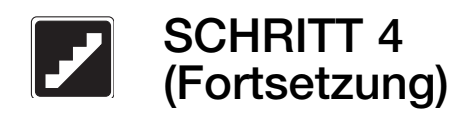

# Tasten an Steuereinheiten: Werksvoreinstellungen

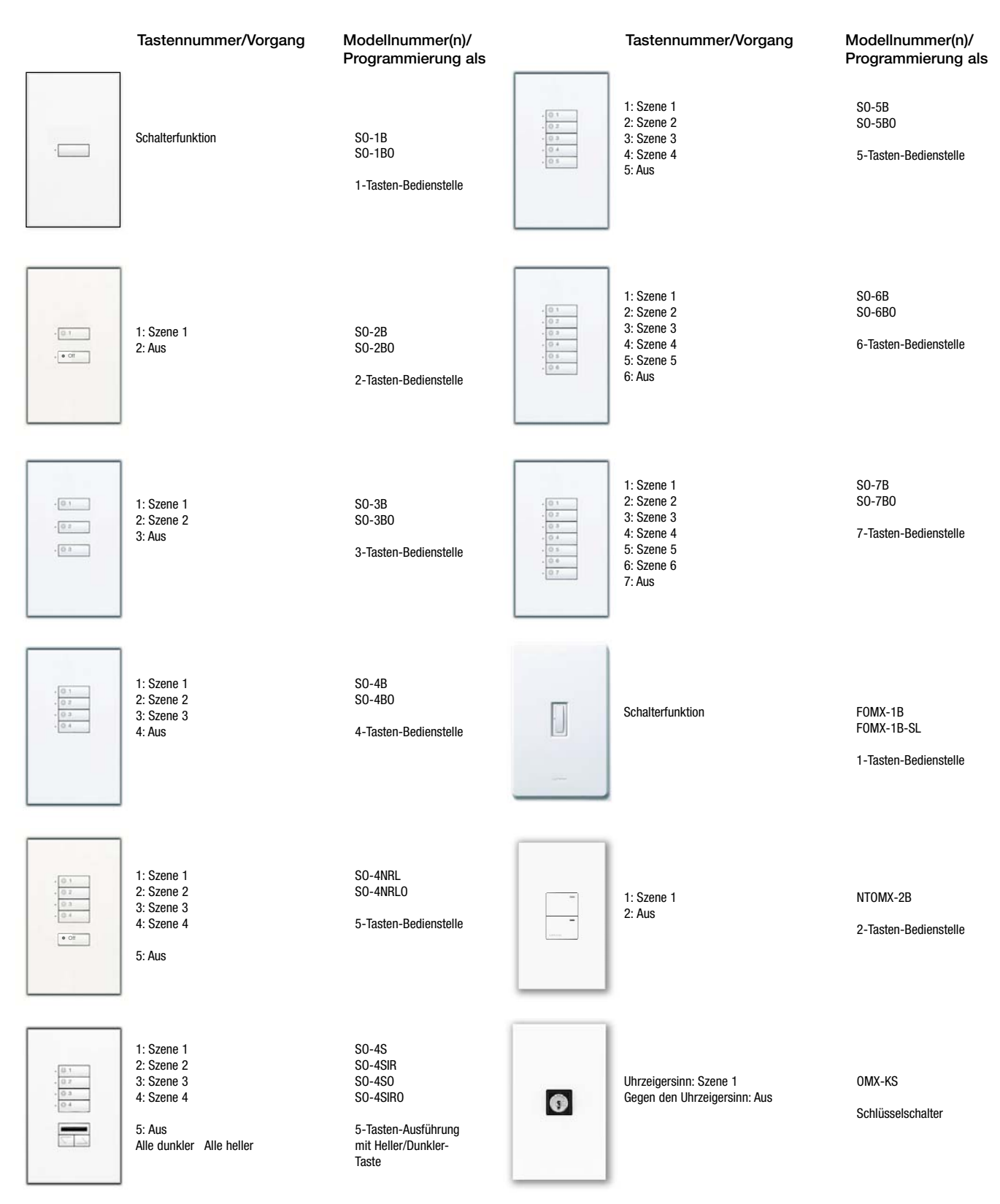

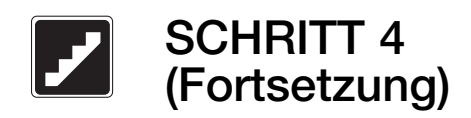

# Tasten an Steuereinheiten: Werksvoreinstellungen

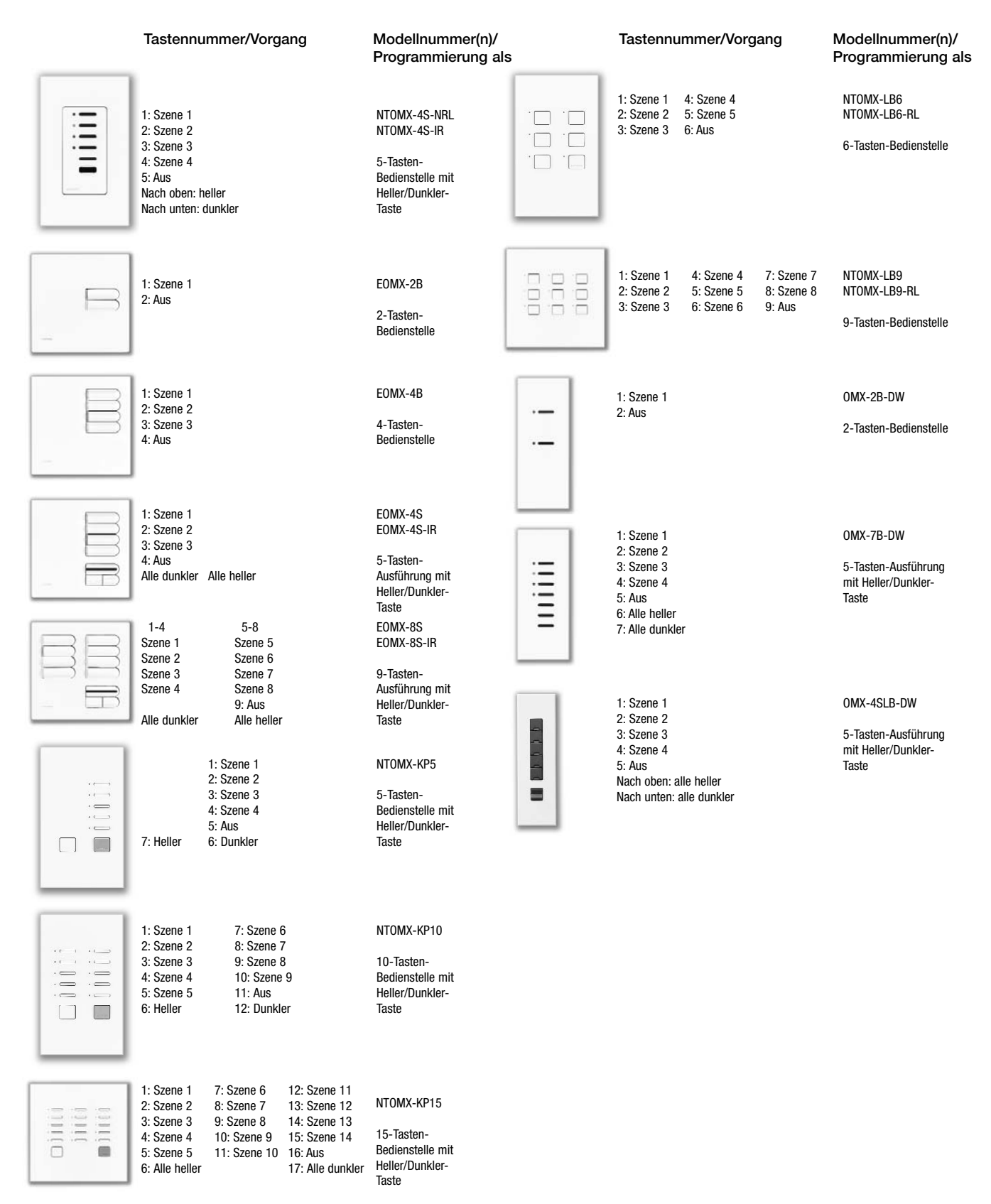

**. LUTRON** 

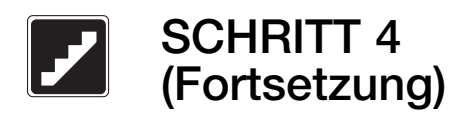

### Konfiguration der Bedienstellen

- A. Benutzen Sie a und **vom Hauptmenü**, um Setup der Steuereinheit hervorzuheben, und drücken Sie ® oder (DK).
- B. Benutzen Sie (a) und (a), um die Adresse der Bedienstelle auszuwählen, die Sie konfigurieren möchten, und drücken Sie oder (Weiter). OK

Hinweis: Die gewählte Bedienstellenadresse muss der Adressenschaltereinstellung an der Bedienstelle entsprechen.

- C. Benutzen Sie (a) und (D), um den Typ der Bedienstelle einzustellen, und drücken Sie ® oder (Weiter).
- **D.** Benutzen Sie  $\blacksquare$  und  $\blacksquare$ , um einzustellen, ob die Einheit permanente Heller- und Dunkler-Tasten hat, und drücken Sie ® oder (# (Weiter).
- **E.** Benutzen Sie  $\blacksquare$  und  $\blacksquare$ , um die **Anzahl** der Tasten einzustellen, und drücken Sie oder (Weiter). OK Hinweis: Heller- und Dunkler-Tasten nicht mitzählen.
- F. Benutzen Sie (a) und (b), um die Taste zu wählen, die programmiert werden soll, und drücken Sie  $\mathfrak S$ oder (\* (Weiter).

Hinweis: Zur Konfiguration von Eingängen mit potentialfreien Kontakten (CCIs) siehe Seite 35.

G. Benutzen Sie a und ., um den Typ des Vorgangs für diese Taste zu wählen: Stromkreise dunkler, Stromkreise heller, Szene, angepasste Szene, Zeitschaltuhr einschalten, Zeitschaltuhr ausschalten, Ausschaltverzögerung, Schalterfunktion oder kein Vorgang. Drücken Sie

dann <sup>®</sup> oder <sup>a</sup> (Weiter).

Zur Programmierung der einzelnen Vorgangs-Typen siehe die folgenden Seiten.

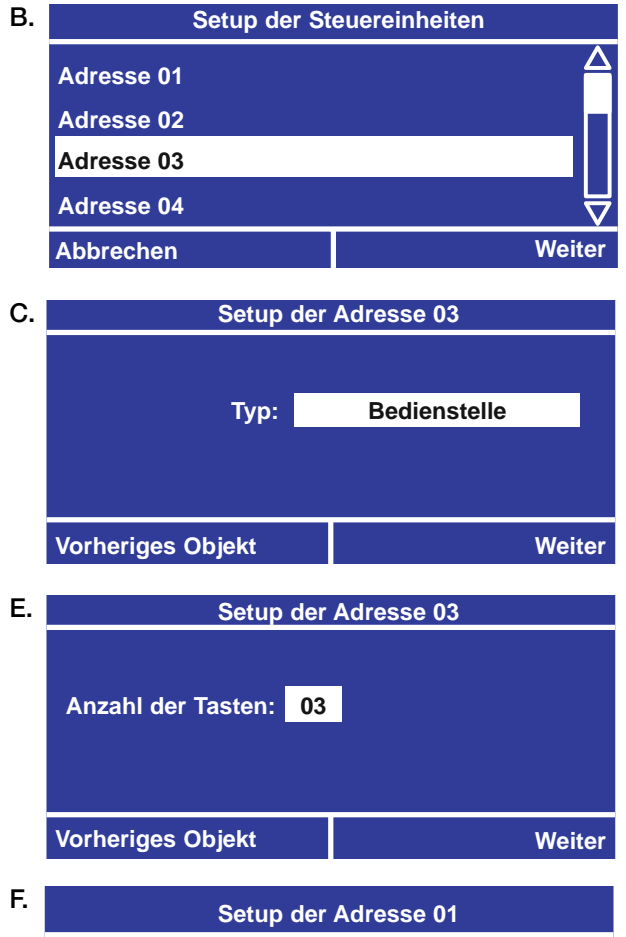

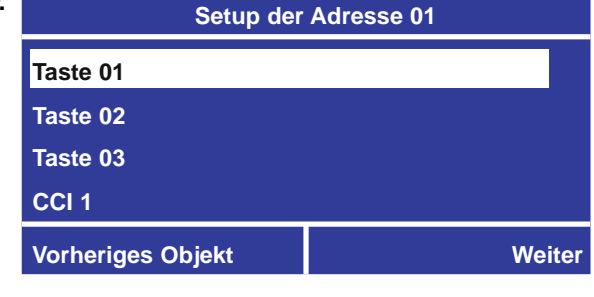

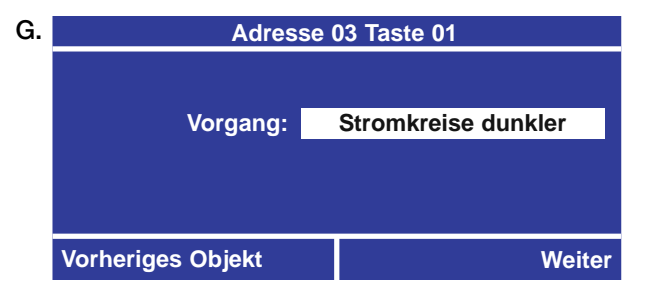

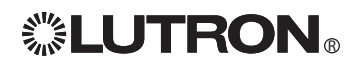

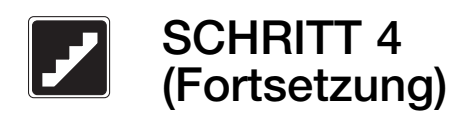

# Konfiguration der Bedienstellen (Fortsetzung)

### Bei Auswahl eines Szenen-Vorgangs

H. Wenn Sie in Schritt G Szene gewählt haben. benutzen Sie @ und ®, um die Szene zu wählen, und drücken Sie  $\mathfrak{S}$  oder  $\mathfrak{B}$  (Fertig).

#### Bei Wahl eines angepassten Szenen-Vorgangs

H. Wenn Sie in Schritt G angepasste Szene gewählt haben, werden auf dem Bildschirm zur Wahl der Kreise alle Kreise aufgeführt. Benutzen Sie <sup>a</sup> und  $\bullet$ , um einen Kreis zu wählen, und  $\bullet$  und  $\bullet$ , um die Einstellungen für diesen Kreis zu ändern. Um alle Kreise gleichzeitig zu ändern, wählen Sie Alle Kreise und benutzen  $\mathbf \odot$  und  $\mathbf \odot$ , um die Einstellung zu ändern.

Hinweis: Durch die Funktion Alle Kreise können Sie gleichzeitig den Prozentwert für alle Dimmerkreise einstellen oder alle Kreise aus- oder einschalten.

Die Kreiseinstellungen hängen vom Kreistyp ab: Schalten: AN, AUS, --- (ohne Wirkung) Dimmen: AUS, 1 - 100%, --- (ohne Wirkung) Motoren: öffnen, schließen, Stopp, höher, tiefer Gebläse: niedrig, mittel, mittelhoch, hoch Hinweis: Die Einstellung --- (ohne Wirkung) bedeutet, dass der Kreis von dieser Szene nicht

beeinträchtigt wird. Wenn die Kreise für diese angepasste Szene

programmiert sind, drücken Sie ® oder (# (Weiter).

I. Der Bildschirm "CCO-Adresse wählen" erscheint nur dann, wenn das System Bediengeräte mit Ausgängen mit potentialfreien Kontakten (OMX-AV oder OMX-CCO-8) enthält.

Benutzen Sie (a) und (b), um den Ausgang zu wählen, der der zu programmierenden Taste zugewiesen werden soll. Benutzen Sie (aund b), um die Einstellung für diesen Ausgang zu ändern: Dauerkontakt öffnen, Dauerkontakt schließen, Impulskontakt oder --- (ohne Wirkung). Wenn die Ausgänge für diese angepasste Szene programmiert sind, drücken Sie ® oder ⊕ (Fertig).

- J. Für Dimmerkreise, die von der angepassten Szene betroffen werden, benutzen Sie @ und . um die  $\ddot{\bm{\mathsf{U}}}$ berblendzeit einzustellen, und drücken Sie  $\stackrel{\text{\tiny def}}{=}$  $oder \oplus$ .
- K. Für eine Kombination von Dimmer- und Schaltkreisen benutzen Sie  $\blacksquare$  und  $\blacksquare$ , um einzustellen, wann die Schalter reagieren sollen (Start der Überblendung oder Ende der Überblendung). Drücken Sie dann  $\mathbb{R}$  oder  $\mathbb{R}$ .

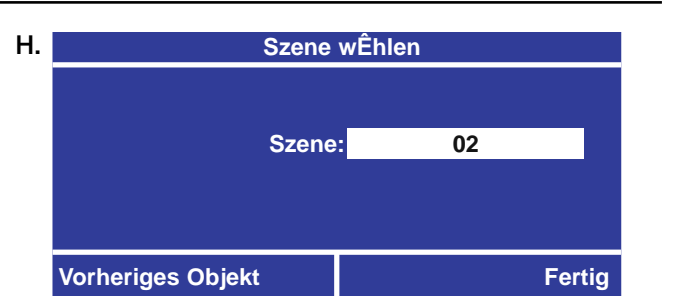

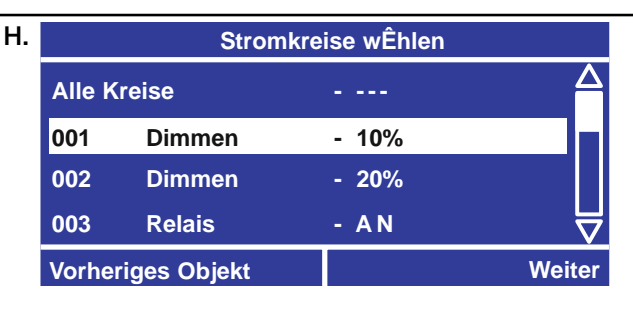

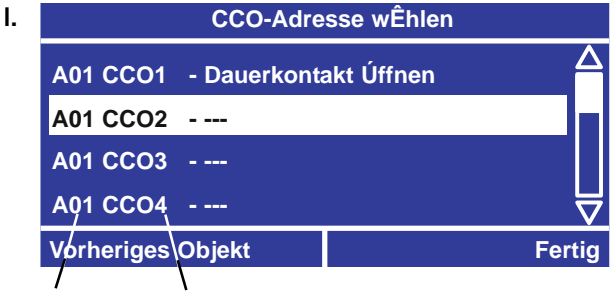

Adressen nummer Nummer des Ausgangs mit potentialfreien Kontakten

**Æberblendzeit einer angepassten Szene Æberblendzeit: 20 Sek. Vorheriges Objekt Weiter** J. **Æberblendzeit einer angepassten Szene Wann reagieren die Schalter? Start der Æberblendung Vorheriges Objekt Fertig** K.

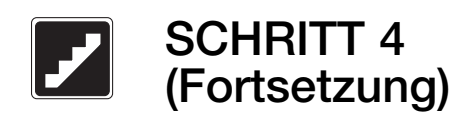

### Konfiguration der Bedienstellen (Fortsetzung) Bei Wahl eines Ausschaltverzögerungs-Vorgangs

- H. Wenn Sie in Schritt G Ausschaltverzögerung gewählt haben, benutzen Sie @ und . um Ausschaltzeit einzustellen, und drücken Sie ® oder **·** .
- I. Auf dem Bildschirm zur Zuordnung der Kreise werden alle Kreise aufgeführt. Nicht zugeordnete Kreisnummern sind mit gestrichelten Linien durchgestrichen. Richten Sie den Cursor auf eine Kreisnummer und drücken Sie ®, um zwischen zugeordnet und nicht zugeordnet (durchgestrichen) umzuschalten. Durch Wahl von ALLE Kreise und Drücken von ® können alle Kreise umgeschaltet werden. Wenn die Kreise programmiert sind, drücken Sie ...
- J. Für Dimmerkreise, die von dem Vorgang betroffen werden, benutzen Sie  $\blacksquare$  und  $\blacksquare$ , um die Überblendzeit einzustellen, und drücken Sie ® oder (#).
- K. Für eine Kombination aus Dimmer- und Schaltkreisen benutzen Sie  $\bigcirc$  und  $\bigcirc$ , um einzustellen, wann die Schalter reagieren sollen (Start der Überblendung oder Ende der Überblendung). Drücken Sie dann <sup>®</sup> oder <sup>(1)</sup>.

#### Bei Wahl eines Vorgangs "Stromkreise dunkler", "Stromkreise heller" oder "Schalterfunktion"

- H. Wenn Sie in Schritt G Stromkreise dunkler. Stromkreise heller oder Schalterfunktion gewählt haben, werden auf dem Bildschirm zur Zuordnung der Kreise alle Kreise angezeigt. Die nicht zugewiesenen Kreise werden als Nummern dargestellt, die mit Strichlinien durchgestrichen sind. Verschieben Sie den Cursor auf eine Kreisnummer und drücken Sie ®, um zwischen **zugewiesen** und nicht zugewiesen (Strichlinie) umzuschalten. Alle Kreise können durch Auswahl von ALLE Kreise und Drücken von ® umgeschaltet werden. Nach Beenden der Programmierung der Kreise drücken  $Sie \oplus$ .
- I. Für Dimmerkreise, die von dem Vorgang betroffen werden, benutzen Sie  $\blacksquare$  und  $\blacksquare$ , um die Überblendzeit einzustellen.
- J. Für eine Kombination aus Dimmer- und Schaltkreisen benutzen Sie  $\bigcirc$  und  $\bigcirc$ , um einzustellen, wann die Schalter reagieren sollen (Start der Überblendung oder Ende der Überblendung). Drücken Sie dann  $\mathfrak{B}$  oder  $\mathfrak{B}$ .

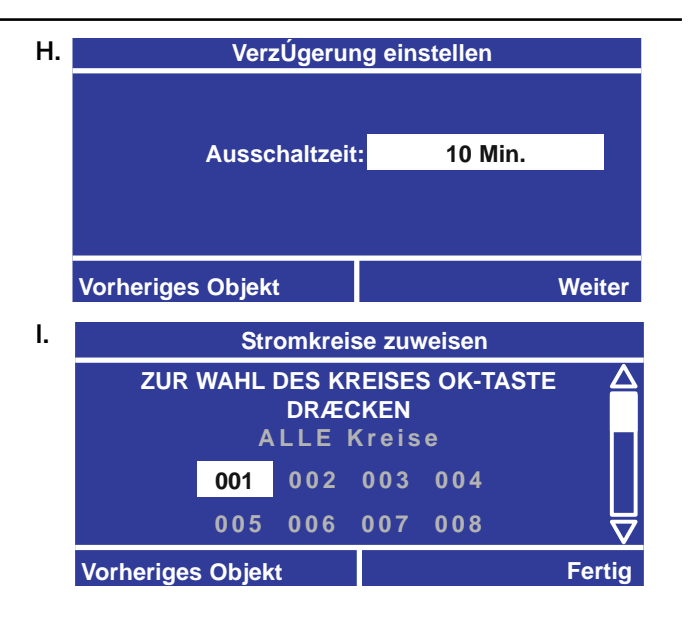

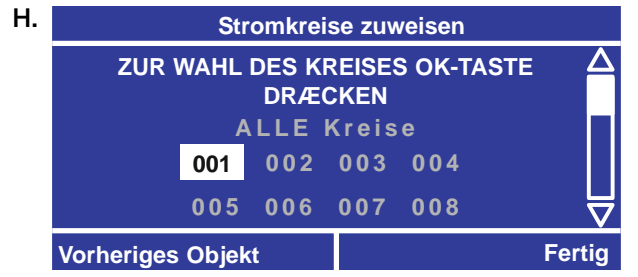

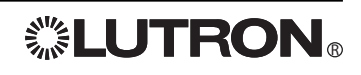

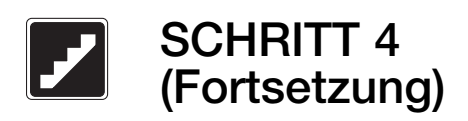

### Konfiguration von Eingängen mit potentialfreien Kontakten für seeTouch-Bedienstellen

- A. Benutzen Sie aund **vom Hauptmenü**, um Setup der Steuereinheit hervorzuheben, und drücken Sie oder (OK). OK
- B. Benutzen Sie (a) und (a), um die Adresse der Bedienstelle auszuwählen, die Sie konfigurieren möchten, und drücken Sie oder (Weiter). OK

Hinweis: Die gewählte Bedienstellenadresse muss der Adressenschaltereinstellung an der Bedienstelle entsprechen.

- **C.** Benutzen Sie  $\blacksquare$  und  $\blacksquare$ , um den Typ der Bedienstelle einzustellen, und drücken Sie ® oder (Weiter).
- **D.** Benutzen Sie  $\triangle$  und  $\heartsuit$ , um einzustellen, ob die Einheit permanente Heller- und Dunkler-Tasten hat, und drücken Sie oder (Weiter). OK
- E. Benutzen Sie (aund ®, um die Anzahl der Tasten einzustellen, und drücken Sie oder (Weiter). OK **Hinweis: Heller- und Dunkler-Tasten nicht** mitzählen.
- F. Benutzen Sie  $\blacksquare$  und  $\blacksquare$ , um den Eingang mit potentialfreien Kontakten (CCI) auszuwählen, der programmiert werden soll, und drücken Sie ® oder (Weiter).
- G. Benutzen Sie (a) und (b), um auszuwählen, ob Sie einen Vorgang beim Öffnen oder beim Schließen des Kontaktes festlegen möchten, und drücken Sie <sup>⊗</sup> oder ⊕ (Weiter).
- H. Wählen Sie mit aund den Vorgang für den CCI und drücken dann  $\mathfrak{S}$  oder  $\mathfrak{B}$  (Fertig).

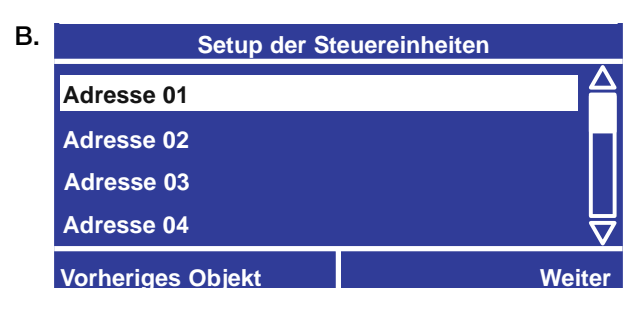

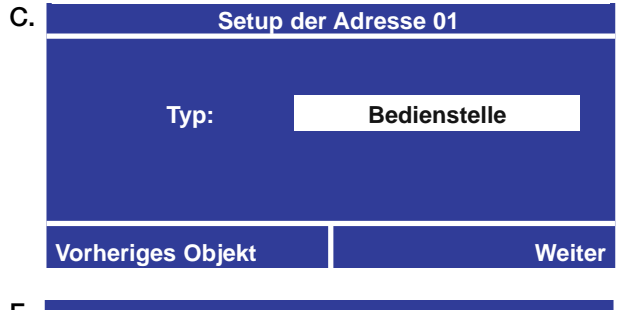

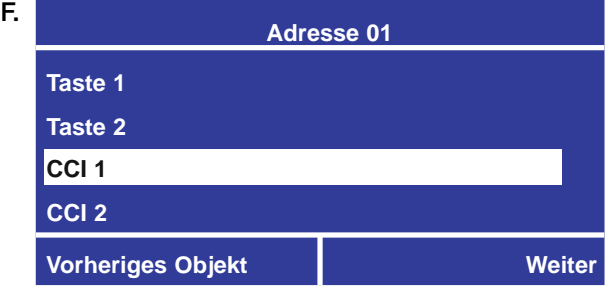

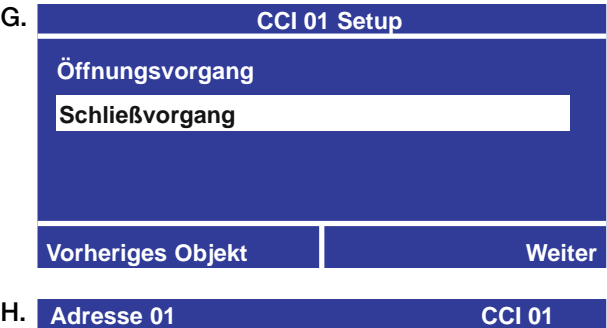

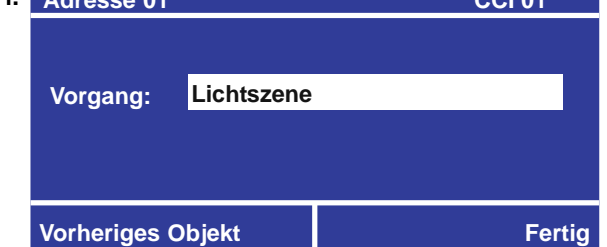

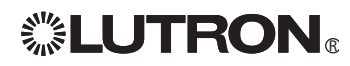

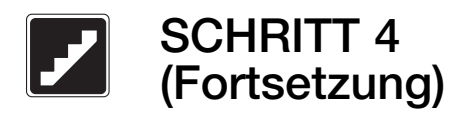

### Konfiguration der OMX-CIR

- A. Benutzen Sie a und a vom Hauptmenü, um Setup der Steuereinheit hervorzuheben, und drücken Sie oder (OK). OK
- B. Benutzen Sie aund . um die Adresse der Bedienstelle auszuwählen, die Sie konfigurieren möchten, und drücken Sie oder (Weiter). OK

Hinweis: Die gewählte Bedienstellenadresse muss der Adressenschaltereinstellung an der OMX-CIR entsprechen.

- **C.** Benutzen Sie  $\blacksquare$  und  $\blacksquare$ , um den **Typ** der Bedienstelle einzustellen, und drücken Sie ® oder (Weiter).
- D. Benutzen Sie (aund ®, um die Taste zu wählen, die programmiert werden soll, und drücken Sie  $\mathbb {R}$ oder (B) (Weiter).
- E. Benutzen Sie @ und ®, um den Typ des Vorgangs für diese Taste zu wählen: Stromkreise dunkler, Stromkreise heller, Szene, angepasste Szene, Zeitschaltuhr einschalten, Zeitschaltuhr ausschalten, Ausschaltverzögerung, Schalterfunktion oder kein Vorgang. Drücken Sie dann ® oder ⊕ (Weiter).

Zur Programmierung der einzelnen Vorgangs-Typen siehe die folgenden Seiten.

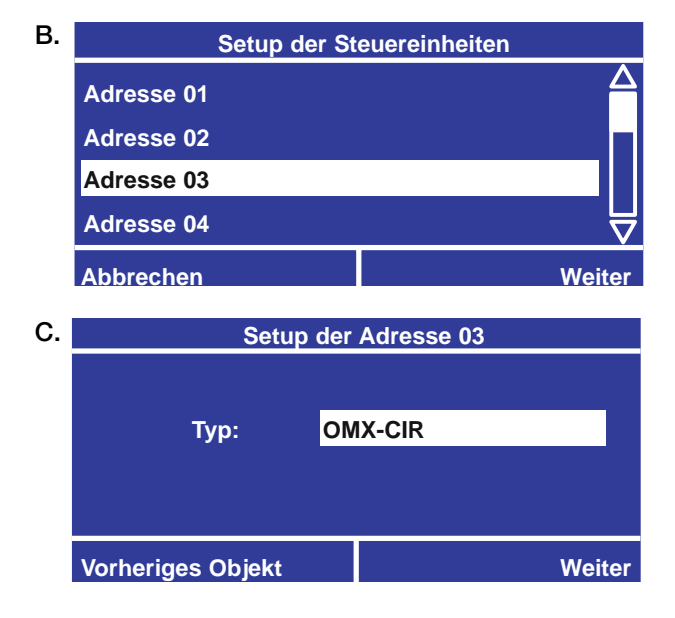

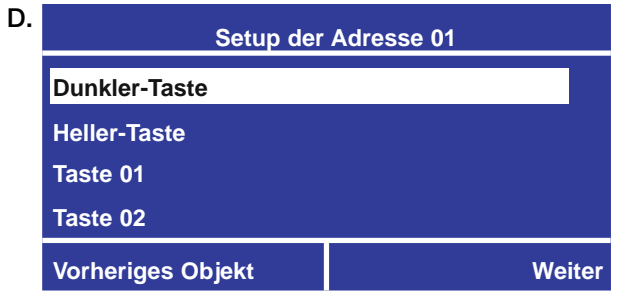

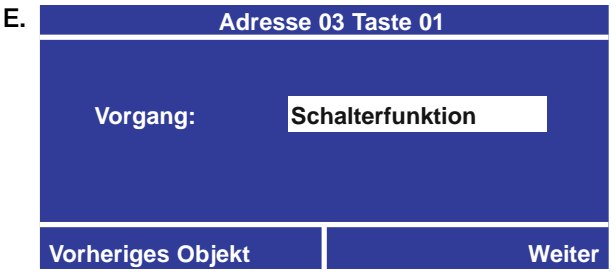

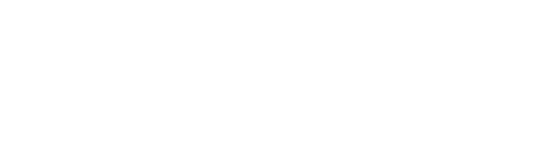
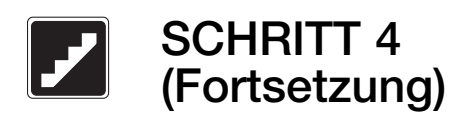

### Konfiguration der OMX-CIR (Fortsetzung)

#### Bei Auswahl eines Szenen-Vorgangs

F. Wenn Sie in Schritt E Szene gewählt haben, benutzen Sie (a) und (b), um die Szene zu wählen, und drücken Sie ® oder (Fertig).

#### Bei Wahl eines angepassten Szenen-Vorgangs

F. Wenn Sie in Schritt E angepasste Szene gewählt haben, werden auf dem Bildschirm zur Wahl der Kreise alle Kreise aufgeführt. Benutzen Sie <sup>1</sup> und <sup>7</sup>, um einen Kreis zu wählen, und @ und D, um die Einstellungen für diesen Kreis zu ändern. Um alle Kreise gleichzeitig zu ändern, wählen Sie Alle Kreise und benutzen  $\bigcirc$  und  $\bigcirc$ , um die Einstellung zu ändern.

Hinweis: Durch die Funktion Alle Kreise können Sie gleichzeitig den Prozentwert für alle Dimmerkreise einstellen oder alle Kreise aus- oder einschalten.

Die Kreiseinstellungen hängen vom Kreistyp ab: Schalten: AN, AUS, --- (ohne Wirkung) Dimmen: AUS, 1 - 100%, --- (ohne Wirkung) Motoren: öffnen, schließen, Stopp, höher, tiefer Gebläse: niedrig, mittel, mittelhoch, hoch

Hinweis: Die Einstellung --- (ohne Wirkung) bedeutet, dass der Kreis von dieser Szene nicht beeinträchtigt wird.

Wenn die Kreise für diese angepasste Szene programmiert sind, drücken Sie ® oder (#) (Weiter).

G. Der Bildschirm zur Wahl der CCO-Adresse wird nur dargestellt, wenn sich im System Steuereinheiten mit Ausgängen mit potentialfreien Kontakten (OMX-AV oder OMX-CCO-8) befinden.

Benutzen Sie (a) und (b), um den Ausgang zu wählen, der der zu programmierenden Taste zugewiesen werden soll. Benutzen Sie (aund (b), um die Einstellung für diesen Ausgang zu ändern: Dauerkontakt öffnen, Dauerkontakt schließen, Impulskontakt oder --- (ohne Wirkung). Wenn die Ausgänge für diese angepasste Szene programmiert sind, drücken Sie ® oder (Fertig).

- H. Für Dimmerkreise, die von der angepassten Szene betroffen werden, benutzen Sie @ und ®, um die **Überblendzeit** einzustellen, und drücken Sie  $\mathcal{F}$  oder  $\mathcal{F}$ .
- I. Für eine Kombination aus Dimmer- und Schaltkreisen benutzen Sie (a) und (b), um einzustellen, wann die Schalter reagieren sollen (Start der Überblendung oder **Ende der Überblendung**). Drücken Sie dann ®  $\Delta$ der  $(\mathbf{H})$ .

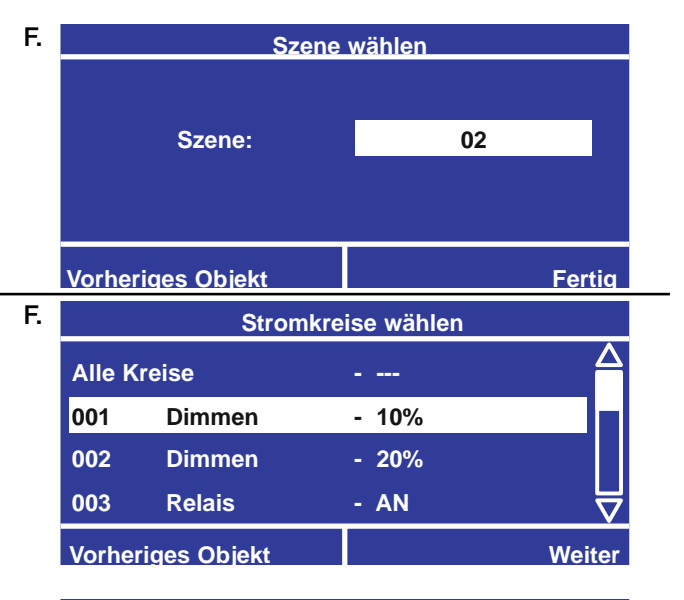

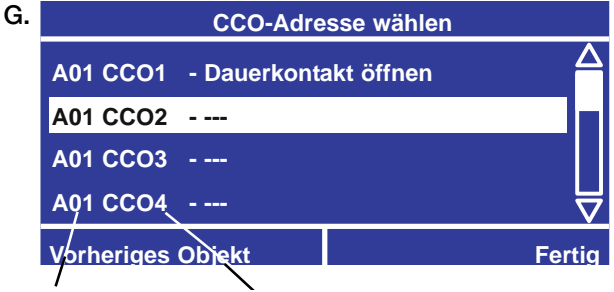

Adressennummer Nummer des Ausgangs mit potentialfreien Kontakten

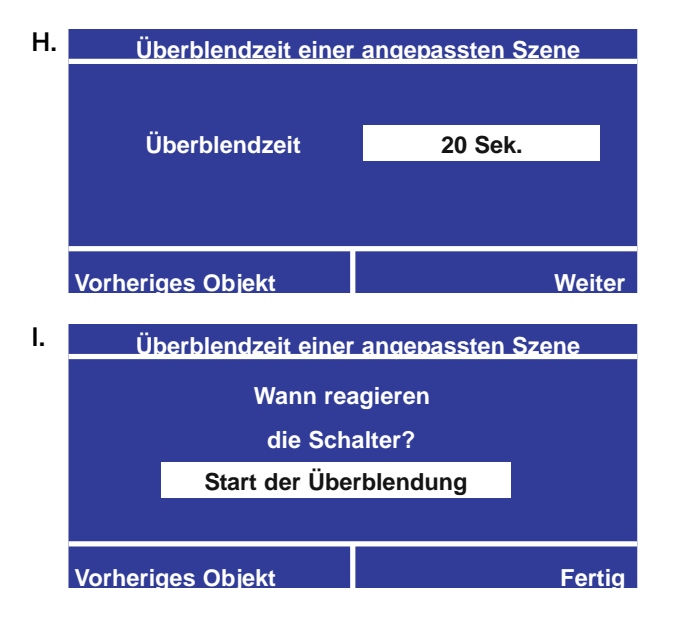

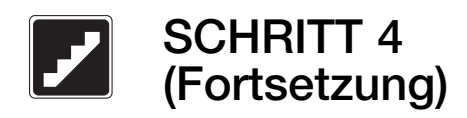

## Konfiguration der OMX-CIR (Fortsetzung)

#### Bei Wahl eines Ausschaltverzögerungs-Vorgangs

- F. Wenn Sie in Schritt E Ausschaltverzögerung gewählt haben, benutzen Sie (a) und (a), um die **Ausschaltzeit** einzustellen, und drücken Sie ®  $\Omega$ der  $(\mathbf{H})$ .
- G. Auf dem Bildschirm zur Zuordnung der Kreise werden alle Kreise aufgeführt. Nicht zugeordnete Kreisnummern sind mit gestrichelten Linien durchgestrichen. Richten Sie den Cursor auf eine Kreisnummer und drücken Sie ®, um zwischen zugeordnet und nicht zugeordnet (durchgestrichen) umzuschalten. Durch Wahl von **ALLE Kreise** und Drücken von <sup>®</sup> können alle Kreise umgeschaltet werden. Wenn die Kreise programmiert sind, drücken Sie ...
- H. Für Dimmerkreise, die von dem Vorgang betroffen werden, benutzen Sie a und . um die  $\ddot{\bm{\mathsf{U}}}$ berblendzeit einzustellen, und drücken Sie  $\stackrel{\textrm{\tiny{def}}}{=}$  $oder \oplus$ .
- I. Für eine Kombination aus Dimmer- und Schaltkreisen benutzen Sie 4 und  $\blacksquare$ , um einzustellen, wann die Schalter reagieren sollen (Start der Überblendung oder Ende der **Überblendung**). Drücken Sie dann  $\circledcirc$  oder  $\bulletledast$ .

#### Bei Wahl eines Vorgangs "Stromkreise dunkler", "Stromkreise heller" oder "Schalterfunktion"

- F. Wenn Sie in Schritt E Stromkreise dunkler, Stromkreise heller oder Schalterfunktion gewählt haben, werden auf dem Bildschirm zur Zuordnung der Kreise alle Kreise angezeigt. Die nicht zugewiesenen Kreise werden als Nummern dargestellt, die mit Strichlinien durchgestrichen sind. Verschieben Sie den Cursor auf eine Kreisnummer und drücken Sie ®, um zwischen **zugeordnet** und nicht zugeordnet (Strichlinie) umzuschalten. Alle Kreise können durch Auswahl von ALLE Kreise und Drücken von ® umgeschaltet werden. Nach Beenden der Programmierung der Kreise drücken  $\mathsf{Sie} \oplus$ .
- G. Für Dimmerkreise, die von dem Vorgang betroffen werden, benutzen Sie @ und . um die Überblendzeit einzustellen.
- H. Für eine Kombination aus Dimmer- und Schaltkreisen benutzen Sie @ und ®, um einzustellen, wann der Schalter reagieren soll (Start der Überblendung oder Ende der **Überblendung**). Drücken Sie dann  $\mathfrak{S}$  oder  $\mathfrak{B}$ .

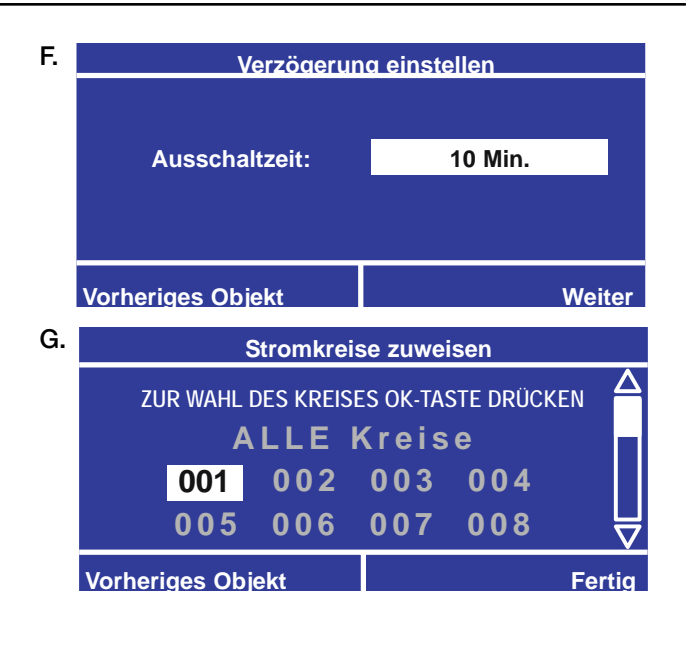

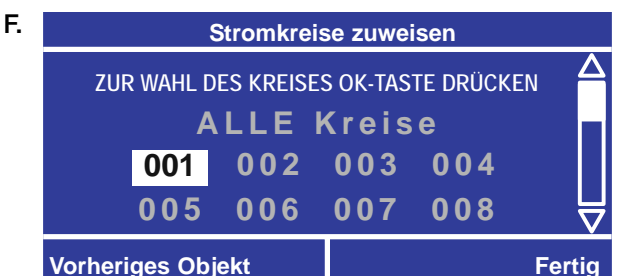

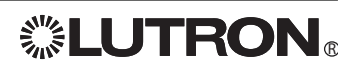

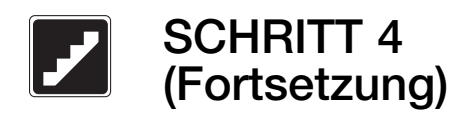

### Konfiguration des Schlüsselschalters (NTOMX-KS)

Die NTOMX-KS-Schlüsselschalter-Steuereinheit von Lutron kann programmiert werden, um einen Vorgang bei einer Drehung im Uhrzeigersinn oder im Gegenuhrzeigersinn zu initiieren.

- A. Benutzen Sie aund **vom Hauptmenü**, um Setup der Steuereinheit hervorzuheben, und drücken Sie oder (OK). OK
- B. Benutzen Sie (a) und (b), um die Adresse der NTOMX-KS hervorzuheben, die Sie konfigurieren möchten, und drücken Sie oder (Weiter). OK
- **C.** Benutzen Sie  $\blacksquare$  und  $\blacksquare$ , um den Typ der Bedienstelle auf Schlüsselschalter zu ändern, und drücken Sie oder (Weiter). OK
- D. Benutzen Sie (a) und (a), um die zu programmierende Drehrichtung auszuwählen, und drücken Sie ® oder ⊕ (Weiter). Jeder Schlüsselschalter kann zum Drehen im Uhrzeigersinn und/oder Drehen gegen den Uhrzeigersinn programmiert werden. Es können beide programmiert werden.
- **E.** Benutzen Sie  $\blacksquare$  und  $\blacksquare$ , um den Typ des **Vorgangs** für diese Schlüsseldrehung zu wählen: Stromkreise dunkler, Stromkreise heller, Szene, angepasste Szene, Zeitschaltuhr einschalten, Zeitschaltuhr ausschalten, Ausschaltverzögerung, Schalterfunktion und keine Aktion. Drücken Sie dann ® oder ⊕ (Weiter). Eine Erklärung der einzelnen Vorgangs-Typen finden Sie am Anfang von SCHRITT 4.
- F. Programmieren Sie den Vorgang Stromkreise dunkler, Stromkreise heller, Szene, angepasste Szene, Ausschaltverzögerung oder Schalterfunktion mit denselben Bildschirmmethoden, die zur Konfiguration der Bedienstellentasten verwendet werden. Siehe "Konfiguration der Bedienstellen" weiter vorne in SCHRITT 4.

#### **Hauptmenß Manuelle Eingriffe Setup der Zeitschaltuhr Setup der Steuereinheiten Setup der EingÊnge mit potentialfreien Kontakten fßr den Schrank Zurßck OK** A.

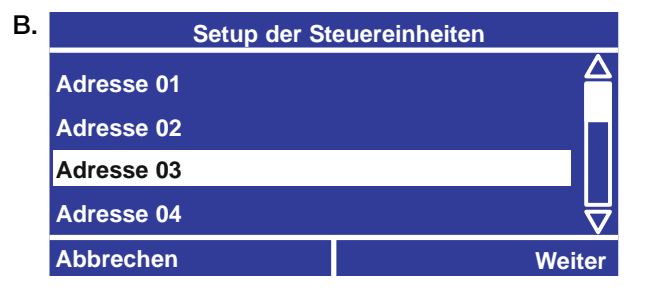

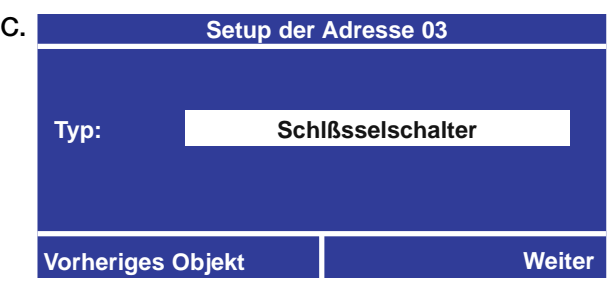

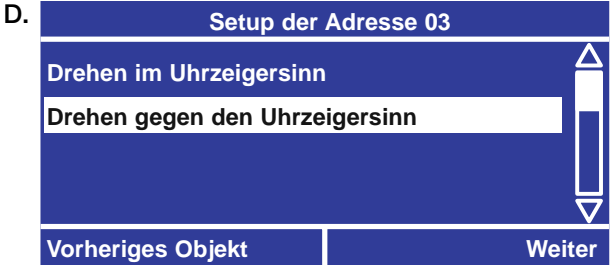

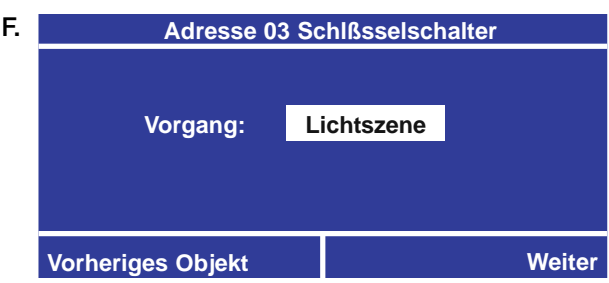

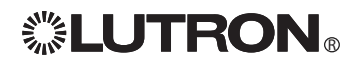

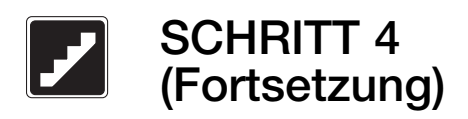

### Konfigurieren der Eingänge mit potentialfreien Kontakten auf einer OMX-AV/OMX-WCI

Die OMX-AV-Steuereinheit von Lutron kann programmiert werden, um Vorgänge für bis zu fünf Eingänge mit potentialfreien Kontakten zu initiieren.

Hinweis: Zu Eingängen mit potentialfreien Kontakten, die direkt am LCP128-Schrank angeschlossen sind, siehe SCHRITT 6.

Hinweis: OMX-WCI hat 7 Eingänge mit potentialfreien Kontakten.

- A. Benutzen Sie aund vom Hauptmenü, um Setup der Steuereinheit hervorzuheben, und drücken Sie ® oder  $\bigoplus$  (OK).
- B. Benutzen Sie (a) und (b), um die Adresse der OMX-AV hervorzuheben, die Sie konfigurieren möchten, und drücken Sie ® oder ( Weiter).
- **C.** Benutzen Sie  $\triangle$  und  $\heartsuit$ , um den Typ der Bedienstelle auf OMX-AV einzustellen, und drücken Sie ® oder (Weiter).
- **D.** Jede OMX-AV hat 5 Eingänge. Benutzen Sie  $\bigcirc$  und  $\bigcirc$ , um den zu programmierenden Eingang mit potentialfreien Kontakten (CCI) hervorzuheben, und drücken Sie ® oder ( Weiter). Oder wählen Sie keine CCIs, wenn nur die Ausgänge mit potentialfreien Kontakten (CCOs) verwendet werden.
- **E.** Benutzen Sie  $\triangle$  und  $\heartsuit$ , um auszuwählen, ob Sie einen Vorgang beim Öffnen oder beim Schließen des Kontaktes festlegen möchten, und drücken Sie oder (Weiter). OK

Hinweis: Falls Sie sowohl beim Öffnen als auch beim Schließen des Kontakts einen Vorgang festIegen möchten, legen Sie zuerst den Vorgang fest, der beim Öffnen durchgeführt werden soll, dann fahren Sie fort und wählen den Vorgang beim Schließen.

- F. Benutzen Sie  $\bigcirc$  und  $\bigcirc$ , um den Typ des Vorgangs für diesen CCI zu wählen: Stromkreise dunkler, Stromkreise heller, Szene, angepasste Szene, Zeitschaltuhr einschalten, Zeitschaltuhr ausschalten, Ausschaltverzögerung, Schalterfunktion und kein Vorgang. Drücken Sie dann ® oder ( Weiter). Eine Erklärung der einzelnen Vorgangs-Typen finden Sie am Anfang von SCHRITT 4.
- G. Bei OMX-WCI: Programmieren Sie den Vorgang Stromkreise dunkler, Stromkreise heller, Szene, angepasste Szene, Ausschaltverzögerung oder Schalterfunktion mit denselben Bildschirmmethoden, die zur Konfiguration einer Bedienstellentaste verwendet werden. Siehe "Konfiguration der Bedienstellen" weiter vorne in SCHRITT 4.

Bei OMX-AV: Programmieren Sie den Vorgang Zeitschaltuhr ausschalten, Zeitschaltuhr einschalten, Szene, angepasste Szene, Ausschaltverzögerung oder Schalterfunktion mit denselben Bildschirmmethoden, die zur Konfiguration einer Bedienstellentaste verwendet werden. Siehe

"Konfiguration der Bedienstellen" weiter vorne in SCHRITT 4.

**Hauptmenß Manuelle Eingriffe Setup der Zeitschaltuhr Setup der Steuereinheiten Setup der EingÊnge mit potentialfreien Kontakten fßr den Schrank Zurßck OK**

A.

C.

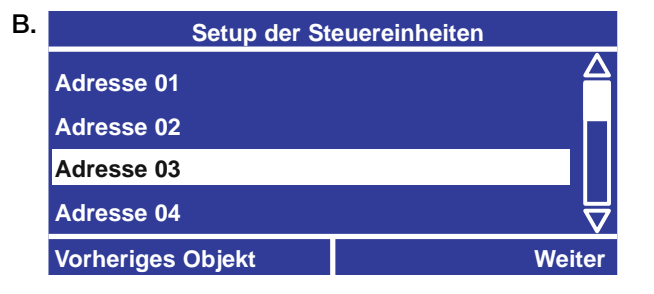

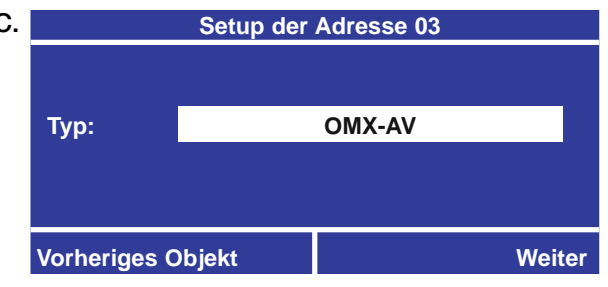

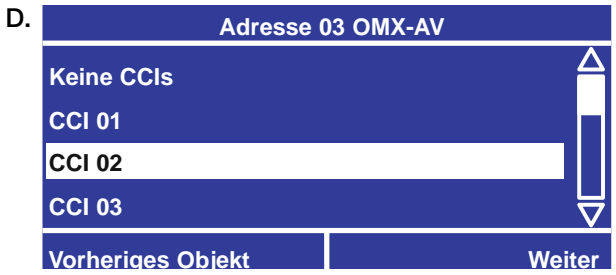

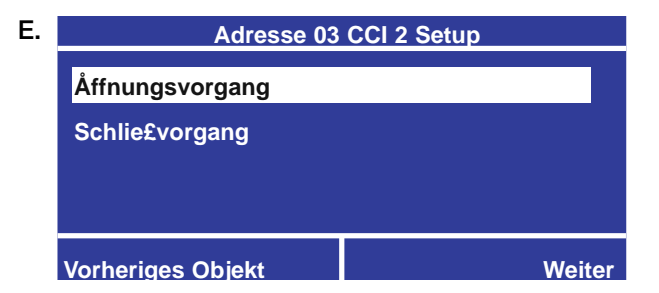

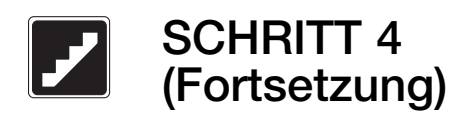

### Konfiguration von DMX-Kanälen für Kreise an der ODMX-512

Lutrons Steuereinheit ODMX-512 kann auf 32 Kreise im System programmiert werden. Das System kann dann Eingangssignale von einem Theater-Steuerpult für zugeordnete Kreise im System aufnehmen.

- A. Benutzen Sie a und **vom Hauptmenü**, um Setup der Steuereinheit hervorzuheben, und drücken Sie oder (OK). OK
- B. Benutzen Sie (a) und (a), um die Adresse der ODMX-512 hervorzuheben, die Sie konfigurieren möchten, und drücken Sie oder (Weiter). OK
- C. Benutzen Sie a und . um den Typ der Bedienstelle auf ODMX-512 einzustellen, und drücken Sie ® oder (# (Weiter).
- D. Benutzen Sie aund . um den DMX-Aktivierungsmodus auszuwählen, und drücken Sie dann ® oder ⊕ (Weiter).

Hinweis: DMX kann entweder in einer Verbindung aktiviert werden oder wenn der ausgewählte Kanal über 50% eingestellt ist.

**E.** Ordnen Sie mit  $\bigcirc$  und  $\bigcirc$  Kreise für einen DMX-Kanal zu und drücken dann oder (Weiter). OK Hinweis: Derselbe DMX-Kanal kann mehr als einem Kreis zugeordnet werden.

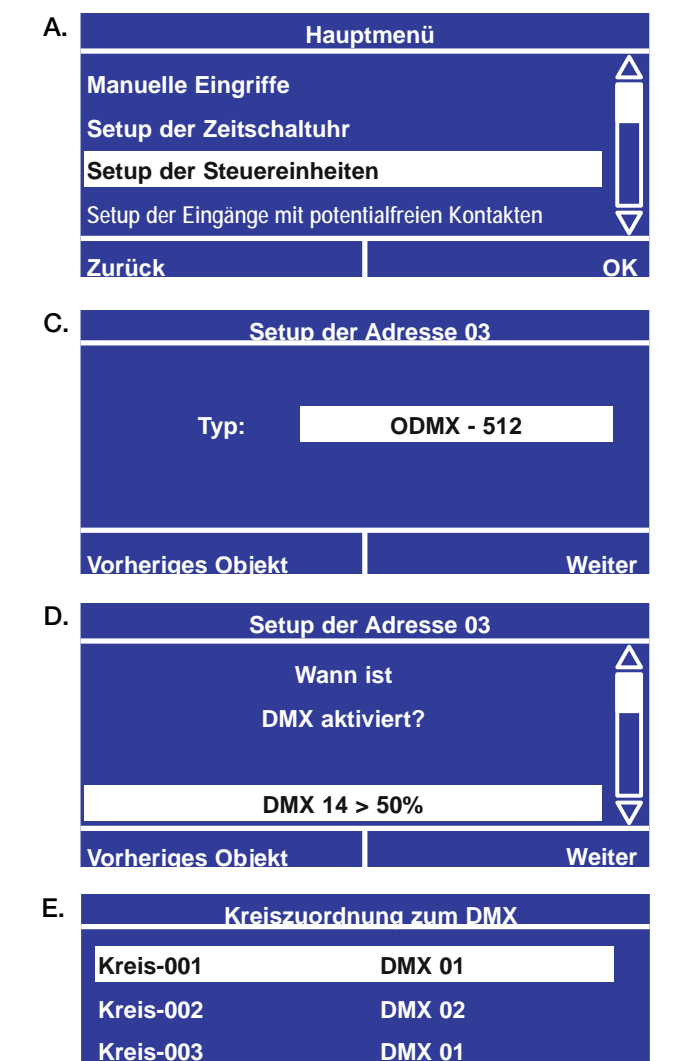

**Kreis-004 DMX 08**

**Vorheriges Objekt Weiter**

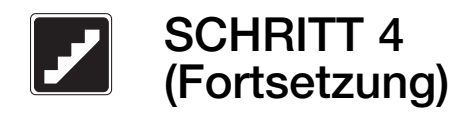

### Integration durch RS232

Mit der OMX-RS232-Steuereinheit von Lutron können Sie Ihr LCP128-System in einem Gebäudemanagementsystem integrieren.

- A. Benutzen Sie @ und @ vom Hauptmenü, um Setup **der Steuereinheit** hervorzuheben, und drücken Sie ® oder (B) (OK).
- B. Benutzen Sie (a) und (b), um die Adresse der OMX-RS232/OMX-CI-RS232 hervorzuheben, die Sie B. konfigurieren möchten, und drücken Sie ® oder (Weiter).
- C. Benutzen Sie  $\bigcirc$  und  $\bigcirc$ , um den Typ der Bedienstelle in OMX-RS232 / OMX-CI-RS232 zu ändern, und drücken Sie oder (Fertig). OK

### Verwendung des RS232- Protokolls für GRAFIK 6000.

Die OMX-RS232 wird zusammen mit einem Protokolldokument geliefert, in dem die Ausführung jedes Befehls ausführlich beschrieben wird. Nicht alle im Dokument beschriebenen Befehle funktionieren mit dem LCP128-System, sondern nur ein Teilsatz der Befehle, die nachstehend aufgelistet sind:

#### Befehl LCP128-Funktion

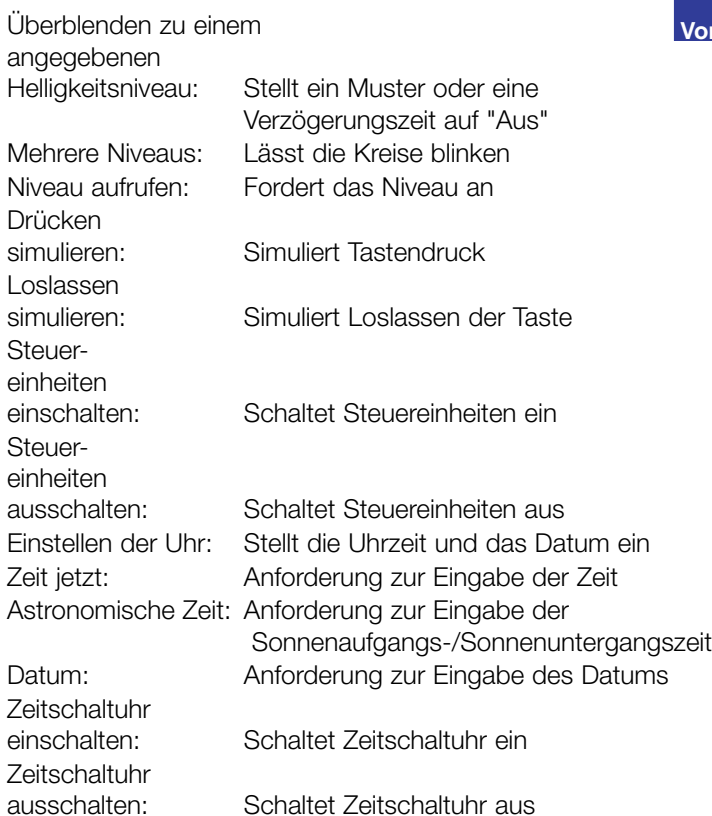

### **Hauptmenß Manuelle Eingriffe Setup der Zeitschaltuhr Setup der Steuereinheiten Setup der EingÊnge mit potentialfreien Kontakten fßr den Schrank Zurßck OK**

A.

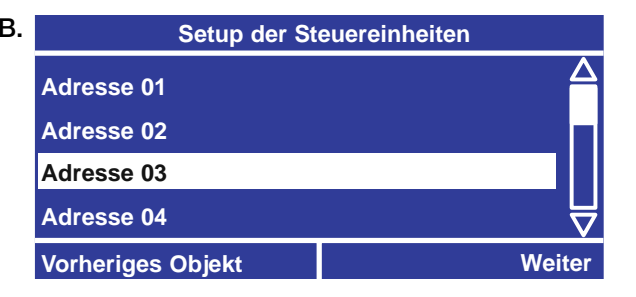

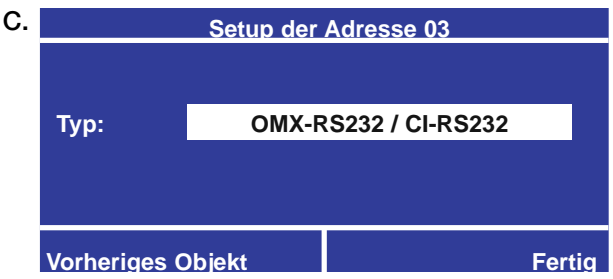

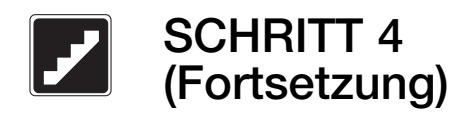

### Integration über Ethernet

Mit der OMX-CI-NWK-E-Steuereinheit von Lutron können Sie Ihr LCP128-System in einem Gebäudemanagementsystem integrieren.

- A. Benutzen Sie a und o vom Hauptmenü, um Setup der Steuereinheit hervorzuheben, und drücken Sie ® oder ⊕ (OK).
- B. Benutzen Sie aund . um die Adresse der OMX-CI-NWK-E hervorzuheben, die Sie konfigurieren möchten, und drücken Sie ® oder (Weiter).
- **C.** Benutzen Sie  $\blacksquare$  und  $\blacksquare$ , um den Typ der Bedienstelle in OMX-CI-NWK-E zu ändern, und drücken Sie ® oder ( Fertig).

### Verwendung des RS232- Protokolls für GRAFIK 6000®.

Die OMX-CI-NWK-E wird zusammen mit einer kompletten Anleitung und einem Protokoll geliefert, in dem die Ausführung jedes Befehls ausführlich beschrieben wird. Nicht alle im Dokument beschriebenen Befehle funktionieren mit dem LCP128-System, sondern nur ein Teilsatz der Befehle, die nachstehend aufgelistet sind:

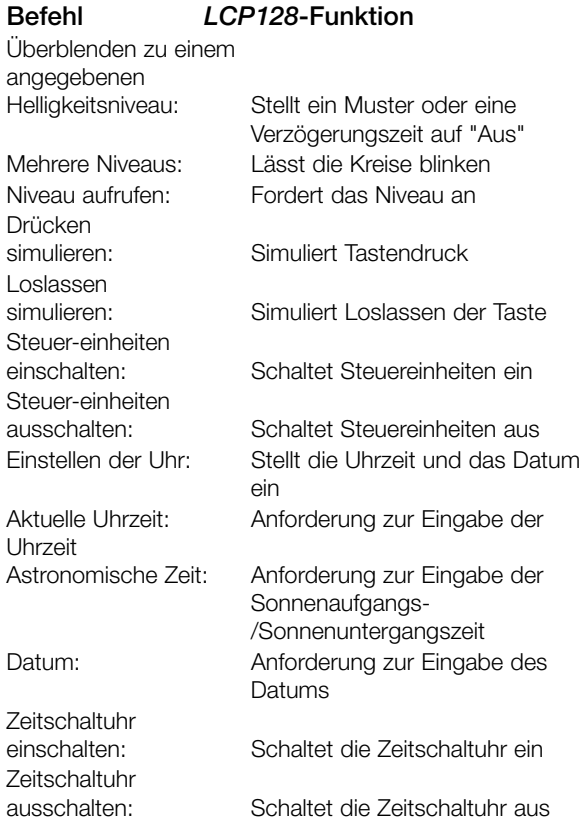

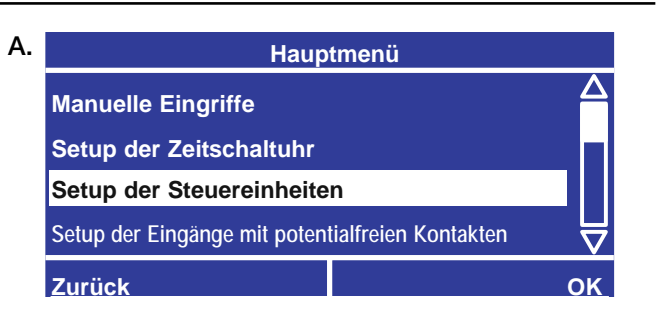

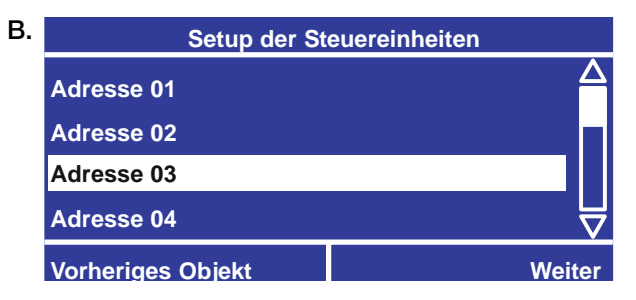

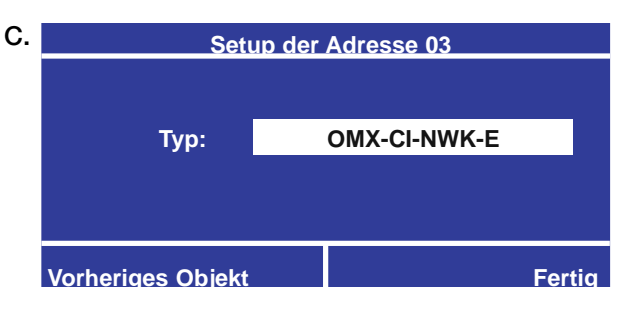

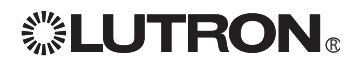

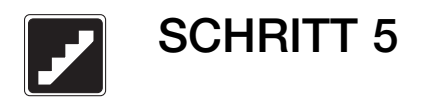

### Zeitschaltuhr-Ereignisse

Zeitschaltuhr-Ereignisse ermöglichen dem System, zu einer bestimmten Tageszeit oder zu einem bestimmten Zeitpunkt in Bezug auf den Sonnenaufgang oder Sonnenuntergang eine Szene zu initiieren oder die Betriebsart nach Geschäftsschluss zu starten/beenden. Es stehen insgesamt 47 Zeitfolgen zur Verfügung — je ein Ereignis für jeden Wochentag plus 40 Feiertagszeitfolgen. Die Gesamtzahl der Ereignisse kann bis zu 500 erreichen, kein Tag und kein Feiertag darf mehr als 25 Ereignisse enthalten. Die Priorität der Feiertagszeitfolgen ist immer höher als die der Wochentagszeitfolgen.

Für die Zeitschaltuhr-Ereignisse stehen folgende Optionen zur Verfügung:

- Szene oder angepasste Szene Die zugewiesenen Kreise gehen zu den programmierten Einstellungen für Szene/angepasste Szene über.
- Bedienstellen einschalten oder ausschalten Steuereinheiten werden aktiviert oder deaktiviert.
- Start der Betriebsart nach Geschäftsschluss Startet einen Energiesparmodus, bei dem die Beleuchtung am Ende der normalen Geschäftszeit bis zum Beginn des nächsten Tags abgestellt wird. Zuerst wird eine Szene oder ein Muster von Kreisniveaus für den Raum aufgerufen (Start der Betriebsart nach Geschäftsschluss). Die zum Abschalten programmierten Kreise blinken, um Bewohner zu warnen, dass sie bald ausgehen (die Anzahl der Signale wird unter Anzahl der Blinksignale eingestellt). Die Beleuchtung bleibt an, um dem Bewohner die Möglichkeit zu geben, eine Taste zu drücken, wodurch die Lampen eingeschaltet bleiben (die Zeitdauer wird unter Ausschaltverzögerung programmiert). Wenn die Taste nicht gedrückt wird, geht die Beleuchtung am Ende der Verzögerungszeit automatisch aus.

Falls eine Taste gedrückt wird, ein Belegungssensor anspricht oder ein anderes Zeitschaltuhr-Ereignis eintritt, während sich das System in der Betriebsart nach Geschäftsschluss oder in der Phase der Ausschaltverzögerung befindet, werden die Lampen eingeschaltet und bleiben für die programmierte Anzahl der Minuten (Warnzeit) eingeschaltet, danach blinken sie (die Anzahl der Blinkzeichen wird in Anzahl der Blinkzeichen festgelegt), und schließlich, nach Ablauf der Ausschaltverzögerung, werden sie ausgeschaltet.

• Ende der Betriebsart nach Geschäftsschluss - Wenn die Betriebsart nach Geschäftsschluss endet, gehen die Kreise wieder in ihren programmierten Zustand über.

#### Beispielszenario für die Betriebsart nach Geschäftsschluss:

- A. Ereignis zum Starten der Betriebsart nach Geschäftsschluss die Szene für die Betriebsart nach Geschäftsschluss wird abgerufen. Die auszuschaltenden Kreise blinken und die Ausschaltverzögerung läuft an.
- B. Das System geht in die Betriebsart nach Geschäftsschluss.
- C. Eine Taste wird gedrückt, um die Beleuchtung einzuschalten.
- D. Die Beleuchtung blinkt, um anzuzeigen, dass sie bald ausgeschaltet wird.
- E. Eine Taste wird gedrückt, um die Beleuchtung in eingeschaltetem Zustand zu halten.
- F. Die Beleuchtung blinkt, um anzuzeigen, dass sie bald ausgeschaltet wird.
- G. Die Beleuchtung wird ausgeschaltet.
- H. Ereignis am Ende der Betriebsart nach Geschäftsschluss

Bevor Sie mit SCHRITT 5 fortfahren, füllen Sie die Tabelle der Zeitschaltuhr-Ereignisse auf der Rückseite dieses Handbuchs aus. Notieren Sie sich, wann die Ereignisse eintreten sollen und was sie bewirken sollen.

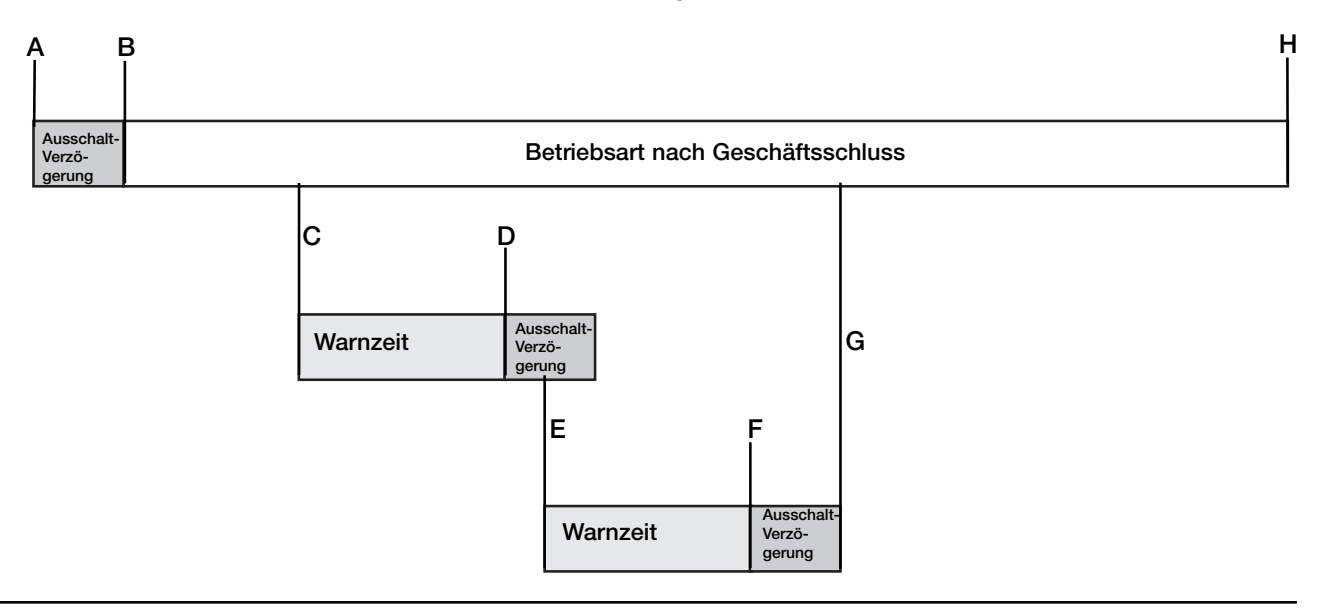

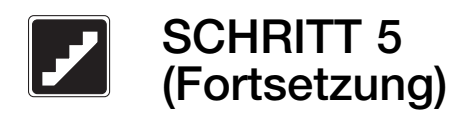

### Hinzufügen wöchentlicher **Ereignisse**

Wöchentliche Ereignisse treten jede Woche an einem bestimmten Tag ein.

- A. Benutzen Sie a und a vom Hauptmenü, um Setup der Zeitschaltuhr hervorzuheben, und drücken Sie oder (OK). OK
- B. Benutzen Sie a und . um Ereignis hinzufügen hervorzuheben, und drücken Sie ® oder ( (OK).
- C. Benutzen Sie (a) und (a), um Wöchentliches Ereignis hinzufügen hervorzuheben, und drücken Sie ® oder ⊕ (OK).
- **D.** Benutzen Sie  $\bullet$  und  $\bullet$ , um den Tag auszuwählen, dem Sie ein Ereignis hinzufügen möchten, und drücken Sie oder (Weiter). OK
- E. Benutzen Sie (a) und (b), um Fixierte Zeit oder einen Zeitpunkt in Bezug auf Sonnenuntergang oder Sonnenaufgang auszuwählen. Drücken Sie  $\mathbb D$ , um die Zeit oder die Verschiebung (Offset) einzustellen. Stellen Sie die Zeit mit den Tasten und  $\overline{\mathcal{D}}$  ein und drücken Sie  $\overline{\mathcal{D}}$  oder  $\overline{\mathcal{F}}$  (Weiter).
- F. Benutzen Sie  $\blacksquare$  und  $\blacksquare$ , um den gewünschten Vorgang für das Ereignis zu wählen: Szene, angepasste Szene, Bedienstellen einschalten oder ausschalten, Start der Betriebsart nach Geschäftsschluss oder Ende der Betriebsart nach Geschäftsschluss. Drücken Sie dann ® oder (Weiter). Eine Erklärung der einzelnen Vorgangs-Typen finden Sie am Anfang von SCHRITT 5.

Hinweis: Für das Ende der Betriebsart nach Geschäftsschluss ist dieser Schritt abgeschlossen.

#### **Setup der Zeitschaltuhr Setup der Uhr Ereignis hinzufßgen Ereignisse kopieren Ereignisse anzeigen/Êndern Zurßck OK** B.

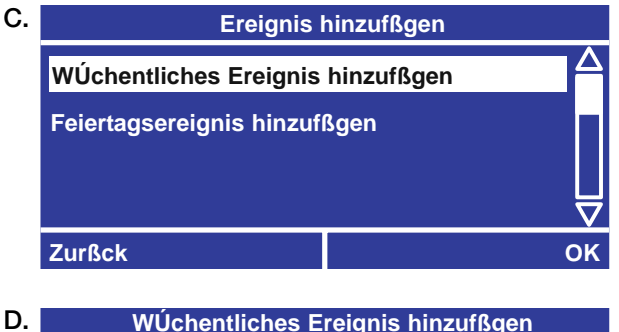

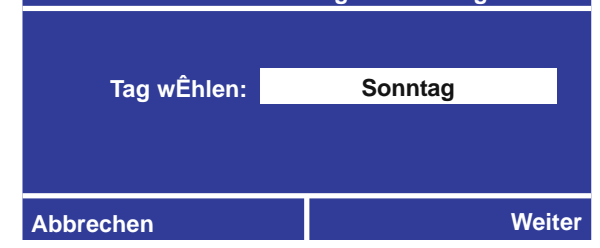

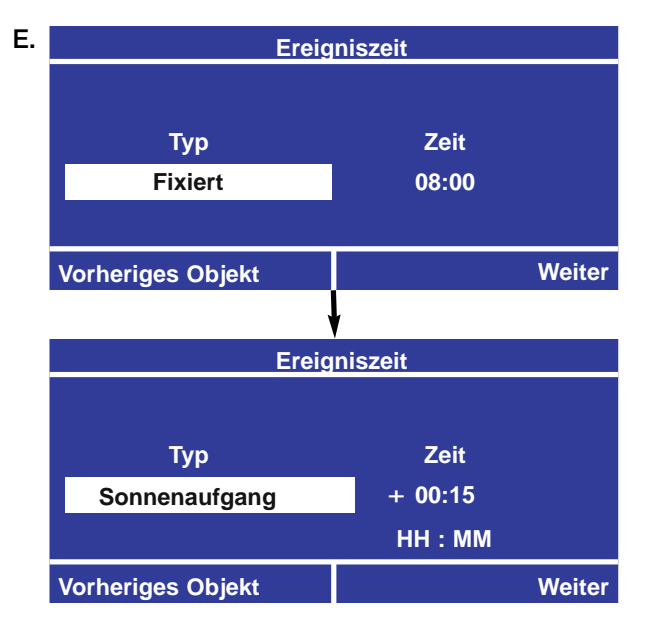

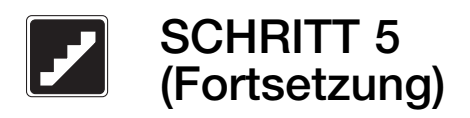

# Hinzufügen wöchentlicher Ereignisse (Fortsetzung)

#### Bei Auswahl eines Szenen-Vorgangs

G. Wenn Sie in Schritt F Szene gewählt haben, benutzen Sie • und  $\odot$ , um die gewünschte Szene zu wählen, und drücken Sie oder (Fertig). OK Um zu derselben Zeitfolge ein weiteres Ereignis hinzuzufügen, wählen Sie Ja, wenn Sie die Frage "Mehr Ereignisse ändern?" bekommen.

# **Szene wÊhlen Vorheriges Objekt Fertig** G. **Szene: 03**

#### Beim Hinzufügen eines angepassten Szenen-Vorgangs

G. Wenn Sie die in Schritt F angepasste Szene gewählt haben, müssen Sie die Kreiseinstellungen für die angepasste Szene vornehmen. Drücken Sie dann ® oder ⊕ (Fertig).

Um zu derselben Zeitfolge ein weiteres Ereignis hinzuzufügen, wählen Sie Ja, wenn Sie die Frage "Mehr Ereignisse ändern?" bekommen.

Hinweis: Modifizierte Szenen reflektieren Änderungen in Echtzeit.

#### Bei Auswahl eines Startvorgangs für die Betriebsart nach Geschäftsschluss

- G. Wenn Sie in Schritt F Start der Betriebsart nach Geschäftsschluss eingestellt haben, wählen Sie Szene wählen oder Kreisniveau einstellen. Drücken Sie dann ® oder (HMeiter).
- H. Wählen Sie die Szene oder stellen Sie die Kreisniveaus ein, die für die Betriebsart nach Geschäftsschluss verwendet werden sollen. Drücken Sie dann  $\stackrel{\text{\tiny{(a)}}}{=}$  oder (Fertig). Eine detaillierte Beschreibung der Funktionsweise der Betriebsart nach Geschäftsschluss finden Sie am Anfang von SCHRITT 5.

#### Hinweis: Modifizierte Kreisniveaus reflektieren Änderungen in Echtzeit.

Um zu derselben Zeitfolge ein weiteres Ereignis hinzuzufügen, wählen Sie Ja, wenn Sie die Frage "Mehr Ereignisse ändern?" bekommen.

Hinweis: Die Warnzeit für die Betriebsart nach Geschäftsschluss, die Anzahl der Blinksignale und die Ausschaltverzögerung werden später in SCHRITT 5 eingestellt.

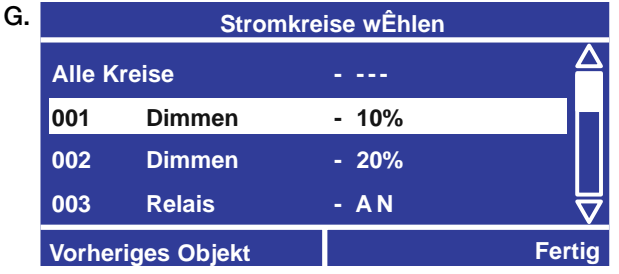

**Setup der Betriebsart nach GeschÊftsschluss** G.

**Szene wÊhlen Kreisniveaus einstellen Vorheriges Objekt Weiter** 

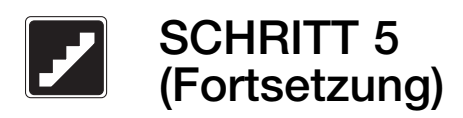

### Feiertagsereignisse hinzufügen

Feiertagsereignisse treten an einem bestimmten Datum ein und können 1 bis 90 Tage dauern.

- A. Benutzen Sie a und **vom Hauptmenü**, um Setup der Zeitschaltuhr hervorzuheben, und drücken Sie ® oder (DK).
- **B.** Benutzen Sie  $\triangle$  und  $\heartsuit$ , um **Ereignis hinzufügen** hervorzuheben, und drücken Sie ® oder ⊕ (OK).
- C. Benutzen Sie (a) und (a), um Feiertagsereignis hinzufügen hervorzuheben, und drücken Sie ® oder  $\oplus$  (OK).
- **D.** Benutzen Sie  $\blacksquare$  und  $\blacksquare$ , um den Feiertag auszuwählen, dem Sie ein Ereignis hinzufügen möchten, und drücken Sie ® oder (# (Weiter). Zur Festlegung eines neuen Feiertags wählen Sie Neuer Feiertag.
	- Geben Sie das Startdatum für den Feiertag ein.
	- Geben Sie die Länge des Feiertages ein. Das Neujahrsfest kann zum Beispiel so festgelegt werden, dass es am 31. Dezember beginnt und 2 Tage (31. Dezember und 1. Januar) dauert.
- **E.** Benutzen Sie  $\blacksquare$  und  $\blacksquare$ , um **Fixierte Zeit** oder einen Zeitpunkt in Bezug auf Sonnenuntergang oder Sonnenaufgang auszuwählen. Drücken Sie D, um die Zeit oder die Verschiebung (Offset) einzustellen. Stellen Sie die Zeit mit den Tasten und ® ein und drücken Sie ® oder ⊕ (Weiter).
- F. Benutzen Sie  $\blacksquare$  und  $\blacksquare$ , um den gewünschten Vorgang für das Ereignis zu wählen: Szene, angepasste Szene, Bedienstellen einschalten oder ausschalten, Start der Betriebsart nach Geschäftsschluss oder Ende der Betriebsart nach Geschäftsschluss. Drücken Sie dann ® oder (Weiter). Eine Erklärung der einzelnen Vorgangs-Typen finden Sie am Anfang von SCHRITT 5. Programmieren Sie den Vorgang mit derselben Methode wie bei einem wöchentlichen Ereignis. Siehe "Hinzufügen wöchentlicher Ereignisse" weiter vorne in SCHRITT 5.

Hinweis: Für das Ende der Betriebsart nach Geschäftsschluss ist dieser Schritt abgeschlossen.

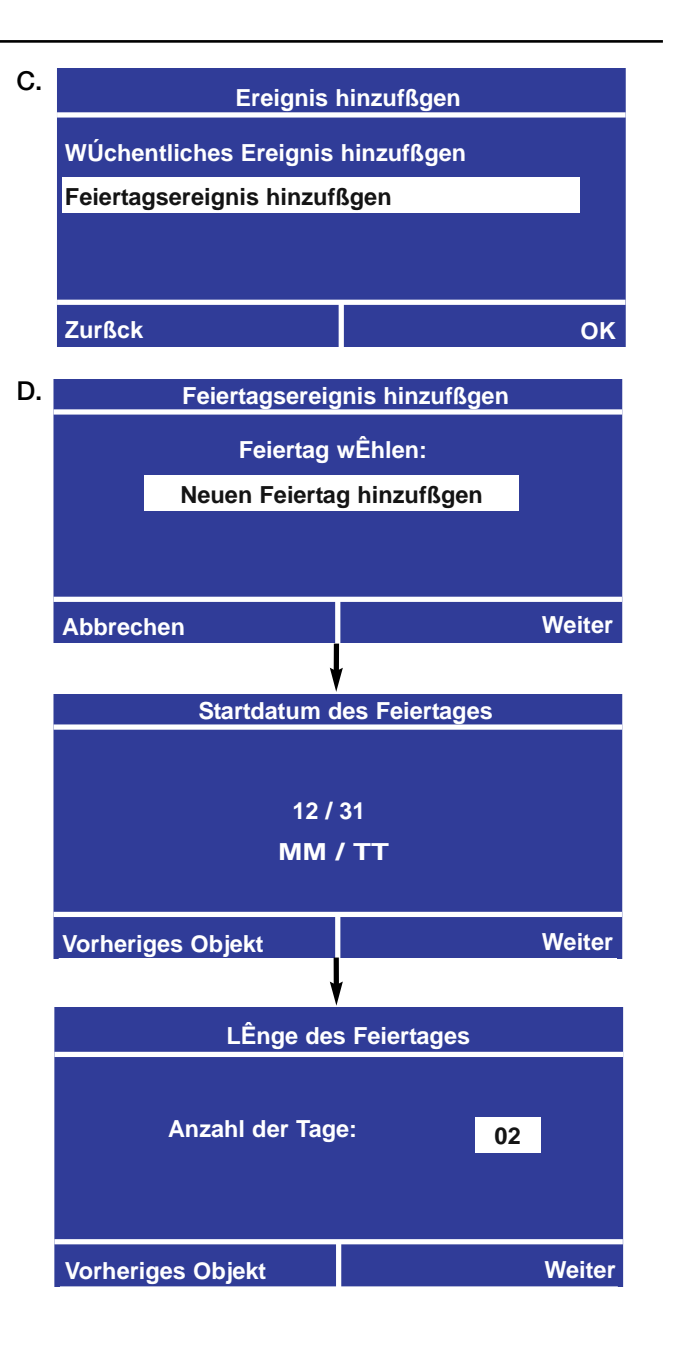

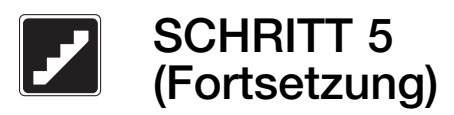

### Kopieren von Ereignissen

- A. Benutzen Sie a und **vom Hauptmenü**, um Setup der Zeitschaltuhr hervorzuheben, und drücken Sie oder (OK). OK
- B. Benutzen Sie (a) und (a), um Ereignisse kopieren hervorzuheben, und drücken Sie oder (OK). OK
- C. Benutzen Sie @ und ®, um Wöchentliches Ereignis kopieren oder Feiertagsereignis kopieren hervorzuheben, und drücken Sie oder (OK). OK
- **D.** Benutzen Sie  $\blacksquare$  und  $\blacksquare$ , um den Wochentag oder Feiertag auszuwählen, den Sie kopieren möchten, und drücken Sie oder (Weiter). OK
- **E.** Benutzen Sie  $\blacksquare$  und  $\blacksquare$ , um das Ereignis auszuwählen, das Sie kopieren möchten, und drücken Sie ® oder (#) (Weiter). Falls Sie alle für diesen Tag oder Feiertag programmierten Ereignisse kopieren möchten, wählen Sie Alle Ereignisse.
- F. Benutzen Sie  $\circledast$  und  $\circledast$ , um den Tag bzw. Feiertag zu wählen, bei dem das Ereignis eingefügt werden soll, und drücken Sie oder (Fertig). Feiertage OK erscheinen in der Liste nach den Wochentagen. Um einen neuen Feiertag hinzuzufügen, wählen Sie Neuer Feiertag am Ende der Liste und ändern dann die Informationen des vorhandenen Feiertags, um ihn als neuen Feiertag zu speichern.

Um das Ereignis zu einem anderen Tag oder Feiertag hinzuzufügen, wählen Sie Ja, wenn Sie die Frage "Wieder einfügen?" bekommen.

### Löschen von Ereignissen

- A. Benutzen Sie @ und @ vom Hauptmenü, um Setup der Zeitschaltuhr hervorzuheben, und drücken Sie  $\circledcirc$ .
- B. Benutzen Sie @ und ®, um Ereignis löschen hervorzuheben.
- C. Benutzen Sie  $\bigcirc$  und  $\bigcirc$ , um Wöchentliches Ereignis löschen oder Feiertagsereignis löschen hervorzuheben.
- **D.** Benutzen Sie  $\blacksquare$  und  $\blacksquare$ , um den Wochentag oder Feiertag auszuwählen, aus dem Sie etwas löschen möchten.
- **E.** Benutzen Sie  $\blacksquare$  und  $\blacksquare$ , um das Ereignis auszuwählen, die Sie löschen möchten. Falls Sie a lle Ereignisse dieser Zeitfolge löschen möchten, wählen Sie Alle Ereignisse.

F. Sie werden aufgefordert, das Löschen der Ereignisse zu bestätigen. Drücken Sie zum Löschen Ja, andernfalls drücken Sie Nein. Um ein anderes Ereignis von diesem Tag oder Feiertag zu löschen, wählen Sie Ja, wenn Sie die Frage "Andere löschen?" bekommen.

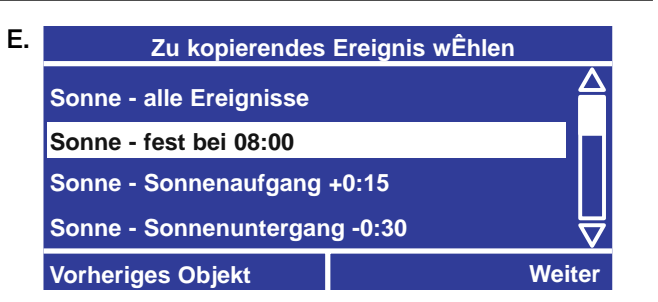

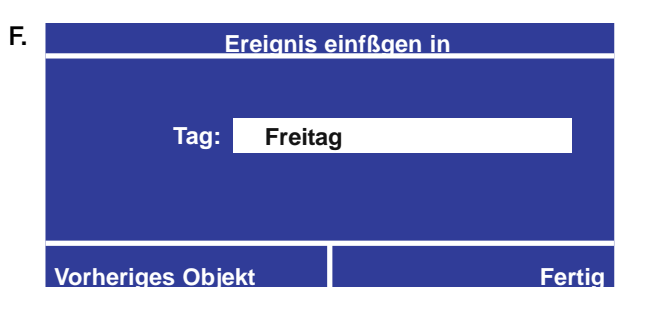

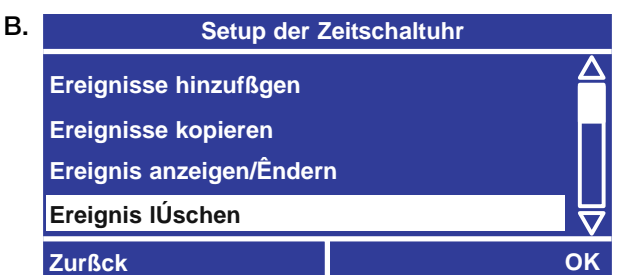

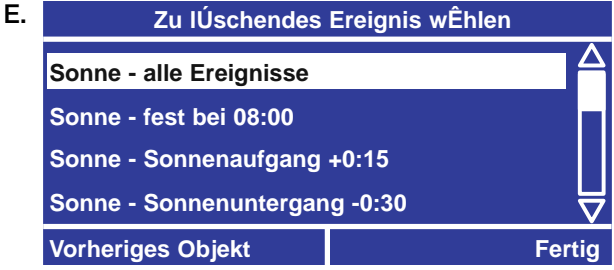

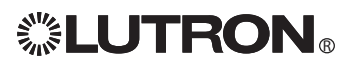

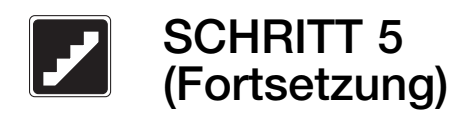

### Anzeigen/Ändern von Ereignissen

- A. Benutzen Sie a und **vom Hauptmenü**, um Setup der Zeitschaltuhr hervorzuheben, und drücken Sie oder (OK). OK
- B. Benutzen Sie (a) und (b), um Ereignis anzeigen/ändern hervorzuheben, und drücken Sie  $\mathbb B$  oder  $\mathbf \oplus$  (OK).
- C. Benutzen Sie (a) und (a), um Wöchentliches Ereignis ändern oder Feiertagsereignis ändern hervorzuheben, und drücken Sie oder (OK). OK
- D. Benutzen Sie (a) und (a), um den Tag oder Feiertag auszuwählen, den Sie anzeigen oder ändern möchten, und drücken Sie oder (Weiter). OK
- **E.** Benutzen Sie  $\triangle$  und  $\heartsuit$ , um das Ereignis auszuwählen, das Sie anzeigen oder ändern möchten, und drücken Sie oder (Weiter). OK
- F. Jetzt können Sie dieses Ereignis ändern. Siehe dazu "Wöchentliche Ereignisse hinzufügen" oder "Feiertagsereignisse hinzufügen" weiter oben in SCHRITT 5.

### **Setup der Zeitschaltuhr Setup der Uhr Ereignisse hinzufßgen Ereignisse kopieren Ereignisse anzeigen/Êndern Zurßck OK** B.

**Zu Ênderndes Ereignis wÊhlen Sonne - alle Ereignisse Sonne - fest bei 08:00 Sonne - Sonnenaufgang +0:15 Sonne - Sonnenuntergang -0:30 Vorheriges Objekt Weiter Ereignis anzeigen/Êndern WÚchentliches Ereignis Êndern Feiertagsereignis Êndern Zurßck OK** C. E.

### Setup der Betriebsart nach Geschäftsschluss

- A. Benutzen Sie a und **vom Hauptmenü**, um Setup der Schränke hervorzuheben, und drücken Sie  $\mathfrak{S}$  oder  $\mathfrak{B}$  (OK).
- B. Benutzen Sie (a) und (a), um Setup der Betriebsart nach Geschäftsschluss hervorzuheben, und drücken Sie ® oder (DK).
- C. Benutzen Sie (a) und (a). um eine Warnzeit zwischen 1 und 180 Minuten einzustellen, und drücken Sie ® oder ⊕ (Weiter).
- D. Benutzen Sie a und . um eine Anzahl der Blinkzeichen zwischen 1 und 15 einzustellen, und drücken Sie ® oder (Meiter).
- **E.** Benutzen Sie  $\blacksquare$  und  $\heartsuit$ , um eine Ausschaltverzögerung zwischen 1 und 180 Minuten einzustellen, und drücken Sie ® oder ( Fertig). Hinweise:

Um einen Startvorgang für die Betriebsart nach Geschäftsschluss hinzuzufügen, siehe "Hinzufügen wöchentlicher Ereignisse" weiter vorne in SCHRITT 5. Nach dem kalifornischen Gesetz 24 beträgt die höchste zulässige Ausschaltverzögerung 120 Minuten.

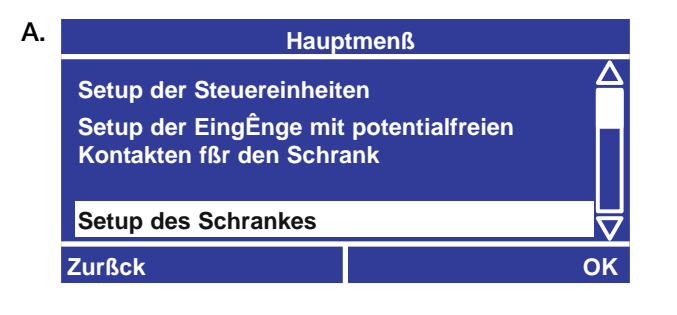

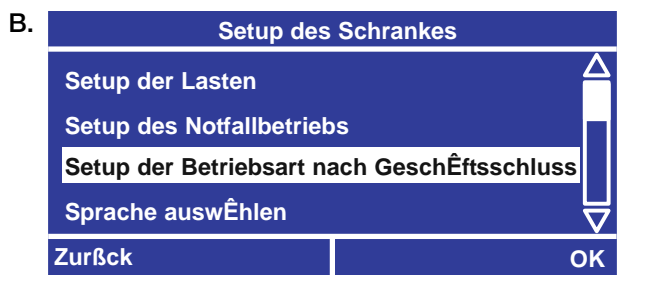

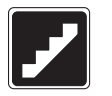

**SCHRITT 6** 

### Schrankeingänge mit potentialfreien Kontakten

Der LCP128-Kontroller hat zwei Eingänge mit potentialfreien Kontakten (siehe Abbildung unten). Für das Öffnen und Schließen der Kontakte können verschiedene Vorgänge festgelegt werden. Folgende Möglichkeiten stehen zur Verfügung:

- Szene oder Angepasste Szene Jedes Mal, wenn der Eingang mit potentialfreien Kontakten aktiviert wird, gehen die zugewiesenen Kreise zur programmierten Szene über. Eine Szene kann auch zur Steuerung von Ausgängen mit potentialfreien Kontakten verwendet werden.
- Einschalten oder Ausschalten der Zeitschaltuhr Die Zeitschaltuhr wird aktiviert oder deaktiviert.
- Schalterfunktion Jedes Mal, wenn der Eingang mit potentialfreien Kontakten aktiviert wird, werden die zugeordneten Kreise zwischen "an" und "aus" umgeschaltet. Befinden sich die zugeordneten Kreise in einem Mischzustand (einige sind an, andere aus), werden die Kreise eingeschaltet.
- Ausschaltverzögerung Jedes Mal, wenn der Eingang mit potentialfreien Kontakten aktiviert wird, gehen die zugewiesenen Kreise nach der voreingestellten Zeitdauer (1 - 90 Minuten) aus.

Bevor Sie mit SCHRITT 6 fortfahren, füllen Sie die Tabelle der Steuereinheiten auf der Rückseite dieses Handbuchs aus. Notieren Sie, wie jeder potentialfreie Kontakt funktionieren soll. Benutzen Sie folgende Bezeichnungen: Schrank 1 CCI 1 Öffnen, Schrank 1 CCI 1 Schließen, Schrank 1 CCI 2 Öffnen, Schrank 1 CCI 2 Schließen, und fahren Sie von Schrank 2 bis Schrank 8 nach Bedarf fort.

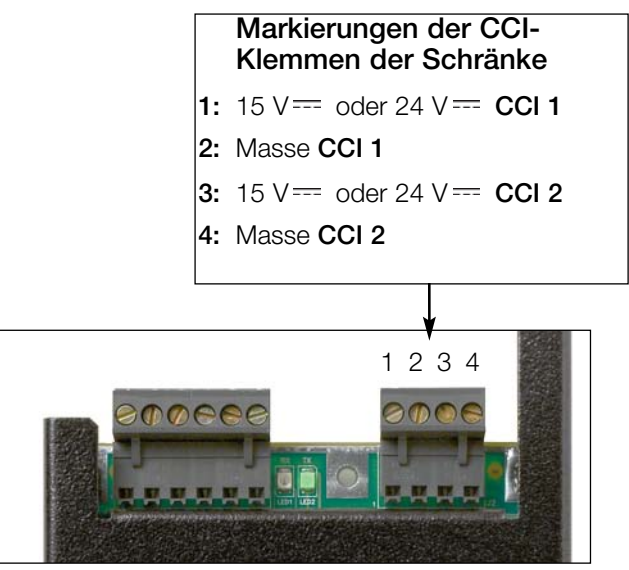

Oberseite des LCP128-Kontrollers

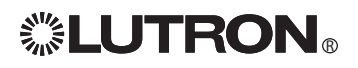

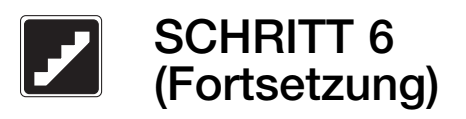

### Konfiguration der Schrankeingänge mit potentialfreien Kontakten

Hinweis: Für Eingänge mit potentialfreien Kontakten, die an eine OMX-AV-Steuereinheit von Lutron angeschlossen sind, siehe SCHRITT 4.

- A. Benutzen Sie a und o vom Hauptmenü, um Setup der CCIs der Schränke hervorzuheben, und drücken Sie oder (OK). OK
- B. Benutzen Sie (a) und (b), um auszuwählen, welchen Eingang mit potentialfreien Kontakten Sie konfigurieren möchten, und drücken Sie ® oder ⊕ (OK).
- C. Benutzen Sie @ und ®, um auszuwählen, ob Sie einen Vorgang beim Öffnen oder beim Schließen des Kontaktes festlegen möchten, und drücken Sie <sup>®</sup> oder ⊕ (Weiter).
- **D.** Benutzen Sie  $\blacksquare$  und  $\blacksquare$ , um den Typ des **Vorgangs** für den CCI zu wählen: Szene, angepasste Szene, Zeitschaltuhr einschalten oder ausschalten, Bedienstellen einschalten oder ausschalten, Ausschaltverzögerung, Schalterfunktion oder Kein Vorgang.

Programmieren Sie den gewünschten Vorgang wie im Folgenden beschrieben.

#### Bei Wahl eines Umschaltvorgangs

- E. Wenn Sie in Schritt D Schalterfunktion ausgewählt haben, werden auf dem Bildschirm zur Zuordnung der Kreise alle Kreise aufgelistet. Die nicht zugeordneten Kreise werden als Nummern dargestellt, die mit Strichlinien durchgestrichen sind. Verschieben Sie den Cursor auf eine Kreisnummer und drücken Sie ®, um zwischen **zugeordnet** und nicht zugeordnet (Strichlinie) umzuschalten. Bei Auswahl der Option ALLE Kreise können alle Kreise durch Drücken der Taste <sup>®</sup> umgeschaltet werden. Nach Beenden der Programmierung der Kreise drücken Sie ...
- F. Benutzen Sie bei Dimmerkreisen, die von dem Vorgang betroffen werden,  $\bullet$  und  $\bullet$ , um die Überblendzeit einzustellen.
- G. Bei einer Kombination aus Dimmer- und Schaltkreisen benutzen Sie @ und ®, um einzustellen, wann die Schalter reagieren sollen (Start der Überblendung oder Ende der **Überblendung**). Drücken Sie dann  $\circledcirc$  oder  $\mathbf{\textcircled{\textsc{+}}}$ .

**Stromkreise zuweisen ZUR WAHL DES KREISES OK-TASTE DRÆCKEN ALLE Kreise 001 002 003 004 005 006 007 008 Vorheriges Objekt Fertig 001**

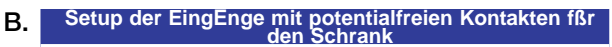

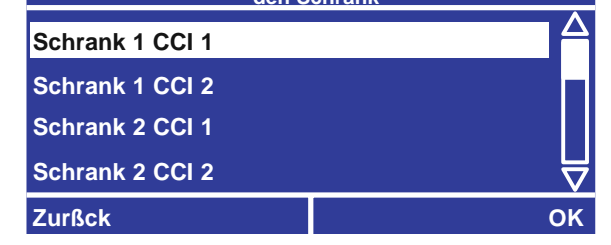

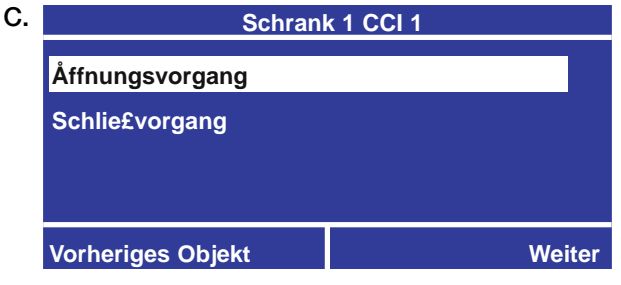

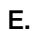

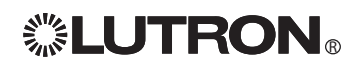

### Konfiguration der Eingänge mit potentialfreien Kontakten (Fortsetzung)

#### Bei Auswahl eines Szenen-Vorgangs

E. Wenn Sie in Schritt D Szene gewählt haben, benutzen Sie @ und ®, um die Szene zu wählen, und drücken Sie ® oder (Fertig).

#### Bei Wahl eines angepassten Szenen-Vorgangs

E. Wenn Sie in Schritt D angepasste Szene gewählt haben, werden auf dem Bildschirm zur Wahl der Kreise alle Kreise aufgeführt. Benutzen Sie  $\bullet$  und  $\bullet$ , um einen Kreis zu wählen, und @ und ®, um die Einstellung für diesen Kreis zu ändern. Um alle Kreise gleichzeitig zu ändern, wählen Sie Alle Kreise und benutzen (aund (b), um die Einstellung zu ändern. Hinweis: Durch die Funktion Alle Kreise können Sie gleichzeitig den Prozentwert für alle Dimmerkreise einstellen oder alle Kreise aus- oder einschalten.

Die Kreiseinstellungen hängen vom Kreistyp ab: Schalten: AN, AUS, --- (ohne Wirkung) Dimmen: AUS, 1 - 100%, --- (ohne Wirkung) Motoren: heller, dunkler, Stopp, höher, tiefer Gebläse: niedrig, mittel, mittelhoch, hoch Hinweis: Die Einstellung --- (ohne Wirkung) bedeutet, dass der Kreis von dieser Szene nicht beeinträchtigt wird.

Wenn die Kreise für diese angepasste Szene programmiert sind, drücken Sie oder (Weiter). OK

F. Der Bildschirm "CCO-Adresse wählen" erscheint nur dann, wenn das System auch Bediengeräte mit Ausgängen mit potentialfreien Kontakten (OMX-AV oder OMX-CCO-8) enthält.

Benutzen Sie (a) und (b), um den Ausgang zu wählen, der der zu programmierenden Szene zugewiesen werden soll. Benutzen Sie (@ und (D), um die Einstellung für diesen Ausgang zu ändern:

Dauerkontakt öffnen, Dauerkontakt schließen, Impulskontakt oder --- (ohne Wirkung). Wenn die Ausgänge für diese angepasste Szene programmiert sind, drücken Sie oder (Fertig). OK

- G. Für Dimmerkreise, die von der angepassten Szene betroffen werden, benutzen Sie  $\blacksquare$  und  $\blacksquare$ , um die Über**blendzeit** einzustellen, und drücken Sie ® oder **!!!**.
- H. Für eine Kombination aus Dimmer- und Schaltkreisen benutzen Sie @ und . um einzustellen, wann der Schalter reagieren soll (Start der Überblendung oder Ende der Überblendung). Drücken Sie dann  $\circledcirc$  oder  $\circledast$ .

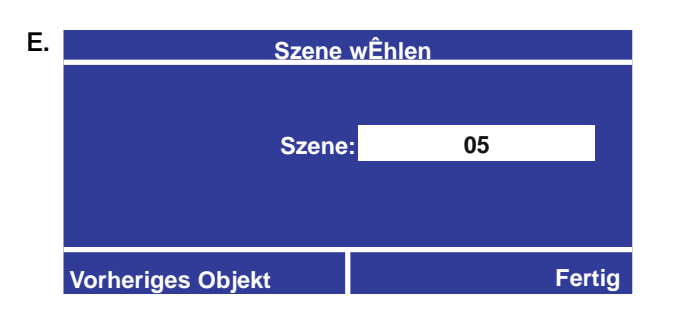

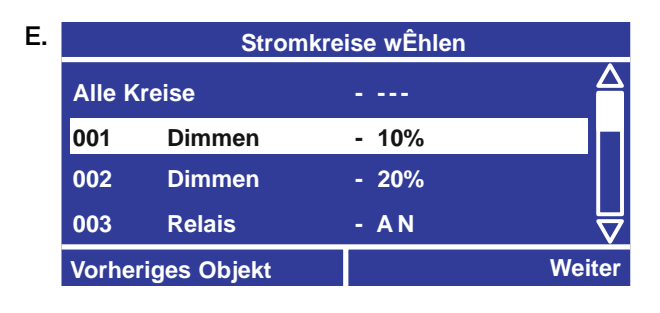

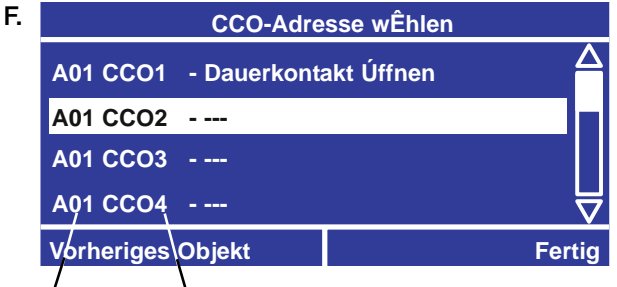

Adressennummer Nummer des Ausgangs mit potentialfreien Kontakten

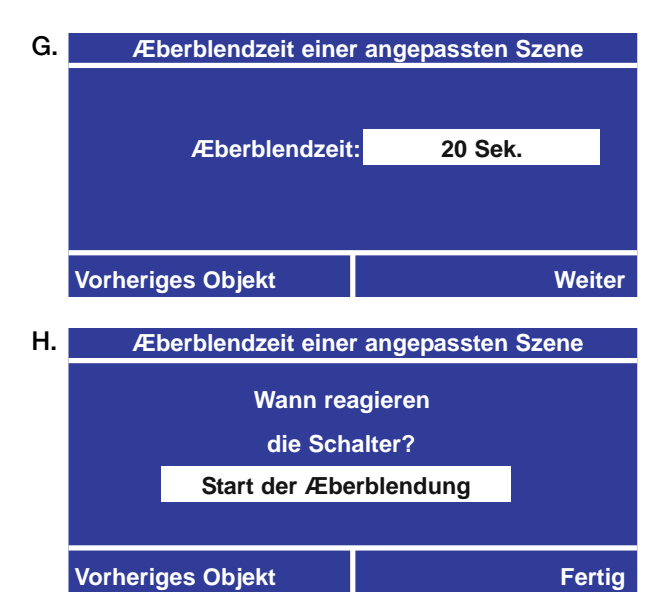

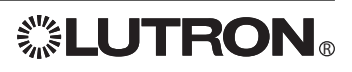

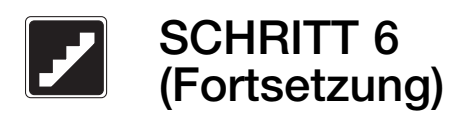

### Konfiguration der Eingänge mit potentialfreien Kontakten (Fortsetzung)

#### Bei Wahl eines Ausschaltverzögerungs-Vorgangs

- E. Wenn Sie in Schritt D Ausschaltverzögerung gewählt haben, benutzen Sie (a) und (b), um die **Ausschaltzeit** einzustellen, und drücken Sie ® oder (B) (Weiter).
- F. Auf dem Bildschirm zur Zuordnung der Kreise werden alle Kreise aufgelistet. Die nicht zugeordneten Kreise werden als Nummern dargestellt, die mit Strichlinien durchgestrichen sind. Verschieben Sie den Cursor auf eine Kreisnummer und drücken Sie ®, um zwischen **zugeordnet** und **nicht** zugeordnet (Strichlinie) umzuschalten. Bei Auswahl der Option ALLE Kreise können alle Kreise durch Drücken von ® umgeschaltet werden. Nach Beenden der Programmierung der Kreise drücken Sie ..
- G. Für Dimmerkreise, die von dem Vorgang betroffen werden, benutzen Sie  $\blacksquare$  und  $\blacksquare$ , um die Überblendzeit einzustellen, und drücken Sie ® oder (#).
- H. Für eine Kombination aus Dimmer- und Schaltkreisen benutzen Sie (a) und (a), um einzustellen, wann die Schalter reagieren sollen (Start der Überblendung oder Ende der Überblendung). Drücken Sie dann  $\mathfrak{G}$  oder  $\mathfrak{m}$ .

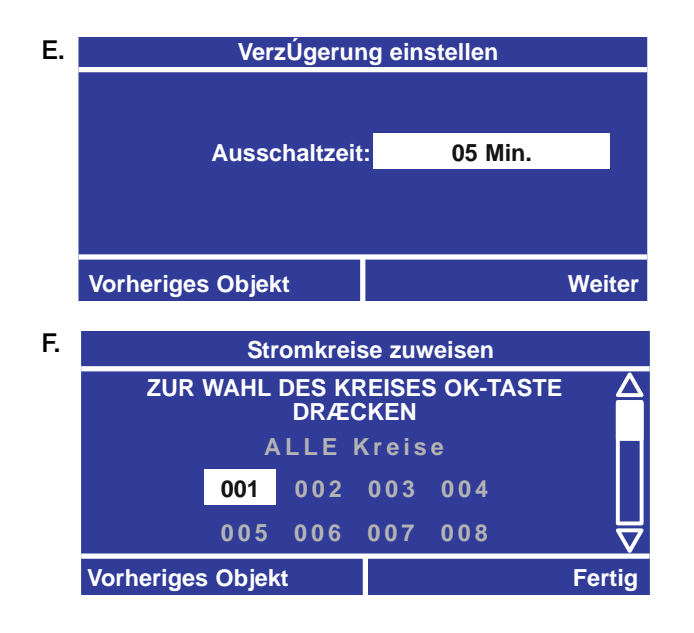

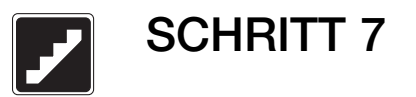

### Notfallspannungs-Betriebsart

Führen Sie diesen Schritt nur durch, wenn Sie eine Notfallspannungs-Betriebsart konfigurieren möchten, wenn die normale Stromversorgung unterbrochen wurde. In Notfallspannungs-Betriebsart werden alle Steuereinheiten-Eingangssignale und Zeitschaltuhr-Ereignisse ignoriert. In diesem Schritt wird definiert, ob der Schrank Kreise für den Notfallbetrieb hat, und - wenn ja - wie die Notfalleinstellungen konfiguriert werden. Bei Systemen mit mehreren Schränken werden die Notfalleinstellungen am Master-Schrank und an jedem Remote-Schrank konfiguriert.

- Identifizieren Sie die Schränke, die mit der normalen (also nicht mit der zum Notbetrieb unbedingt notwendigen) Speisespannung gespeist werden. Schalten Sie ihre Notfallschalter in die linke Stellung (siehe Abbildung unten).
- Schalten Sie die Notfallschalter aller Notbetriebsschränke in die rechte Stellung (siehe Abbildung unten).
- Die Normal- und Notfallschränke müssen mit einer Erfassungsleitung verbunden werden, die an Klemme 5 des Linkverbinders am LCP128-Kontroller angeschlossen ist, siehe Abbildung unten. (Zur Verkabelung siehe LCP128-Installationsanleitung).

In dieser Konfiguration tastet der Notfallbeleuchtungsschrank die Spannung des normalen Schrankes ab. Bei Ausfall der normalen Speisespannung schaltet der Notfallbeleuchtungsschrank auf die Notfalleinstellungen (ab Werk auf "alle Kreise an" eingestellt) um.

Schränke mit dem Schalter in der mittleren Position (ohne Wirkung) beeinträchtigen die Überwachungsleitung nicht und reagieren nicht auf sie.

#### Hinweise:

- Falls ein UL-924-Zertifikat benötigt wird, kann die Lutron-Notfallbeleuchtungsschnittstelle (LUT-ELI-3PH) eingesetzt werden, um diesen Anforderungen zu genügen. Die LUT-ELI-3PH tastet die normale (zum Normalbetrieb notwendige) Netzspannung aller drei Phasen (3PH) in der normalen Leitung ab. Wenn eine oder mehrere Phasen der Netzspannung ausfallen, sendet die LUT-ELI-3PH ein Signal an Klemme 5 des (der) LCP128-Kontroller(s). Ist der Notfallschalter auf die rechte Stellung eingestellt, werden die Notfall-Beleuchtungseinstellungen abgerufen. Die LUT-ELI-3PH kann mit Systemen mit einem oder mehreren Schränken eingesetzt werden.
- Der Netzausfall im "normalen" Netz kann simuliert werden, indem alle angeschlossenen normalen (nicht unbedingt notwendigen) Sicherungsautomaten abgeschaltet werden.
- Ist der Notfallschalter in der mittleren Stellung (wie bei der Auslieferung), reagiert Klemme 5 des Schrankes nicht auf Notfälle.

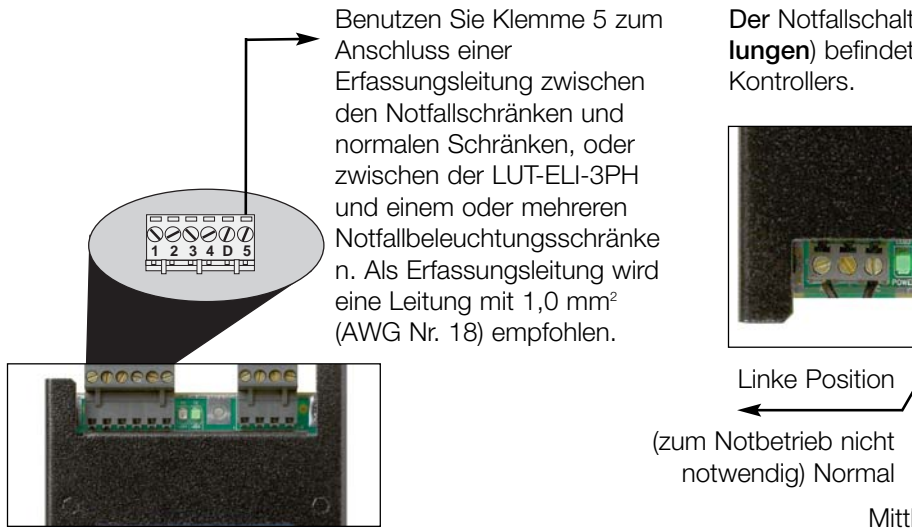

Der Notfallschalter (ein Schalter mit drei Stellungen) befindet sich am Boden des LCP128-

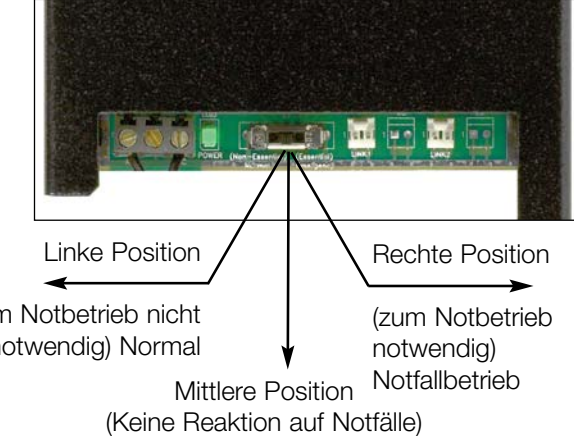

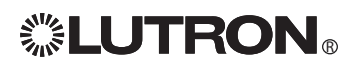

Oberseite des LCP128-Kontrollers

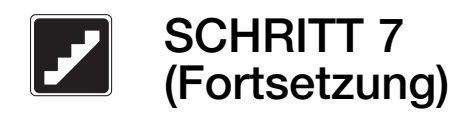

### Konfiguration der Notfall-Einstellungsniveaus

- A. Benutzen Sie a und **vom Hauptmenü**, um Setup der Schränke hervorzuheben, und drücken Sie ® oder ⊕ (OK).
- B. Benutzen Sie (a) und (D), um Setup der Notfallbetriebsart hervorzuheben, und drücken Sie  $\mathfrak{S}$  oder  $\mathfrak{B}$  (OK).
- C. Wenn Sie gefragt werden, ob der Schrank Notfallfunktionen hat, benutzen Sie  $\blacksquare$  und  $\blacksquare$ , um Ja auszuwählen, und drücken Sie ® oder (#) (Weiter).
- D. Auf dem Bildschirm zum Setup für Notfallbetrieb werden alle Kreise und ihre Standardeinstellungen für den Notfallbetrieb aufgeführt. Benutzen Sie und  $\bullet$ , um einen Kreis zu wählen, und  $\bullet$  und  $\bullet$ , um die Einstellung für diesen Kreis zu ändern. Um alle Kreise gleichzeitig zu ändern, wählen Sie Alle Kreise und benutzen  $\mathbf \odot$  und  $\mathbf \odot$ , um die Einstellung zu ändern.

**Hinweis:** Mit der Funktion **Alle Kreise** kann der Prozentsatz für alle Dimmerkreise gleichzeitig eingestellt werden, oder alle Kreise können gleichzeitig aus- und eingeschaltet werden.

Die Kreiseinstellungen hängen vom Kreistyp ab: Schalten: AN, AUS, --- (ohne Wirkung) Dimmen: AUS, 1 - 100%, --- (ohne Wirkung) Motoren: öffnen, schließen, Stopp, höher, tiefer Gebläse: niedrig, mittel, mittelhoch, hoch

Hinweis: Die Einstellung --- (ohne Wirkung) bedeutet, dass der Kreis von der Notfallbetriebsart nicht betroffen wird.

Wenn die Kreise für Notfallbetriebsart programmiert sind, drücken Sie oder (Weiter). OK

- E. Der Bildschirm zur Wahl der CCO-Adresse wird nur dargestellt, wenn sich im System Steuereinheiten mit Ausgängen mit potentialfreien Kontakten (OMX-AV oder OMX-CCO-8) befinden. Benutzen Sie und  $\mathcal{O}$ , um durch die Liste zur Auswahl des Ausgangs zu blättern, der der zu programmierenden Taste zugewiesen werden soll. Benutzen Sie 1 und  $\bullet$ , um die Einstellung für diesen Ausgang zwischen Folgendem zu ändern: Dauerkontakt öffnen, Impulskontakt öffnen, Impulskontakt schließen, Dauerkontakt schließen oder --- (ohne Wirkung). Wenn die Ausgänge programmiert sind, drücken Sie ® oder ⊕ (Fertig), um die Datenbank zu aktualisieren.
- F. Wiederholen Sie den Vorgang bei Systemen mit mehreren Schränken, um die Einstellungen für den Notfallbetrieb an jedem Remote-Schrank zu programmieren.

B. **Setup des Schrankes Zuweisung der Schrankadressen Setup der Lasten Setup des Notfallbetriebs Setup der Betriebsart nach GeschÊftsschluss**  $\overline{\bm{\nabla}}$ **Zurßck OK**

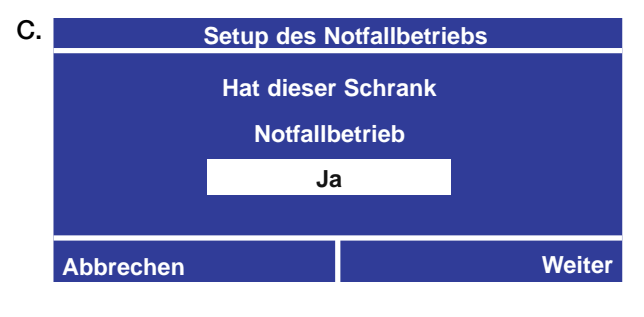

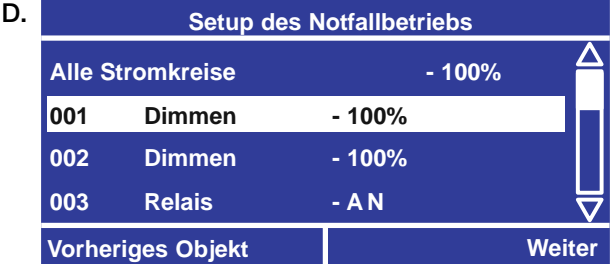

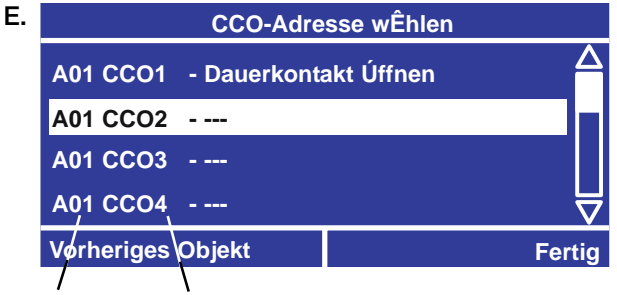

Adressennummer Nummer des Ausgangs mit potentialfreien Kontakten

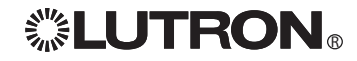

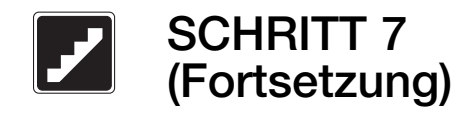

### Schrankverkabelung für Notfallbetriebssysteme

Für Notfallbeleuchtung werden Systeme mit mehreren Schränken wie dargestellt verkabelt. Es ist zu beachten, dass die normalen (zum Notbetrieb nicht notwendigen) Schränke aus dem normalen Stromnetz versorgt werden. Die (zum Notbetrieb notwendigen) normalen/Notbetriebsschränke werden ebenfalls aus dem normalen Stromnetz versorgt, können aber über einen automatischen Umschalter zu einer Notbetriebs-Stromversorgung umgeschaltet werden. Lutron-Schaltschränke können nicht gleichzeitig aus dem normalen Stromnetz und von einer Notbetriebs-Stromversorgung gespeist werden. Sicherheitscodes verlangen eine Trennung dieser beiden Stromquellen, die in den Schaltschränken nicht gegeben ist. Diese Trennung wird gewöhnlich vom Umschalter UL1008 geschaffen.

Kreise im normalen Schrank und im Notbetriebsschrank müssen sich an derselben Bus-Leitung befinden; beide Schränke erhalten Informationen zur Zonen-Intensität und zum Ein-/Aus-Zustand, wenn die normale Stromversorgung anliegt. Alle Dimmer gehen zum Lichtniveau über, das an der Steuerstelle eingestellt ist. Alle Lastleitungen gehen direkt von den Schaltschränken (normal oder Notbetrieb) zu den Lasten. Klemme Nr. 5 (Erfassung) am Kontroller ist eine Überwachungsleitung für den Notbetriebsschrank. Im normalen Schrank gibt diese Klemme Nr. 5 eine Messspannung ab, die anzeigt, dass die normale Stromversorgung anliegt. Wenn die normale Stromversorgung AN ALLE NORMALEN SCHRÄNKE verloren geht, geht auch die Messspannung verloren. Wenn nur die Stromversorgung an einen normalen Schrank verloren geht (wie unten dargestellt), schalten sich die Notbetriebsschränke NICHT ein. Wenn die Notbetriebs-Stromversorgung zur Speisung des Notbetriebsschranks umgeschaltet wurde, werden alle Notbetriebskreise auf volle Intensität eingeschaltet, und die Steuerstellen werden deaktiviert. Wenn die Überwachungsleitung zwischen der Gruppe normaler Schränke und der Gruppe von Notbetriebsschränken offen ist, stellt der Notbetriebsschrank außerdem seine Lasten auf volle Intensität.

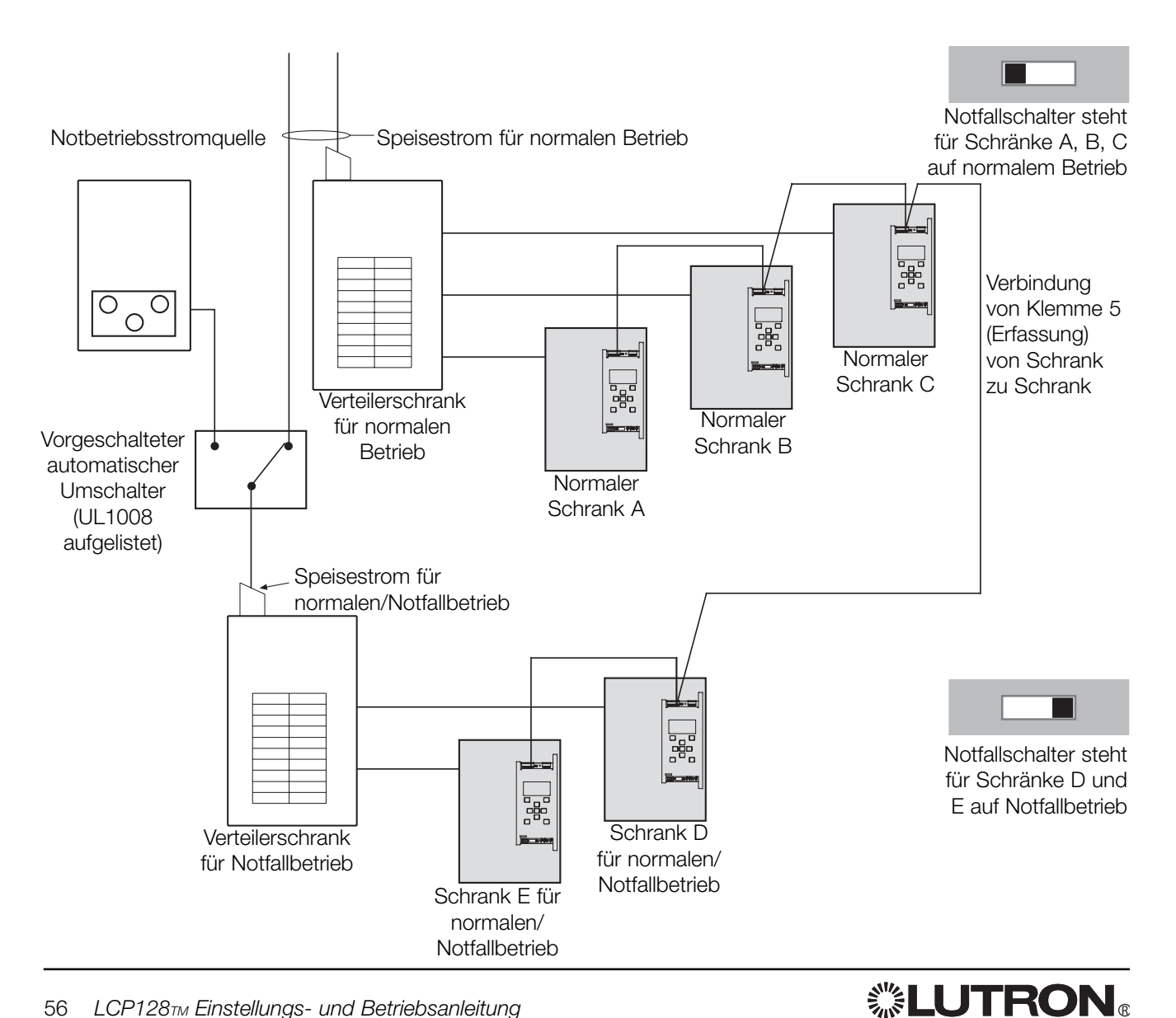

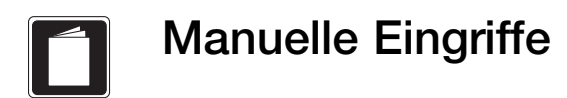

### Übersicht

Von Zeit zu Zeit kann es notwendig sein, die für Ihr System programmierten Einstellungen vorübergehend zu ändern (z. B. die Beleuchtung in einem einzelnen Kreis heller oder dunkler werden zu lassen).

Mit dem LCP128-Kontroller können Sie die folgenden manuellen Eingriffe vornehmen:

- Manueller Eingriff Kreisniveau Sie können direkt ein Niveau für einen Dimmerkreis einstellen oder jeden Kreis ein- oder ausschalten. Die Änderung erfolgt sofort und bleibt solange in Kraft, wie der Bildschirm Einstellung der Kreisniveaus auf dem Kontroller-LCD dargestellt wird. Wenn Fertig gedrückt wird, um den Bildschirm Einstellung der Kreisniveaus zu verlassen, bleiben die Kreise bei der geänderten Einstellung, bis sie durch ein Steuereinheiten-Eingangssignal oder ein Zeitschaltuhr-Ereignis erneut geändert werden. Wenn Abbrechen gedrückt wird, um den Bildschirm Einstellung der Kreisniveaus zu verlassen, kehrt die Beleuchtung zum vorherigen Status zurück.
- Manueller Eingriff Szene Sie können Kreiseinstellungen direkt mit einer anderen Szene anwenden. Die Änderung erfolgt sofort und bleibt solange in Kraft, wie der Bildschirm Wahl der Szene auf dem Kontroller dargestellt wird. Wenn Sie Fertig drücken, um den Bildschirm Wahl der Szene zu verlassen, bleiben die Kreise bei der geänderten Einstellung, bis sie durch ein Steuereinheiten-Eingangssignal oder ein Zeitschaltuhr-Ereignis wieder geändert werden. Wenn Abbrechen gedrückt wird, um den Bildschirm Wahl der Szene zu verlassen, kehrt die Beleuchtung zum vorherigen Status zurück.
- Manueller Eingriff Zeitschaltuhr Ein- oder Ausschalten aller Zeitschaltuhr-Ereignisse. Beim Wiedereinschalten der Zeitschaltuhr werden die während des Aus-Zustandes der Zeitschaltuhr abgelaufenen Ereignisse nicht wiederholt; die Steuerung beginnt mit dem nächsten Ereignis in der Zeitfolge.
- Manueller Eingriff Steuereinheit Ein- oder Ausschalten aller Steuereinheiten. Nach Wiedereinschalten der Steuereinheiten werden Tastendrücke, Schlüsseldrehungen und das Schließen oder Öffnen der potentialfreien Kontakte wieder verarbeitet.
- Manueller Eingriff Betriebsart nach Geschäftsschluss Die Betriebsart nach Geschäftsschluss wird beendet, bis sie durch die Zeitschaltuhr neu gestartet wird.

Hinweis: Alle manuellen Eingriffe können vom Master-Schrank aus vorgenommen werden. Manuelle Eingriffe in das Kreisniveau stehen auch von Remote-Schränken aus zur Verfügung.

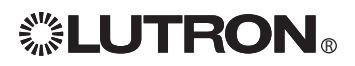

### Manueller Eingriff in die Kreise durch Einstellung der Kreisniveaus

A. Benutzen Sie a und a vom Hauptmenü, um Manuelle Eingriffe hervorzuheben, und drücken Sie  $\mathfrak{S}$  oder  $\mathfrak{B}$  (OK).

Hinweis: Wählen Sie von einem Remote-Schrank aus Einstellung der Kreisniveaus im Hauptmenü.

- B. Benutzen Sie (a) und (b), um Einstellung der Kreisniveaus auszuwählen, und drücken Sie ® oder (OK).
- C. Die Kreise werden mit ihren aktuellen Einstellungen aufgelistet. Benutzen Sie  $\bigcirc$  und  $\bigcirc$ , um einen Kreis zu wählen, und (und (D), um die Einstellung für diesen Kreis zu ändern. Um alle Kreise zu ändern, wählen Sie Alle Kreise und benutzen  $\mathbf{\odot}$  und  $\mathbf{\odot}$ , um die Einstellung zu ändern.

Hinweis: Mit der Funktion Alle Kreise können der Prozentsatz für alle Dimmerkreise eingestellt oder alle Kreise aus- und eingeschaltet werden.

Die Kreiseinstellungen hängen vom Kreistyp ab: Schalten: AN, AUS, Blinken

Dimmen: AUS, 1 - 100%, Blinken

Motoren: öffnen, schließen, Stopp, höher, tiefer Gebläse: niedrig, mittel, mittelhoch, hoch

Hinweis: Bei der Einstellung Blinken wird ein Kreis alle paar Sekunden ein- und ausgeschaltet das ist nützlich, wenn man den Standort eines Kreises im Raum bestimmen möchte.

Änderungen treten sofort in Kraft. Solange der Bildschirm zur Einstellung der Kreisniveaus dargestellt wird, bleiben die Kreise im eingestellten Zustand. Die Einstellungen haben eine höhere Priorität als alle anderen Eingänge (Zeitschaltuhr-Ereignisse, Tastendrücke, Eingänge mit potentialfreien Kontakten usw.).

Der Bildschirm zur Einstellung der Kreisniveaus unter "manuelle Eingriffe" geht nach einer gewissen Zeit nicht zum Home-Bildschirm oder Bildschirmschoner über.

D. Um den Bildschirm zur Einstellung der Kreisniveaus zu verlassen und die geänderten Einstellungen beizubehalten, drücken Sie <sup>®</sup> oder (Fertig). Die Kreise bleiben bei der geänderten Einstellung, bis sie durch ein Steuereinheiten-Eingangssignal oder ein Zeitschaltuhr-Ereignis wieder geändert werden.

Um den Bildschirm zur Einstellung der Kreisniveaus zu verlassen und die Kreise auf die vorherige Helligkeit zurückzustellen, drücken Sie  $\odot$  (Abbrechen).

#### **Hauptmenß** Δ **Manuelle Eingriffe Setup der Zeitschaltuhr Setup der Steuereinheiten Setup der EingÊnge mit potentialfreien Kontakten fßr den Schrank Zurßck OK**

A.

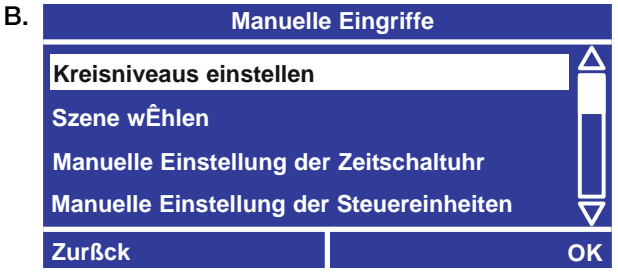

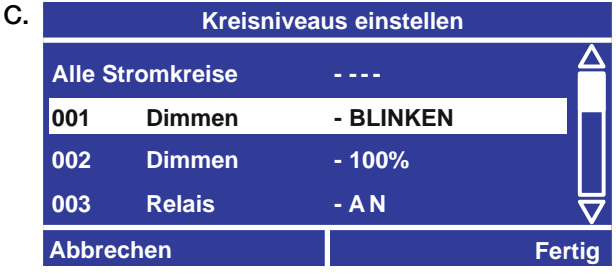

# Manuelle Eingriffe (Fortsetzung)

### Manueller Eingriff in die Kreiseinstellungen unter Verwendung einer Szene

- A. Benutzen Sie a und a vom Hauptmenü, um Manuelle Eingriffe hervorzuheben, und drücken Sie  $\mathfrak{S}$  oder  $\mathfrak{B}$  (OK).
- B. Benutzen Sie a und . um Wahl der Szene zu wählen, und drücken Sie oder (OK). OK
- C. Benutzen Sie (aund (b), um die Szene zu wählen, und drücken Sie oder (Fertig). OK

Änderungen treten sofort in Kraft. Solange der Bildschirm zur Wahl der Szene dargestellt wird, bleiben die Kreise bei der gewählten Szene. Diese Einstellung hat eine höhere Priorität als alle anderen Eingänge (Zeitschaltuhr-Ereignisse, Tastendrücke, Eingänge mit potentialfreien Kontakten usw.).

Der Bildschirm zur Wahl der Szene unter "manuelle Eingriffe" geht nach einer gewissen Zeit nicht zum Home-Bildschirm oder Bildschirmschoner über.

D. Um den Bildschirm zur Wahl der Szene zu verlassen und die Szenen-Einstellungen beizu**behalten,** drücken Sie <sup>®</sup> oder <sup>(#)</sup> (Fertig). Die Kreise bleiben bei der geänderten Einstellung, bis sie durch ein Steuereinheiten-Eingangssignal oder ein Zeitschaltuhr-Ereignis wieder geändert werden.

Um den Bildschirm zur Wahl der Szene zu verlassen und die Kreise auf die vorherige Helligkeit zurückzustellen, drücken Sie **\*** (Abbrechen).

#### **Hauptmenß Manuelle Eingriffe Setup der Zeitschaltuhr Setup der Steuereinheiten Setup der EingÊnge mit potentialfreien Kontakten fßr den Schrank Zurßck OK** A.

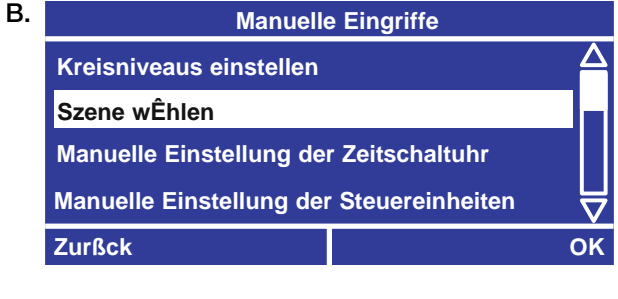

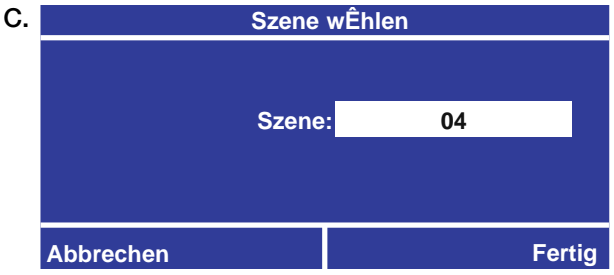

### Ausschalten oder Einschalten aller Zeitschaltuhr-Ereignisse

- A. Benutzen Sie a und **vom Hauptmenü**, um Manuelle Eingriffe hervorzuheben, und drücken Sie ® oder ⊕ (OK).
- B. Benutzen Sie (a) und (b), um Manueller Eingriff -Zeitschaltuhr hervorzuheben, und drücken Sie ® oder (B) (OK).
- **C.** Benutzen Sie  $\triangle$  und  $\heartsuit$ , um die Einstellung auf Ausgeschaltet oder Eingeschaltet zu ändern, und drücken Sie ® oder (Emertig).

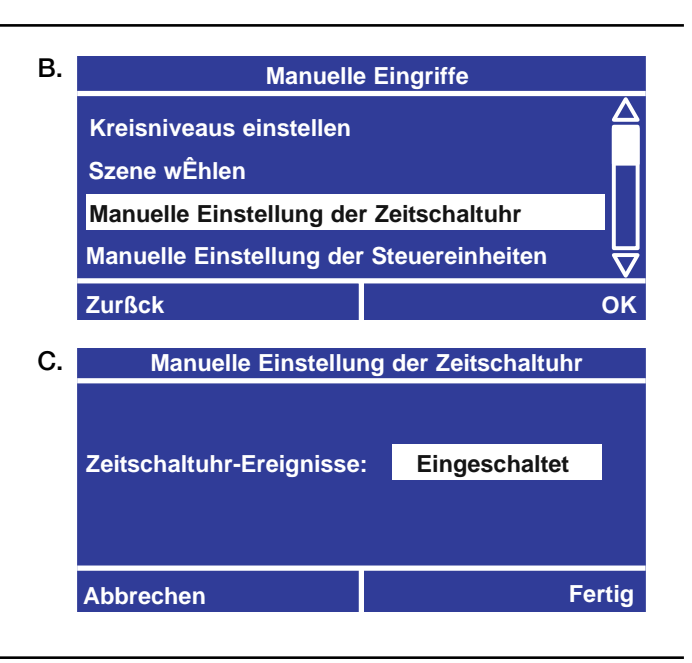

### Ausschalten oder Einschalten aller Steuereinheiten

- A. Benutzen Sie a und **vom Hauptmenü**, um Manuelle Eingriffe hervorzuheben, und drücken Sie  $\mathfrak{S}$  oder  $\mathfrak{B}$  (OK).
- B. Benutzen Sie (a) und (b), um Manueller Eingriff -Steuereinheiten hervorzuheben, und drücken Sie ® oder ⊕ (OK).
- **C.** Benutzen Sie  $\triangle$  und  $\heartsuit$ , um die Einstellung auf Ausgeschaltet oder Eingeschaltet zu ändern, und drücken Sie  $\heartsuit$  oder  $\text{H}$  (Fertig).

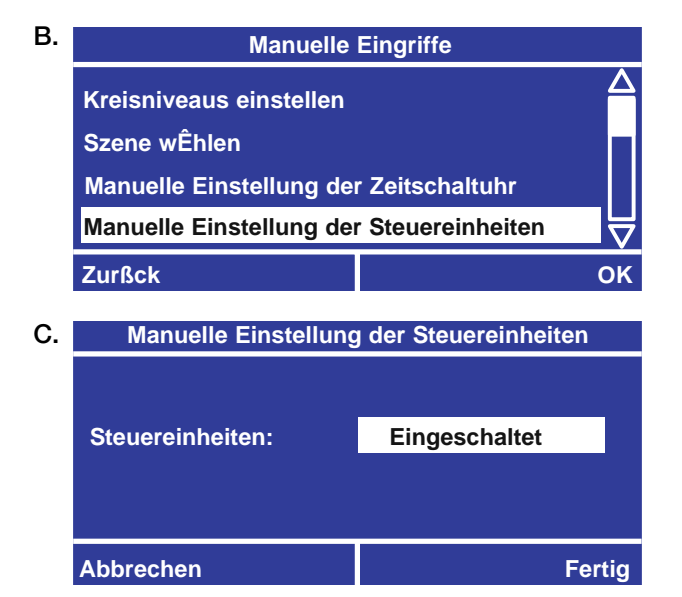

### Beenden der Betriebsart nach Geschäftsschluss

- A. Benutzen Sie a und **vom Hauptmenü**, um Manuelle Eingriffe hervorzuheben, und drücken Sie  $\mathfrak{S}$  oder  $\mathfrak{B}$  (OK).
- B. Benutzen Sie @ und ., um Manueller Eingriff -Betriebsart nach Geschäftsschluss hervorzuheben, und drücken Sie oder (OK). OK
- C. Der Bildschirmtitel zeigt an, ob die Betriebsart nach Geschäftsschluss aktiviert oder deaktiviert ist. Um die Betriebsart nach Geschäftsschluss zu beenden, drücken Sie <u>⊕</u> für **Ja.** (Oder drücken Sie ⊙ für **Nein.**)

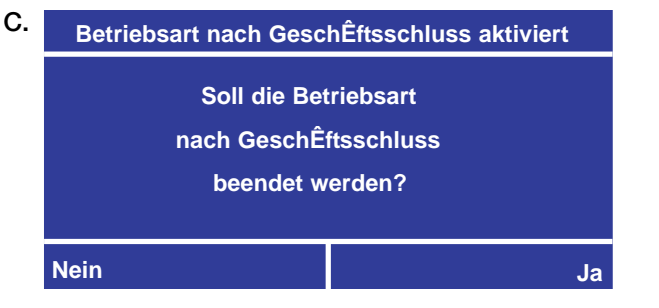

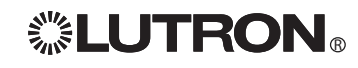

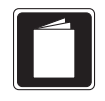

### Übersicht

Der LCP128-Kontroller kann mit einem Passwort gegen unbefugten Zugang zu den Systemeinstellungen geschützt werden. Wenn während einer vom Anwender eingestellten Zeit (1 - 90 Minuten) keine Kontrollertasten gedrückt werden, wird der Kontroller automatisch verriegelt. Wenn Verriegelung konfiguriert wurde, muss ein vierstelliges Passwort eingestellt werden. Dieses Passwort muss eingegeben werden, bevor Zugang auf Menüs möglich ist, wenn der Kontroller verriegelt ist. Das Passwort muss auch zur Änderung der Verriegelungs-Einstellungen eingegeben werden.

### Verriegeln des Kontrollers

- A. Benutzen Sie a und **vom Hauptmenü**, um Setup der Schränke hervorzuheben, und drücken Sie  $\mathfrak{S}$  oder  $\mathfrak{B}$  (OK).
- B. Benutzen Sie a und . um Passwortschutz hervorzuheben, und drücken Sie ® oder ⊕ (OK).
- **C.** Benutzen Sie  $\blacksquare$  und  $\blacksquare$ , um entweder **Passwort** ändern oder Verriegelungszeit einstellen auszuwählen, und drücken Sie ® oder ⊕ (OK).
- D. Falls Sie Verriegelungszeit einstellen gewählt haben, benutzen Sie @ und ., um die Untätigkeitszeit (während der keine Taste auf dem Kontroller gedrückt wird) einzustellen, nach deren Ablauf der Kontroller verriegelt wird, und drücken Sie ® oder (#) (Weiter). Falls Sie den Kontroller nicht verriegeln möchten, wählen Sie Nicht verriegeln.
- E. Haben Sie Passwort ändern ausgewählt, geben Sie das gewünschte Passwort ein (das Standardpasswort ist 0 0 0 0). Benutzen Sie  $\bigcirc$  und  $\bigcirc$ , um die zu ändernde Stelle auszuwählen, und benutzen Sie a und  $\textcircled{2}$  zum Ändern der einzelnen Werte. Nach Eingabe des Passwortes drücken Sie ® oder (Weiter). Geben Sie danach das neue Passwort noch einmal zur Bestätigung ein und drücken Sie <sup>38</sup> oder <sup>(</sup> (Fertig).

Der Kontroller wird jetzt nach Ablauf der eingestellten Zeit verriegelt.

Hinweis: Wenn Sie Ihr Passwort vergessen, rufen Sie Lutrons Technische Unterstützung unter 1.800.523.9466 (USA) an, um den Kontroller zu entriegeln.

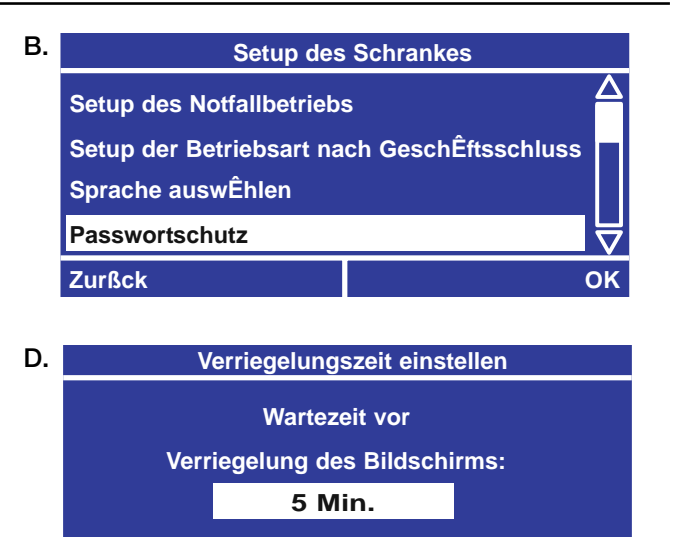

**Abbrechen Fertig**

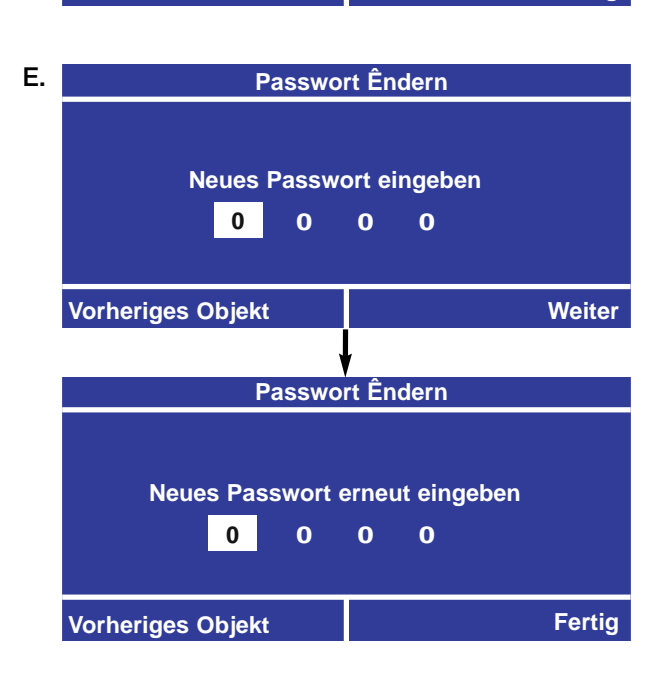

# Verriegeln und Entriegeln des Kontrollers (Fortsetzung)

### Entriegelung des Kontrollers

Wenn der Kontroller verriegelt ist, wird auf dem Home-Bildschirm die Meldung VERRIEGELT angezeigt. Sie müssen den Kontroller entriegeln, bevor Sie auf das Hauptmenü zugreifen können.

- **A.** Drücken Sie <sup>®</sup> (Entriegeln).
- B. Benutzen Sie bei der Eingabe des Passworts <sup>3</sup> und D, um die zu ändernde Stelle auszuwählen, und dann @ und @ zum Ändern der einzelnen Werte. Wenn Sie das Passwort eingegeben haben, drücken Sie oder (OK). OK

**Hinweis:** Wenn Sie Ihr Passwort vergessen, rufen Sie Lutrons Technische Unterstützung unter 1.800.523.9466 (USA) an, um den Kontroller zu entriegeln.

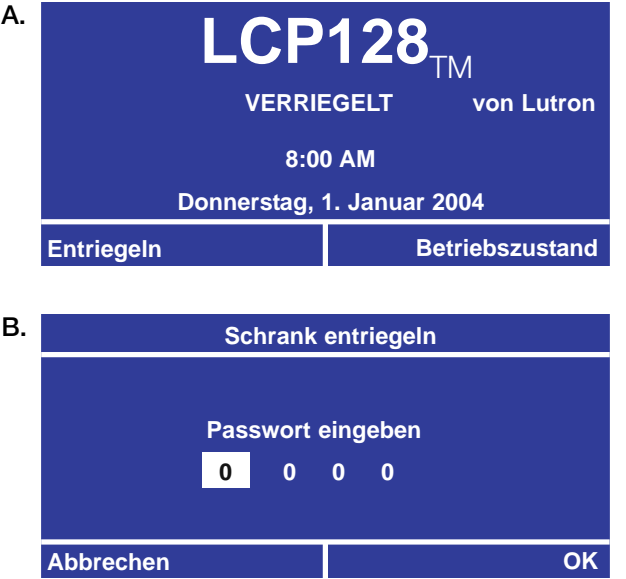

# Fehlersuche

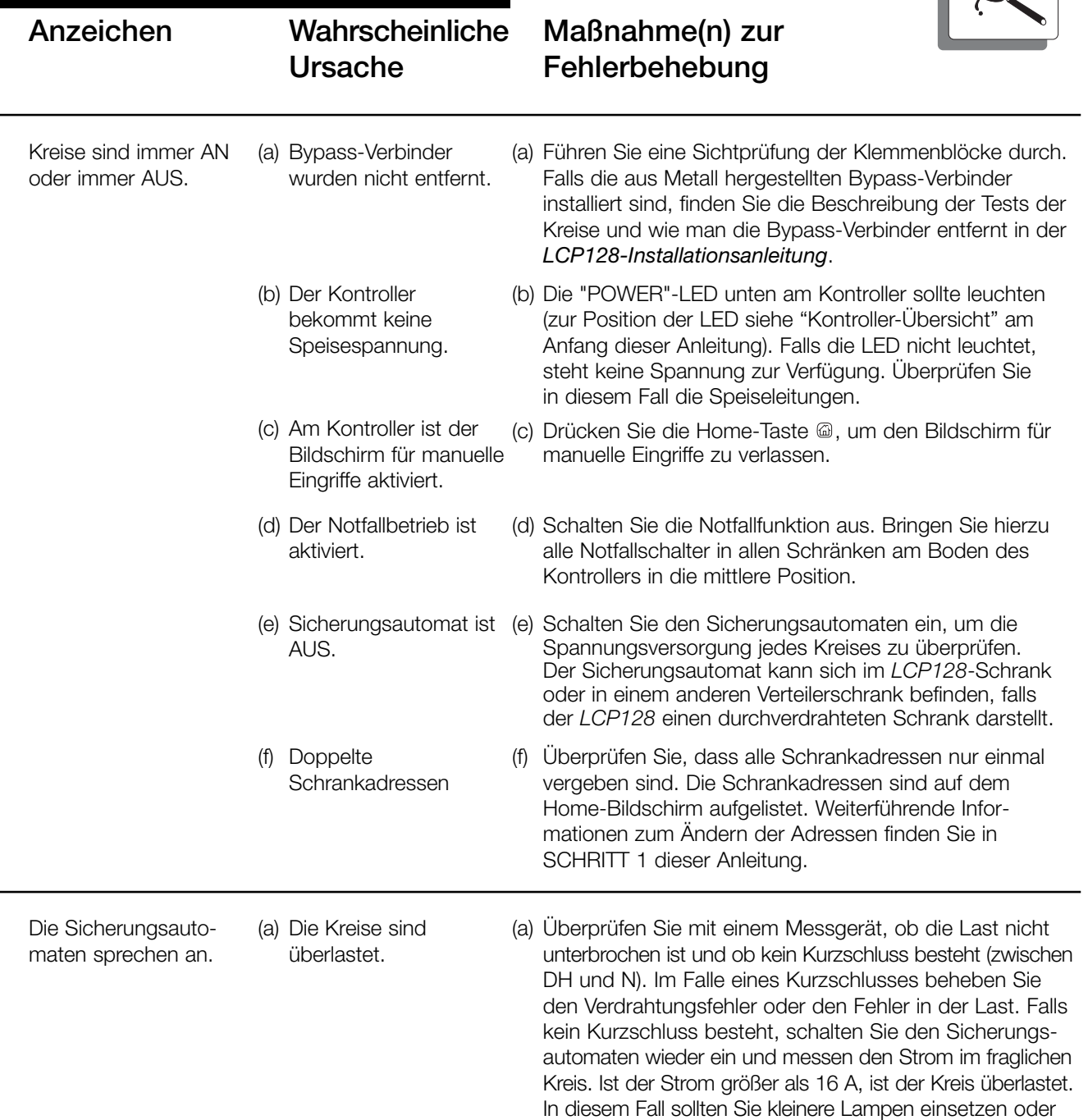

 $\mathbf{\Omega}$ 

den Kreis auf zwei Dimmerkreise aufteilen.

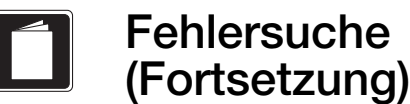

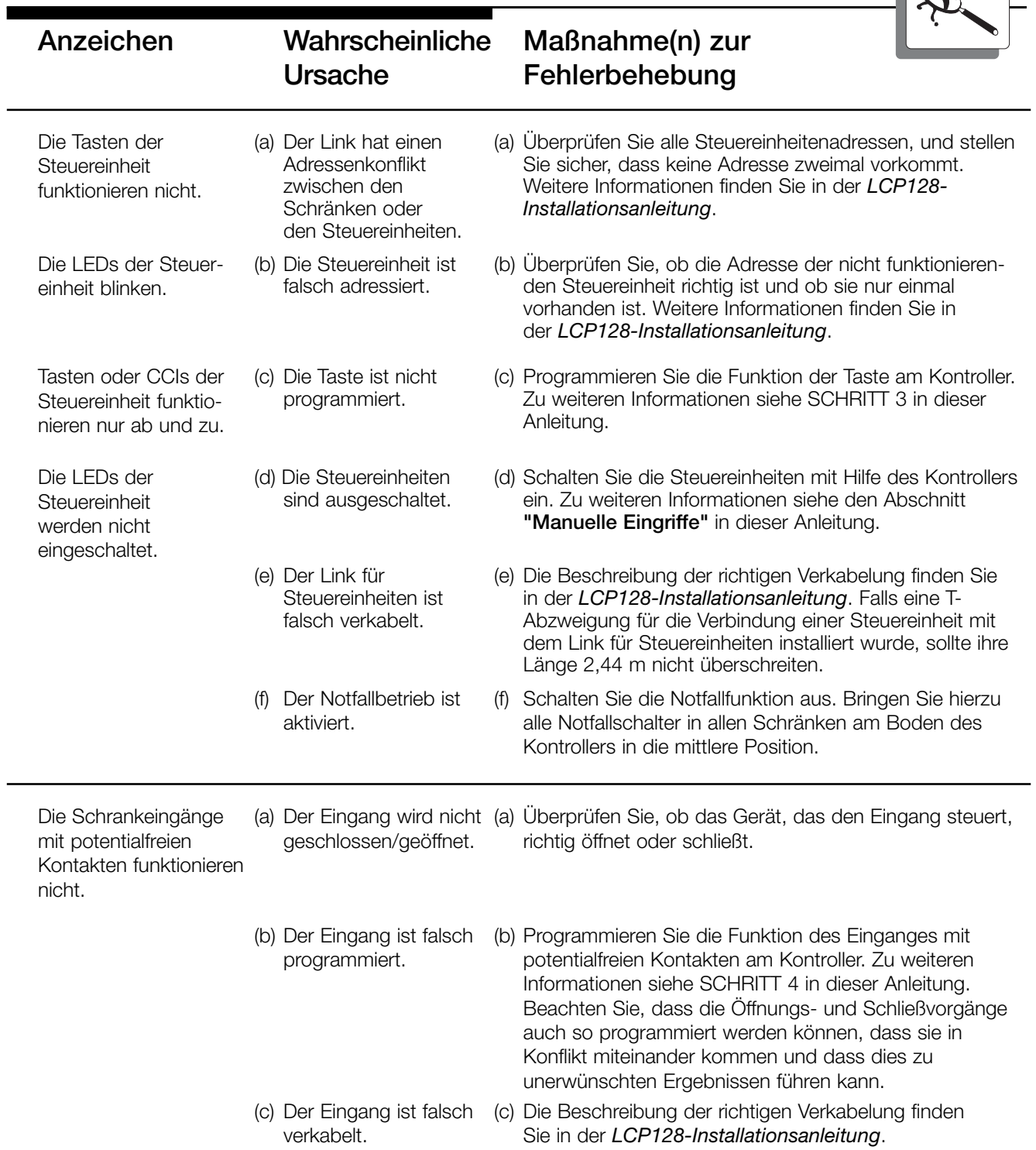

 $\blacksquare$ 

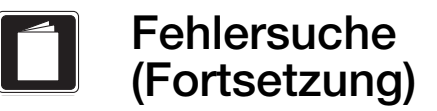

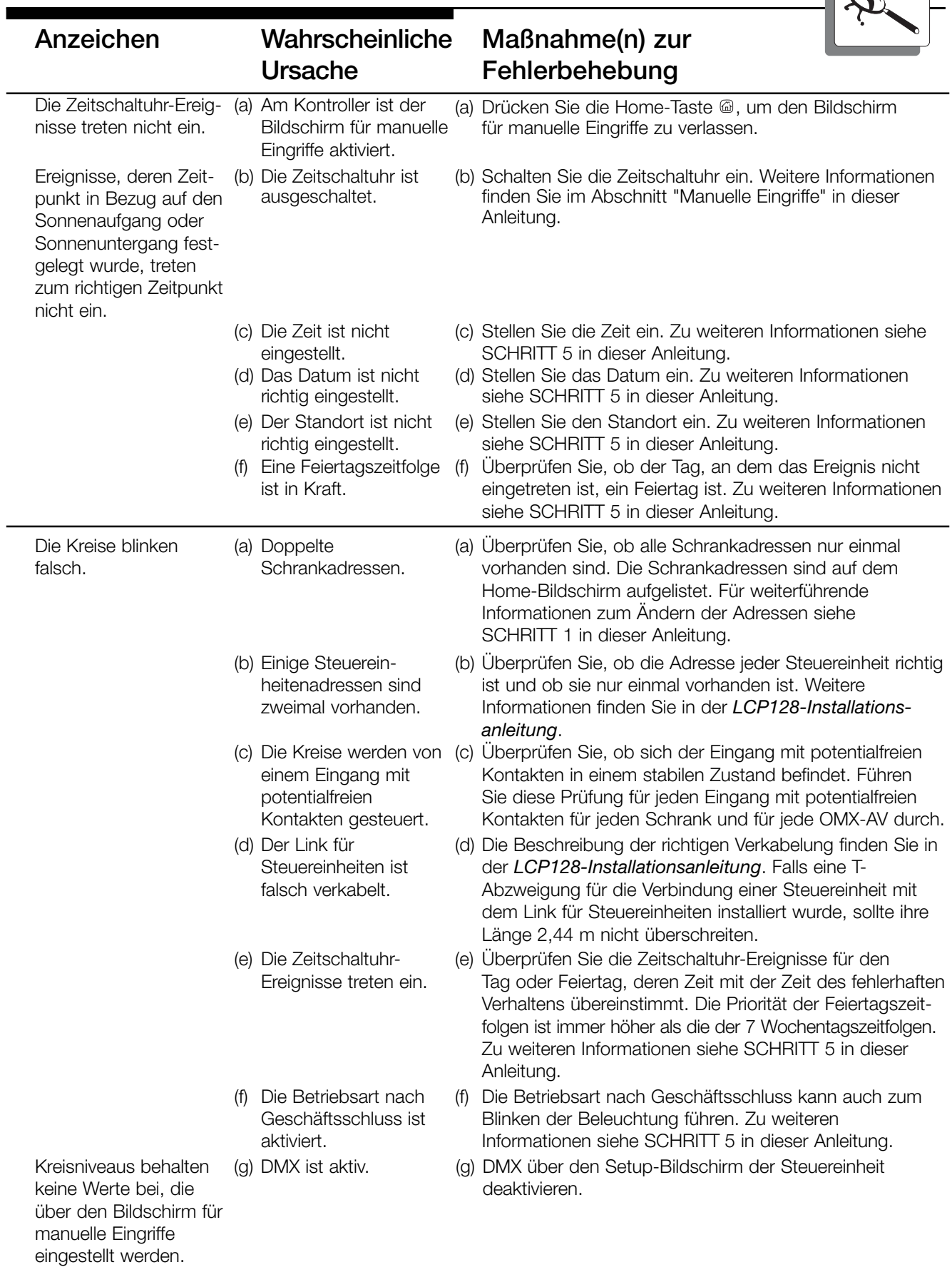

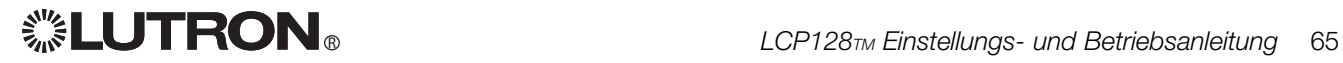

 $\mathbb{R}$ 

Fehlersuche (Fortsetzung)

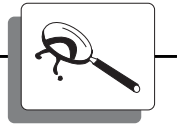

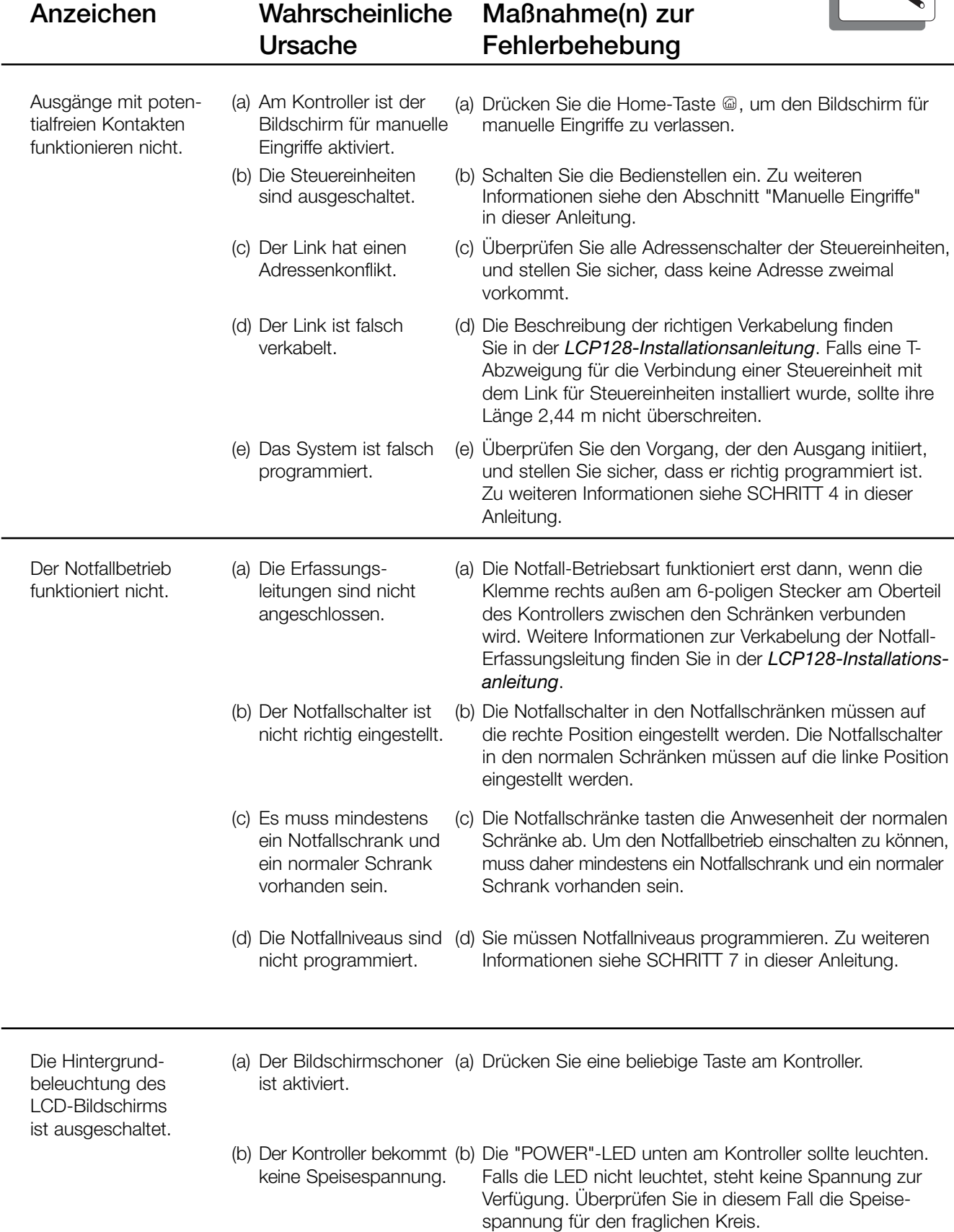

![](_page_65_Picture_4.jpeg)

![](_page_66_Picture_200.jpeg)

![](_page_66_Picture_1.jpeg)

L.

Ĭ.

![](_page_67_Picture_0.jpeg)

### Bedienstellen und Schlüsselschalter

Säubern Sie die Oberfläche der Bedienstelle mit einem weichen Handtuch, das mit einer milden Seifenlösung (nicht auf Ammoniakbasis) angefeuchtet ist. Etwa alle 6 Monate reinigen.

![](_page_67_Picture_3.jpeg)

Vorsicht! Kein Reinigungsmittel auf die Bedienstellen sprühen, da elektronische Bauteile beschädigt werden könnten.

### LCP128-Schränke

- 1. Jeglichen Schmutz von den Lüftungsöffnungen mit einem Staubsauger entfernen. Prüfen Sie die ungehinderte Luftströmung. Halten Sie über und unter den Schränken einen freien Platz von 30,5 cm ein.
- 2. Falls zusätzliche Installationen in einem Schrank vorgenommen wurden, sorgen Sie dafür, dass alle Metallspäne, Drahtlitzen, Isolierungen oder sonstigen Abfälle vor dem Anschalten beseitigt werden.
- 3. In dem unwahrscheinlichen Fall der Beschädigung der Dimmer- oder Schalteranlagen schalten Sie die Sicherungsautomaten aus, setzen die Bypass-Verbinder wieder ein und schalten die Sicherungsautomaten wieder ein. Damit bekommen die Leuchten die volle Leistung.

![](_page_67_Picture_9.jpeg)

![](_page_67_Picture_11.jpeg)

![](_page_68_Picture_0.jpeg)

- Adressierung eine Methode zur gegenseitigen Identifizierung der Bedien- und Steuerstellen am Bus. Den Steuereinheiten wird eine Adresse zwischen 1 und 32 zugeordnet, die mit den Adressenschaltern 1 bis 5 an der Einheit selbst eingestellt werden kann. Zu weiteren Informationen siehe die Anleitung zur Steuereinheit oder die LCP128-Installationsanleitung.
- Angepasste Szene eine Szene, die einem bestimmten Zeitschaltuhr-Ereignis, einem Tastendruck oder einem Eingang mit potentialfreien Kontakten zugeordnet und entsprechend programmiert wurde.
- Anzahl der Blinkzeichen die Anzahl der Blinkzeichen, die zur Warnung der Bewohner ausgegeben werden, bevor die Lichter automatisch ausgeschaltet werden.
- Ausgang mit potentialfreien Kontakten (CCO) ein Ausgang vom System in der Form von zwei Kontakten, die einen Kreis schließen können (potentialfreier Kontakt). Dieser Ausgang kann von einem OMX-AV, einem OMX-CCO-8, einer Taste, einem Schlüsselschalter oder einem Zeitschaltuhr-Ereignis ausgegeben werden.
- Ausschaltverzögerung für eine Gruppe von Stromkreisen kann eine Verzögerung von bis zu 90 Minuten programmiert werden, bevor die Kreise ausgeschaltet werden. Der Ausschaltvorgang mit Verzögerung kann mit einem einzigen Tastendruck abgerufen werden.
- Bedienstelle eine Steuereinheit, die an der Wand montiert wird, eine oder mehrere Tasten enthält und an die Bus-Leitung angeschlossen wird. Die Tasten können zum Aktivieren von Szenen, zum Umschalten von Kreisen usw. verwendet werden.
- Betriebsart nach Geschäftsschluss eine Zeitschaltuhr-Betriebsart, die typischerweise zum Ausschalten der ausgewählten Lampen am Ende

der Geschäftsstunden verwendet wird. Das System warnt zuerst die Anwesenden durch mehrmaliges Blinken (siehe Anzahl der Blinkzeichen), dass die Lichter bald ausgeschaltet werden, und wartet dann eine bestimmte Zeit (siehe Ausschaltverzögerung), bevor die Lichter automatisch ausgeschaltet werden. Falls ein Anwesender die Beleuchtung weiter in eingeschaltetem Zustand halten möchte (oder wieder einschalten möchte), dann kann er eine Bedienstellentaste drücken, die die entsprechenden Lampen steuert. Die Beleuchtung bleibt dann für eine eingestellte Zeit eingeschaltet und der Vorgang wird wiederholt. Dieser Vorgang geht solange weiter, bis das Zeitschaltuhr-Ereignis "Ende der Betriebsart nach Geschäftsschluss" eintritt.

- Bus-Leitung Ein als Daisy-Chain verkabelter Link für Steuereinheiten, die an den/die LCP128- Schrank/Schränke angeschlossen ist.
- Dauerkontakt vs. Impulskontakt ein CCO vom LCP128 kann als Impulsausgang oder Dauerausgang programmiert werden.
- DMX-Theatermodus Bei diesem Modus wird das Relais im Kreis ausgeschaltet, wodurch für sofortiges Ansprechen von der Beleuchtung und anderer Bühnenausstattung gesorgt wird. Jedoch wird dabei die Lebensdauer der Glühbirnen verkürzt und eine Sicherheitsvorkehrung beseitigt, die durch den Luftspalt geschaffen wird.
- Eingang mit potentialfreien Kontakten (CCI) ein Eingang für das System in der Form von zwei Kontakten, die einen Kreis schließen können (potentialfreier Kontakt). Dieser Eingang kann mit einer Taste oder einem Relais verbunden werden, das von einem anderen System (Brandalarm, Gebäudemanagementsystem, usw.) gesteuert wird.

![](_page_68_Picture_13.jpeg)

- Feiertag eine spezielle Zeitschaltuhr-Zeitfolge, die eingestellt wird, um an einem bestimmten Datum zu starten und eine bestimmte Anzahl Tage anzudauern. Die Zeitfolge für einen Feiertag hat eine höhere Priorität als die wöchentliche Zeitfolge, die normalerweise an diesem Tag durchgeführt würde.
- Feiertag-Ereignis ein Zeitschaltuhr-Ereignis, dass an einem Feiertag eintritt.
- LCD (Flüssigkristallanzeige) das typische Grafikdisplay, das normalerweise in den LCP128-Kontroller eingebaut wird und zum Konfigurieren des Systems verwendet wird.
- LED (Lichtdiode) Eine Leuchtanzeige als Hilfe bei Aufbau und Diagnose von Funktionen des Kontrollers und der Steuereinheit.
- Notfall-Betriebsart eine Betriebsart, bei der alle Eingänge zum System ausgeschaltet und die Kreise dementsprechend gedimmt oder ein- oder ausgeschaltet sind, wie beim Setup der Notfall-Betriebsart eingestellt wurde. Die Notfall-Betriebsart wird durch eine Notfall-Erfassungsleitung aktiviert.
- NTOMX-KS eine Steuereinheit mit einem Schlüssel. Der Schlüsselschalter kann zum Drehen in Uhrzeigersinn und/oder Drehen gegen den Uhrzeigersinn programmiert werden.
- ODMX-512 ein Steuerschnittstellenmodul, das bis zu 32 DMX-512-Eingänge von einem Theater-Steuerpult ermöglicht.
- OMX-AV eine Steuereinheit, die an die Bus-Leitung angeschlossen ist und bis zu 5 Eingänge mit potentialfreien Kontakten und 5 Ausgänge mit potentialfreien Kontakten bietet.
- OMX-CCO-8 eine Steuereinheit, die an die Bus-Leitung angeschlossen ist und bis zu 8 Ausgänge mit potentialfreien Kontakten bietet.
- OMX-RS232 eine Steuerungsinterfacevorrichtung, die zur Integration von Gebäudeverwaltungssystemen durch RS232- Befehle dient.
- Schalterfunktion ein Vorgang, durch den die zugeordneten Kreise zwischen "an" und "aus" umgeschaltet werden. Befinden sich die zugeordneten Kreise in einem Mischzustand (einige sind an, andere aus), werden die Kreise eingeschaltet.
- Steuereinheit ein Gerät an der Bus-Leitung, das Niedervolt-Eingänge und/oder -Ausgänge enthält, typischerweise eine Bedienstelle, ein Schlüsselschalter, ein OMX-CCO-8, OMX-RS232 oder OMX-AV.
- Szene programmierte Einstellungen für einen Kreis oder eine Gruppe von Kreisen, die einen Effekt erzeugen, der durch Druck einer einzigen Taste, Drehung eines Schlüssels usw. abgerufen werden kann.
- Vorgang beim Öffnen vs. Vorgang beim Schließen ein CCI in das LCP128 kann programmiert werden, ob er auf das Öffnen oder Schließen des Kontakts reagiert.
- Warnzeit die Zeitspanne, während deren Ablauf eine Lampe von einer Bedienstelle oder einem CCI aus eingeschaltet werden kann, bevor sie in der Betriebsart nach Geschäftsschluss automatisch ausgeschaltet wird.
- Wöchentliches Ereignis ein Zeitschaltuhr-Ereignis, dass so eingestellt ist, dass es an einem spezifischen Wochentag (Sonntag - Samstag) eintritt.
- Zeitschaltuhr-Ereignis ein Vorgang, der zu einem bestimmten Zeitpunkt oder zu einer Zeit in Bezug auf den Sonnenaufgang oder Sonnenuntergang (astronomisch) eintreten soll.

![](_page_68_Picture_31.jpeg)

Wie die Tabellen benutzt werden:

- Tragen Sie für jeden Schrank die Beschreibung jedes einzelnen Kreises ein. Beschreiben Sie auch alle Ersatzkreise.
- Streichen Sie die Kreise, die es nicht gibt.
- Tragen Sie die Systemkreisnummern ein. (Fortsetzung auf der nächsten Seite)

![](_page_69_Picture_288.jpeg)

Schranktabellen

![](_page_69_Picture_289.jpeg)

Schranktabellen

Wie die Tabellen benutzt werden (Fortsetzung):

• Kreis 1 in Schrank 1 ist Systemkreis 1. Die Kreisnummern werden von Schrank zu Schrank kontinuierlich weiter vergeben. Fahren Sie mit der Nummerierung der Schränke 2 bis 4 (falls vorhanden) fort.

![](_page_70_Picture_288.jpeg)

![](_page_70_Picture_289.jpeg)

# Schranktabellen

 $\blacksquare$ 

![](_page_71_Picture_267.jpeg)

Beschreibung
# Schranktabellen

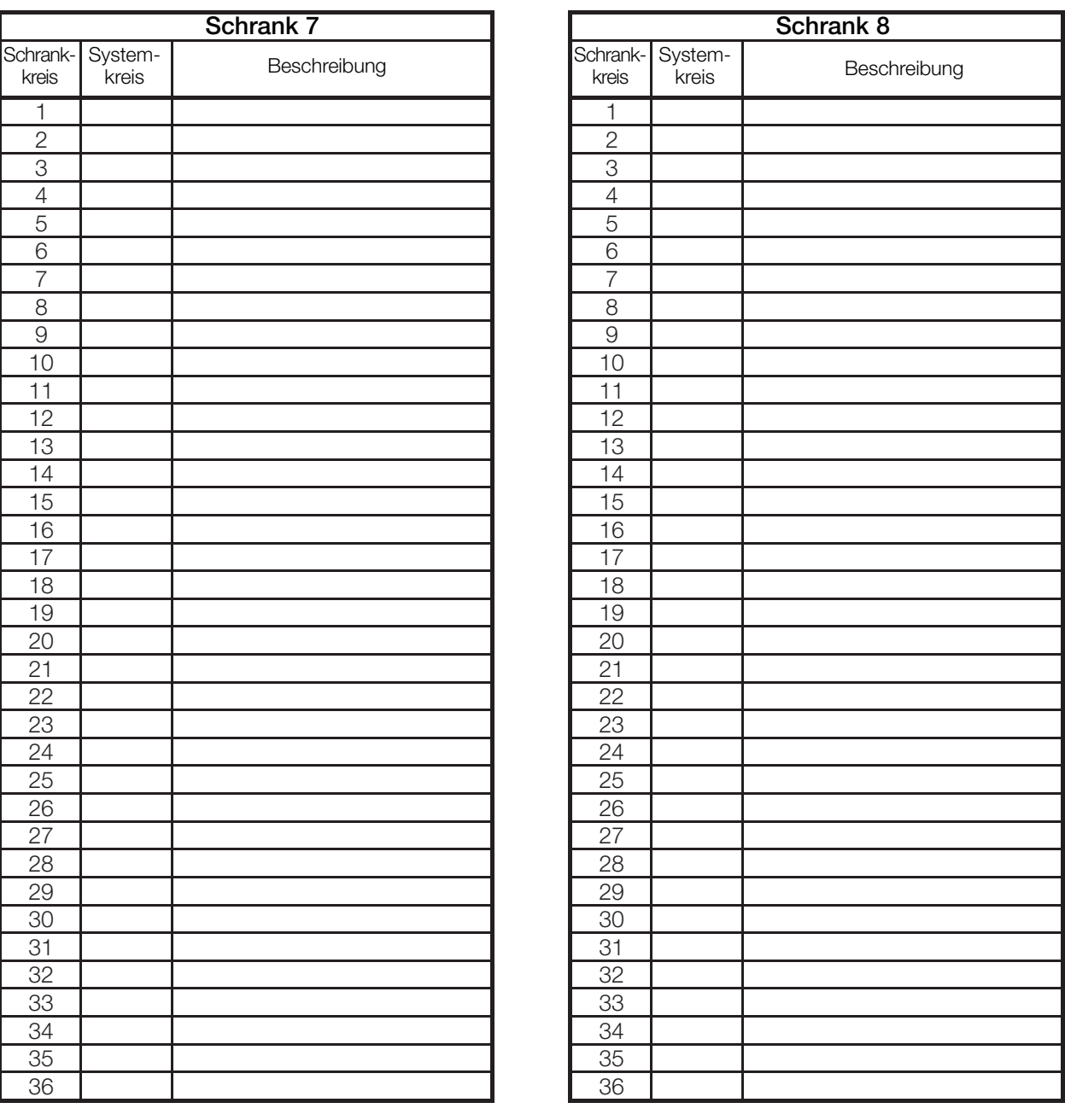

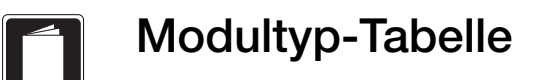

# Die Modellnummer des LCP128-Schranks

Die Modellnummer für jeden LCP128-Schrank im System gibt die Anzahl und den Typ der im betreffenden Schrank vorhandenen Module an.

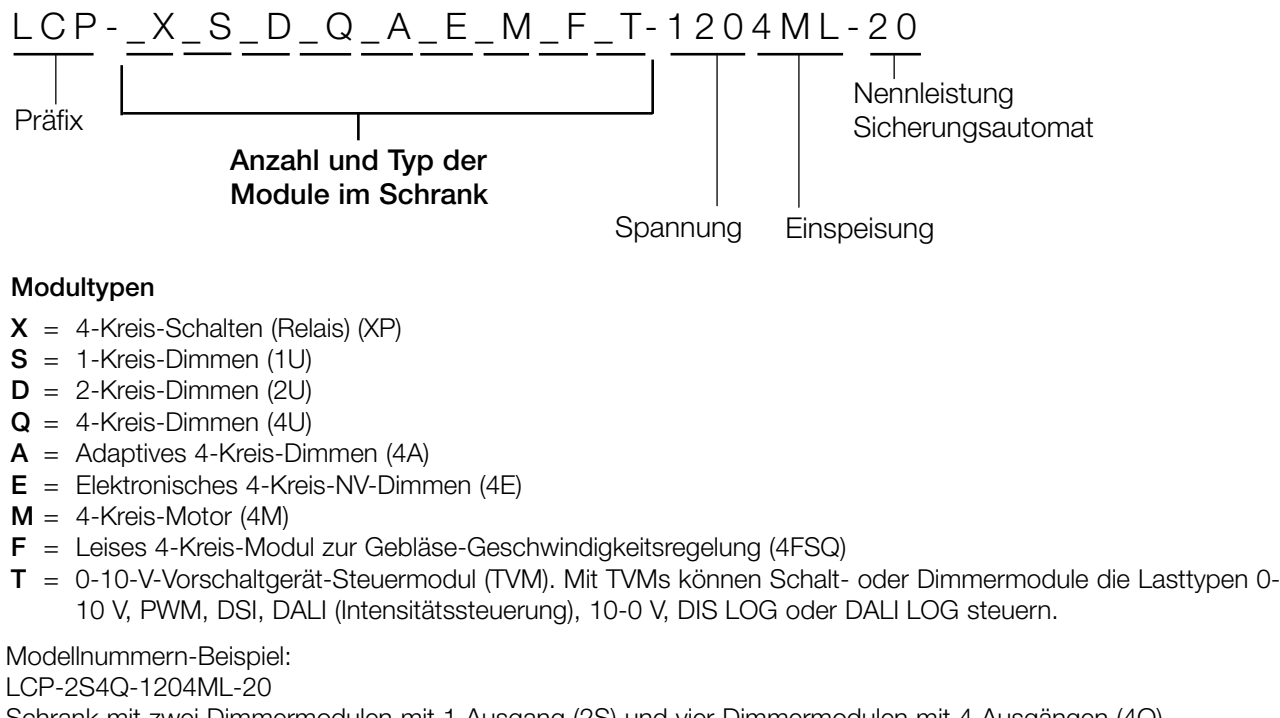

Schrank mit zwei Dimmermodulen mit 1 Ausgang (2S) und vier Dimmermodulen mit 4 Ausgängen (4Q), für insgesamt sechs Module.

Nicht vorhandene Modultypen werden in der Modellnummer weggelassen.

# Die Module befinden sich in der Reihenfolge im Schrank (von oben nach unten), in der sie in der

Modellnummer auftreten. Notieren Sie die Modultypen in jedem Schrank und benutzen Sie diese Informationen zum Setup des Modultyps in SCHRITT 1.

Hinweis: Spec-grade-Schränke haben nur GP-Karten für Modultypen.

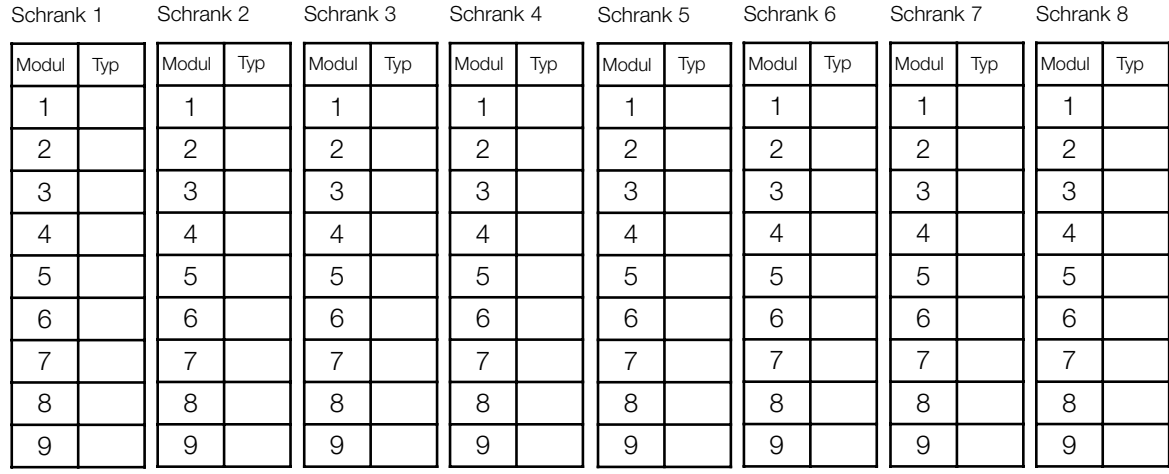

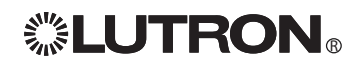

• Notieren Sie unter Berücksichtigung der Last-Zeitfolge für jeden Schrank die richtige Lasttyp-Einstellung für jeden Kreis.

Jedem Kreis in jedem LCP128-Schrank muss ein Lasttyp zugewiesen werden (siehe SCHRITT 1 weiter vorne in dieser Anleitung). Die für jeden Kreis zur Verfügung stehenden Lasttypen hängen vom Modultyp ab, das diesen Kreis stellt. Es folgen die zur Verfügung stehenden Lasttypen.

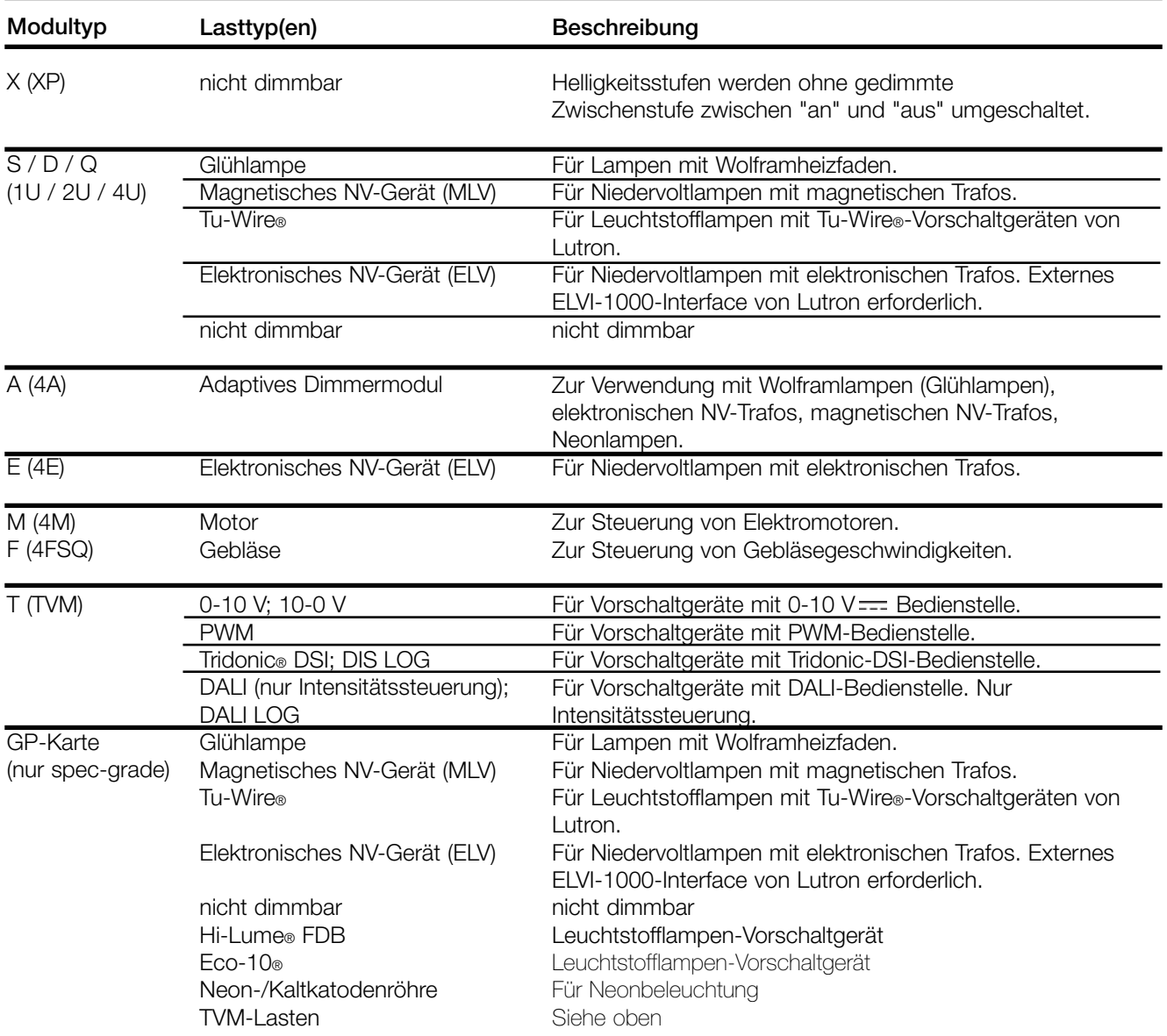

Lasttyp-Angeschlossene Wenn in Ihrem System ein Leistungs-Interface verwendet wird, bestimmen Sie bitte anhand der folgenden Tabelle, welcher Lasttyp am LCP128-Kontroller zu wählen ist.

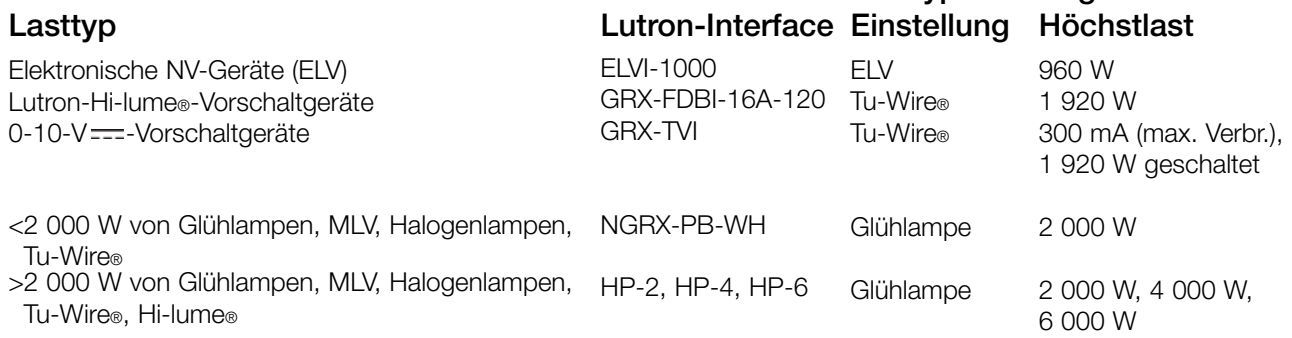

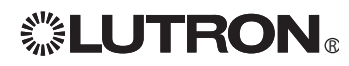

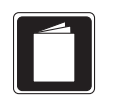

# Standorttabelle der Steuereinheiten

### Wie die Tabelle benutzt wird:

• Tragen Sie für jede Steuereinheit die Anzahl und eine kurze Beschreibung bzw. den jeweiligen Standort der Tasten ein.

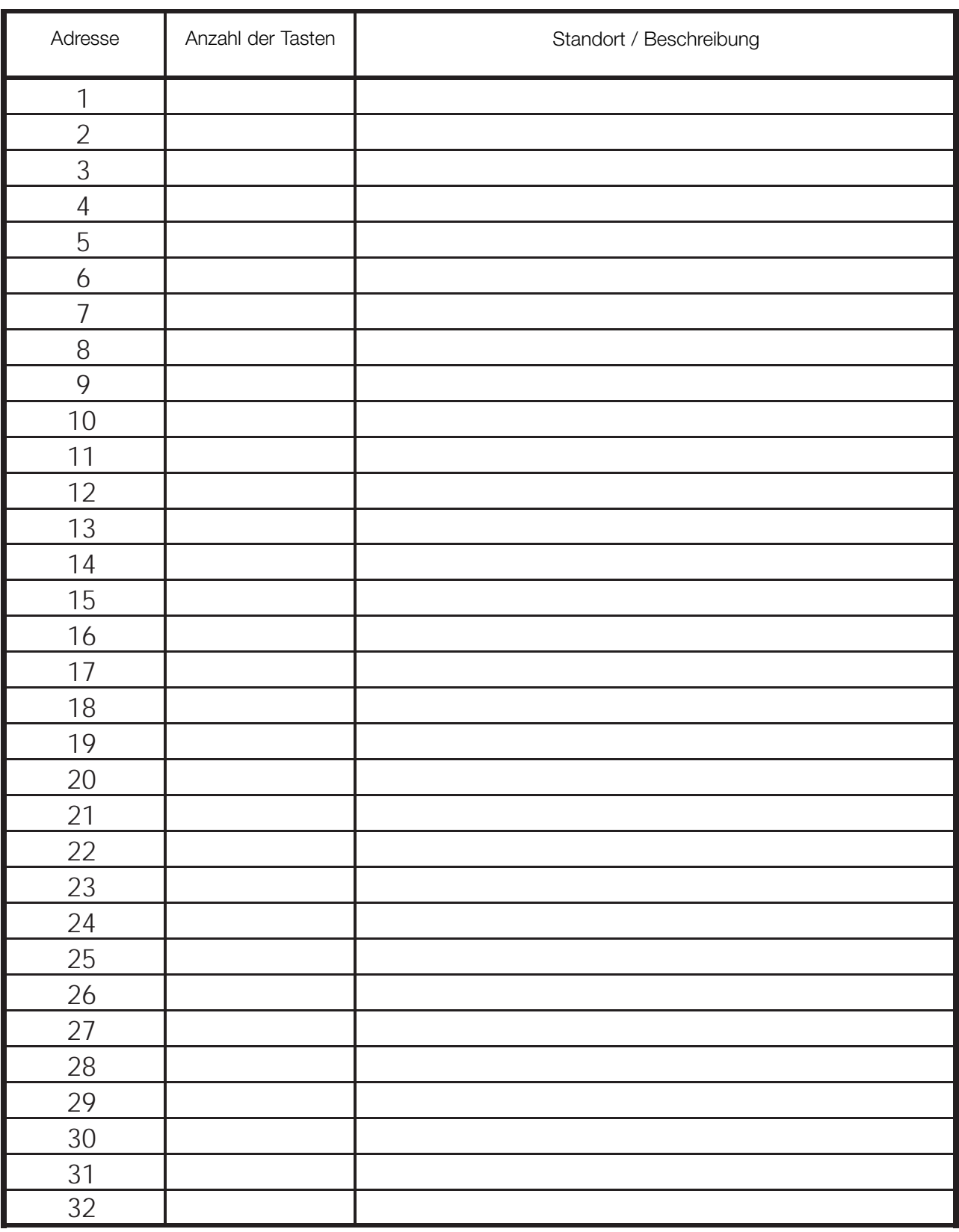

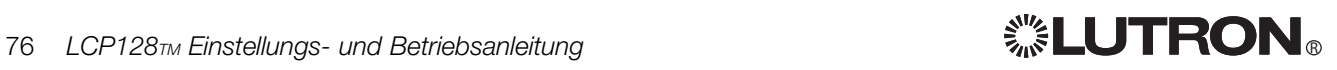

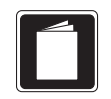

# Tabelle der Steuereinheiten

# Wie die Tabelle benutzt wird:

- Füllen Sie jeweils eine Zeile für jede Taste und für jeden Kontakt in jeder Steuereinheit aus.
- Füllen Sie die Beschreibung der Schaltkreise im Kopfteil jeder Spalte aus. (Fortsetzung auf der nächsten Seite)

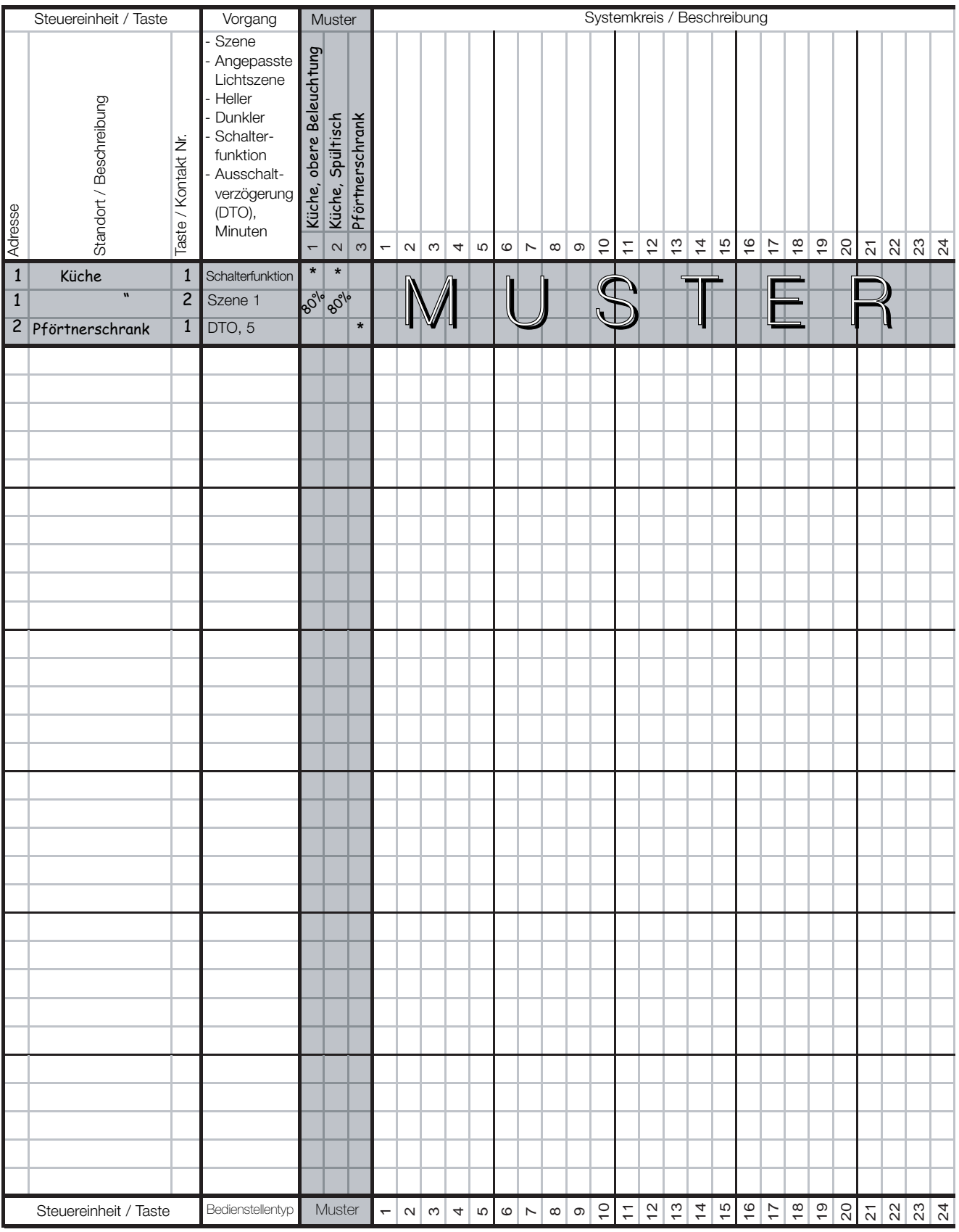

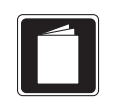

# Tabelle der Steuereinheiten

• Notieren Sie für jede Taste bzw. jeden Kontakt den Vorgang und welche Kreise gesteuert werden.

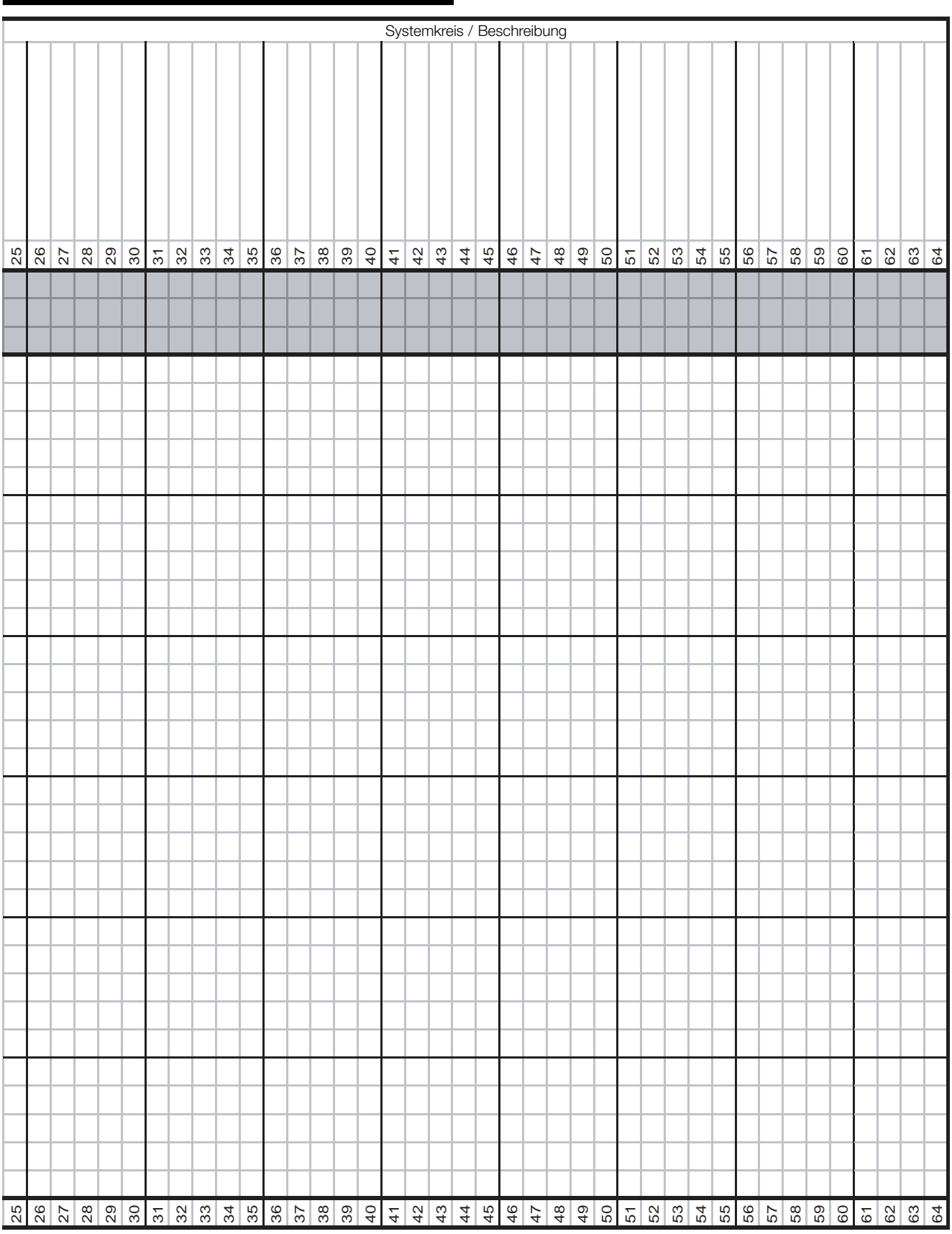

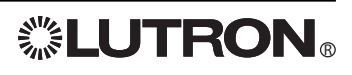

Wie die Tabelle benutzt wird:

# Tabelle der Zeitschaltuhr-Ereignisse

т

Г

• Füllen Sie eine Zeile mit Tag und Uhrzeit für jedes Zeitschaltuhr-Ereignis aus.

• Notieren Sie für jedes Ereignis den Vorgang und welche Kreise betroffen sind.

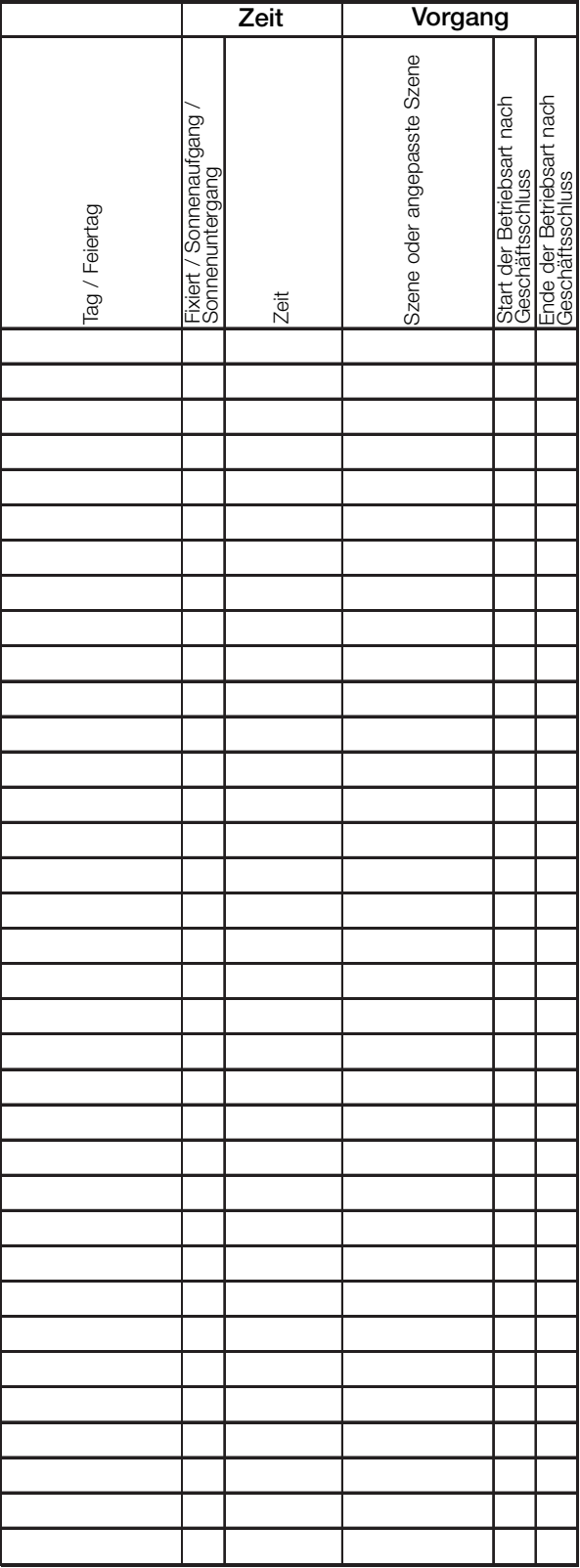

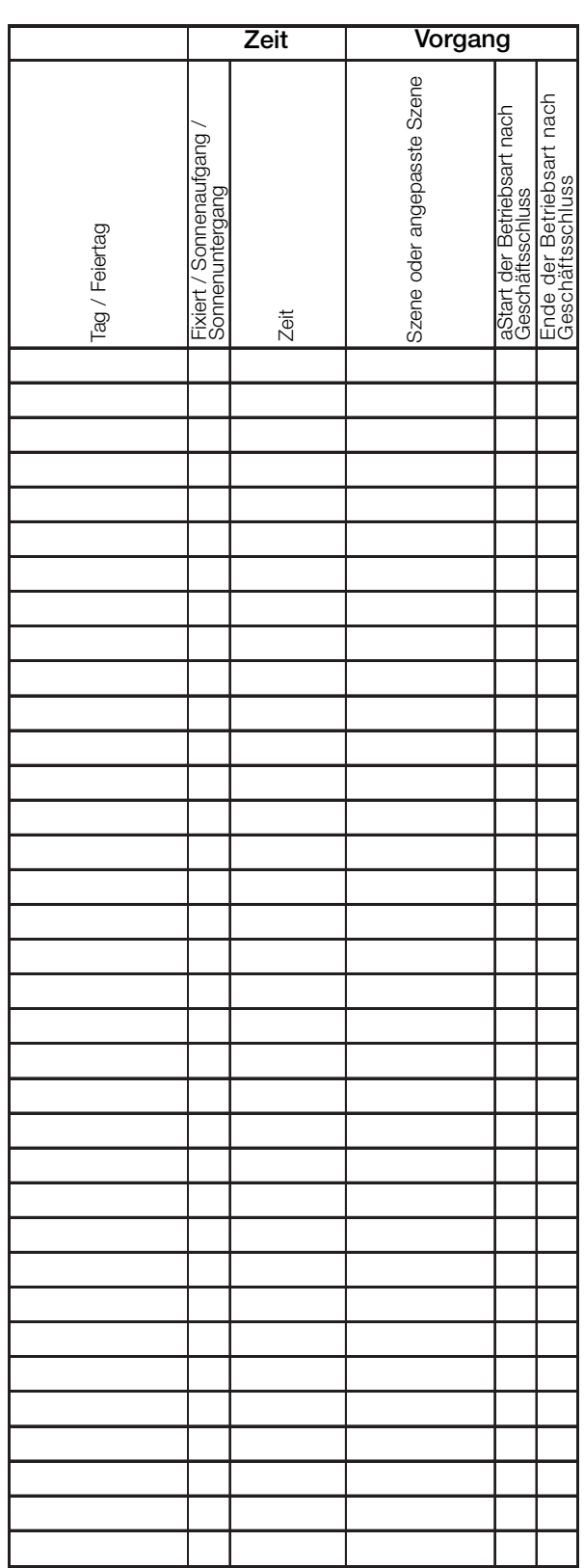

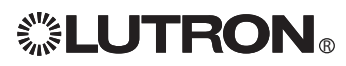

# Kontaktinformationen Garantie

Internet: www.lutron.com E-Mail: product@lutron.com

#### WELTWEITE ZENTRALE USA

Lutron Electronics Co., Inc. 7200 Suter Road, Coopersburg, PA 18036-1299 TEL. +1.610.282.3800 FAX +1.610.282.1243 Gebührenfrei 1.888.LUTRON1 Technischer Support 1.800.523.9466

#### Brasilien

Lutron BZ do Brasil Ltda. AV, Brasil, 239, Jardim America Sao Paulo-SP, CEP: 01431-000, Brasilien TEL. +55.11.3885.5152 FAX +55.11.3887.7138

# Technische Hotlines für Nord- und Südamerika

USA, Kanada, Karibik: 1.800.523.9466 Mexiko: +1.888.235.2910 Mittel-/Südamerika: +1.610.282.6701

# EUROPA-ZENTRALE

Großbritannien Lutron EA Ltd. 6 Sovereign Close, London, E1W 3JF, **Großbritannien** TEL. +44.(0)20.7702.0657

FAX +44.(0)20.7480.6899 GEBÜHRENFREI (Großbritannien) 0800.282.107 Technischer Support +44.(0)20.7680.4481

# BÜROS WELTWEIT

**Frankreich** 

Lutron LTC, S.A.R.L. 90 rue de Villiers, 92300 Levallois-Perret, Frankreich TEL. +33.(0)1.41.05.42.80 FAX +33.(0)1.41.05.01.80 GEBÜHRENFREI 0800.90.12.18

#### **Deutschland**

Lutron Electronics GmbH, Landsberger Allee 201, 13055 Berlin, Deutschland TEL. +49.(0)30.9710.4590 FAX +49.(0)30.9710.4591 GEBÜHRENFREI 00800.5887.6635 Italien Lutron LDV, S.r.l.

GEBÜHRENFREI 800.979.208

# Spanien, Barcelona

Lutron CC, S.R.L. Gran Via del Carlos III, 84, planta 3a, 08028, Barcelona, Spanien TEL. +34.93.496.57.42 FAX +34.93.496.57.01 GEBÜHRENFREI 0900.948.944

# Spanien, Madrid

Lutron CC, S.R.L. Calle Orense, 85, 28020 Madrid, Spanien TEL. +34.91.567.84.79 FAX +34.91.567.84.78 GEBÜHRENFREI 0900.948.944

# ASIEN-ZENTRALE

Singapur Lutron GL Ltd. 15 Hoe Chiang Road, #07-03 Euro Asia Centre, Singapur 089316 TEL. +65.6220.4666 FAX +65.6220.4333

# China, Beijing

Lutron GL Ltd. Beijing Representative Office 5th Floor, China Life Tower No. 16 Chaowai Street, Chaoyang District, Beijing 100020 China TEL. +86.10.5877.1817 FAX +86.10.5877.1816

### China, Guangzhou

Lutron GL Ltd. Guangzhou Representative Office Suite A09, 23/F Tower A, Centre Plaza 161 Lin He Xi Lu, Tian He District, Guangzhou 510620 China TEL. +86.20.2885.8266 FAX +86.20.2885.8366

### China, Shanghai

Lutron GL Ltd., Shanghai Representative Office Suite 07, 39th Floor, Plaza 66 1266 Nan Jing West Road, Shanghai, 200040 China TEL. +86.21.6288.1473 FAX +86.21.6288.1751

**Hongkong**<br>Lutron GL Ltd. Unit 2808, 28/F, 248 Queen's Road East Wanchai, Hongkong TEL. +852.2104.7733

FAX +852.2104.7633

### Japan

Lutron Asuka Co. Ltd. No. 16 Kowa Building, 4F, 1-9-20 Akasaka, Minato-ku, Tokyo 107-0052 Japan TEL. +81.3.5575.8411 FAX +81.3.5575.8420 GEBÜHRENFREI 0120.083.417

### Asien, technische Hotlines

Nord-China: 10.800.712.1536 Süd-China: 10.800.120.1536 Hongkong: 800.901.849 Indonesia : 001.803.011.3994 Japon : +81.3.5575.8411 Macau : 0800.401 Singapur: 800.120.4491 Taiwan: 00.801.137.737 Thailand: 001.800.120.665853 Andere Länder: +800.120.4491

# Lutron Electronics Co., Inc.

Eingeschränkte Gewährleistung für ein Jahr Für einen Zeitraum von einem Jahr ab Kaufdatum unter Beachtung der nachstehend beschriebenen

Ausschlüsse und Einschränkungen garantiert Lutron, dass jede neue Komponente frei von Herstellungsmängeln ist. Nach eigenem Ermessen repariert Lutron entweder die defekte Komponente oder schreibt dem Kunden eine Summe in Höhe des Kaufpreises zum Erwerb eines vergleichbaren Ersatzteils von Lutron gut. Die von Lutron oder von einem von Lutron anerkannten Anbieter gelieferten Ersatzteile für die Komponente können neu, gebraucht, repariert, überholt und/oder von einem anderen Hersteller gefertigt sein.

Wenn die Komponente von Lutron oder von einer von Lutron anerkannten dritten Partei als Teil eines Lutron-Lichtsteuerungssystems bestellt wird, wird die Frist dieser Garantie verlängert und Gutschriften für die Kosten von Ersatzteilen werden in Übereinstimmung mit der dem bestellten System beiliegenden Garantie umgelegt, mit der Ausnahme, dass die Garantiefrist der Komponente ab Datum der Bestellung gezählt wird

### AUSSCHLÜSSE UND EINSCHRÄNKUNGEN

Folgendes wird von dieser Garantie nicht abgedeckt, und Lutron und seine Zulieferer können dafür nicht verantwortlich gemacht werden:

- 1. Schäden, Fehlfunktionen oder Störungen, die von Lutron oder einer von Lutron anerkannten dritten Partei diagnostiziert werden und die durch normalen Verschleiß, Missbrauch, falsche Installation, Nachlässigkeit, Unfall, Eingriffe oder Umweltfaktoren entstanden sind, wie (a) Verwendung falscher Netzspannung, Sicherungen oder Sicherungsautomaten; (b) Installation, Unterhalt und Betrieb der Komponente unter Nichtbeachtung der Betriebsanweisungen von Lutron und der entsprechenden Vorschriften für elektrische Anlagen; (c) Verwendung inkompatibler Vorrichtungen oder Zubehörteile; (d) falsche oder unzureichende Entlüftung; (e) nicht autorisierte Reparaturen oder Einstellungen; (f) Vandalismus; oder (g) höhere Gewalt wie Feuer, Blitzschlag, Überschwemmung, Wirbelstürme, Erdbeben, Orkane oder andere Probleme, die sich Lutrons Kontrolle entziehen.
- 2. Arbeitskosten vor Ort für Diagnose und Ausbau, Reparatur, Austausch, Einstellung, Wiedereinbau und/oder Neuprogrammierung der Komponente oder ihrer Teile.
- 3. Von der Komponente unabhängige Ausstattung und Teile einschließlich solcher Teile, die von Lutron verkauft oder geliefert werden (die durch eine separate Garantie abgedeckt werden können).
- 4. Die Kosten für Reparatur oder Austausch anderen Eigentums, das beschädigt wird, wenn die Komponente nicht richtig funktioniert, selbst wenn der Schaden durch die Komponente verursacht

wurde. SOWEIT NICHT AUSDRÜCKLICH IN DIESER GARANTIE AUFGEFÜHRT, GIBT ES KEINE AUSDRÜCKLICHEN ODER IMPLIZIERTEN GARANTIEN IRGENDWELCHER ART EINSCHLIESSLICH IMPLIZIERTER GARANTIEN FÜR

DIE EIGNUNG FÜR EINEN BESTIMMTEN ZWECK ODER FÜR GEBRAUCHSTAUGLICHKEIT. LUTRON<br>GARANTIERT NICHT, DASS DIE KOMPONENTE OHNE UNTERBRECHUNGEN ODER STÖRUNGSFREI LÄUFT.<br>KEIN LUTRON-BEAUFTRAGTER, -ANGESTELLTER ODER -REPRÄSENTANT I ODER GARANTIE NICHT AUSDRÜCKLICH HIERIN ODER IN STANDARD-DOKUMENTATIONEN VON LUTRON ENTHALTEN IST, GEHT SIE NICHT IN DIE ABMACHUNG ZWISCHEN LUTRON UND DEM KUNDEN EIN UND KANN AUF KEINE WEISE VOM KUNDEN DURCHGESETZT WERDEN.

IN KEINEM FALL IST LUTRON ODER EINE ANDERE PARTEI HAFTBAR FÜR EXEMPLARISCHE, FOLGE-, NEBEN- ODER SPEZIELLE SCHÄDEN (EINSCHLIESSLICH UNTER ANDEREM SCHÄDEN FÜR VERLUST VON GEWINN, VERTRAULICHEN ODER ANDEREN INFORMATIONEN ODER DATENSCHUTZ; GESCHÄFTSUNTERBRECHUNGEN; VERLETZUNGEN; NICHTVERMÖGEN, VERPFLICHTUNGEN EINSCHLIESSLICH IN GUTEM GLAUBEN ABGEGEBENER ODER MIT ANGEMESSENER SORGFALT AUSGEFÜHRTER VERPFLICHTUNGEN ZU ERFÜLLEN; NACHLÄSSIGKEIT ODER FINANZIELLE ODER SONSTIGE<br>VERLUSTE), NOCH FÜR REPARATURARBEITEN, DIE OHNE LUTRONS SCHRIFTLICHE GENEHMIGUNG<br>DURCHGEFÜHRT WERDEN UND MIT EINBAU, AUSBAU, VERWENDUN VORKEHRUNGEN DIESER GARANTIE ODER IRGENDEINER DIESE GARANTIE ENTHALTENDEN ABMACHUNG, SELBST WENN DER FEHLER (EINSCHLIESSLICH NACHLÄSSIGKEIT), DIE KAUSALHAFTUNG, DER<br>VERTRAGSBRUCH ODER DER GARANTIEBRUCH AUF SEITEN LUTRONS ODER EINES ZULIEFERERS LIEGT,<br>UND SELBST WENN LUTRON ODER IRGENDEINE ANDERE PARTEI ÜBE SCHÄDEN INFORMIERT WORDEN WAR.

UNGEACHTET EVENTUELLER SCHÄDEN, DIE DEM KUNDEN AUS IRGENDWELCHEN GRÜNDEN ENTSTEHEN (EINSCHLIESSLICH OHNE EINSCHRÄNKUNG ALLE DIREKTEN SCHÄDEN UND ALLE OBEN<br>AUFGEFÜHRTEN SCHÄDEN), BLEIBT DIE GESAMTE HAFTBARKEIT LUTRONS UND ALLER ANDEREN PARTEIEN IM RAHMEN DIESER GARANTIE SOWIE JEDER ABMACHUNG, DIE DIESE GARANTIE ENTHÄLT, SOWIE DER EINZIGE BEHELF DES KUNDEN FÜR DAS GENANNTE, AUF JEDEM SCHADENERSATZANSPRUCH,<br>DER IM ZUSAMMENHANG MIT HERSTELLUNG, VERKAUF, INSTALLATION, LIEFERUNG, EINSATZ, REPARATUR ODER AUSTAUSCH DER KOMPONENTE ENTSTEHT, AUF DEN BETRAG BESCHRÄNKT, DEN LUTRON VOM<br>KUNDEN FÜR DIE KOMPONENTE ERHALTEN HAT. DIE VORANGEHENDEN EINSCHRÄNKUNGEN, AUSSCHLÜSSE UND HINWEISE HABEN GÜLTIGKEIT, SOWEIT SIE GESETZLICH ZULÄSSIG SIND, SELBST WENN EINE LÖSUNG IHREN GRUNDLEGENDEN ZWECK NICHT ERFÜLLT.

### ERHEBUNG EINES GARANTIEANSPRUCHS

Zur Erhebung eines Garantieanspruchs müssen Sie Lutron innerhalb der oben aufgeführten Garantiefrist durch Anruf des Technischen Lutron-Support-Centres unter der Nummer (800) 523-9466 (USA) verständigen. Lutron wird nach eigenem Ermessen entscheiden, welche Maßnahme im Rahmen dieser Garantie erforderlich ist. Um Lutron bei der Bearbeitung eines Garantieanspruchs zu helfen, bitten wir Sie, während des Anrufs die Serien- und Modellnummer der Komponente bereit zu halten. Wenn Lutron nach eigenem Ermessen entscheidet, dass ein Besuch vor Ort oder eine andere Abhilfemaßnahme notwendig ist, kann Lutron einen Vertreter von Lutron Services Co. zum Standort des Kunden schicken oder den Besuch eines Vertreters von einem von Lutron anerkannten Anbieter und/oder ein Treffen zur Klärung der Garantiefrage zwischen dem Kunden und einem von Lutron anerkannten Anbieter veranlassen.

Durch diese Garantie werden Sie mit gewissen Rechten ausgestattet.

Durch diese Garantie werden Sie mit gewissen Rechten ausgestattet. Außerdem können Sie in diesem Zusammenhang auch andere Rechte haben, die von Staat zu Staat unterschiedlich sind. In einigen Staaten darf die Zeitdauer einer indirekten Garantie nicht begrenzt werden. In einigen Staaten ist es unzulässig, unmittelbare oder Folgeschäden auszuschließen oder zu begrenzen. Daher ist es möglich, dass obige Ausnahmen und Begrenzungen für Sie nicht gültig sind. Dieses Produkt kann von einem oder mehreren der folgenden US-Patente 5,309,068; 5,633,540; 5,808,417; 6,046,550; 6,091,205; 6,188,181; 6,347,028; 6,380,692 und entsprechenden ausländischen Patententen abgedeckt sein. US- und Auslandspatente sind angemeldet.

Lutron, das Sunburst-Logo, Tu-Wire und Hi-lume sind eingetragene Warenzeichen; LCP128 ist Warenzeichen von Lutron Electronics Co., Inc. © 2006 Lutron Electronics Co., Inc.

r.

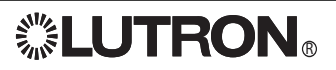